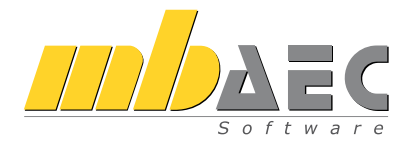

# <span id="page-0-0"></span>Was ist neu mb WorkSuite 2014

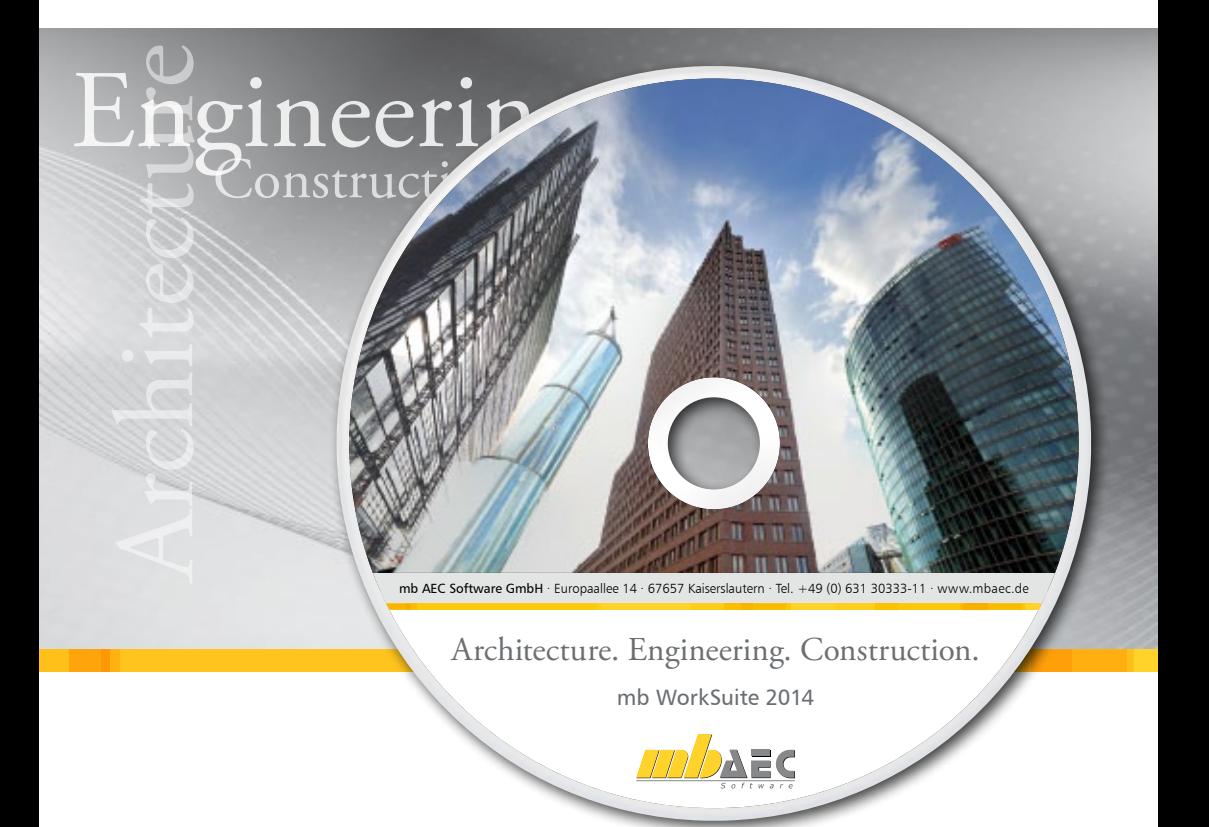

mb AEC Software GmbH

# mb WorkSuite 2014

Kaiserslautern, im Oktober 2013

Liebe Anwenderinnen und Anwender unserer Programme,

mit dieser Broschüre erhalten Sie eine Übersicht über die Weiterentwicklung der mb Work-Suite 2014. Leistungserweiterungen, wichtige Neuerungen und Vereinheitlichungen zur verbesserten Übersicht sorgen dafür, dass Ihre tägliche Arbeit mit der mb WorkSuite auch weiterhin intuitiv und reibungslos gelingt.

In ViCADo 2014 halten die Jahreszeiten Einzug. Die bereits bekannten Baum- und Strauch-Staffagen sind jetzt auch in einer Winter-, Frühling-, Sommer- und Herbst-Fassung verfügbar. Dazu passt gut das Thema ViCADo.enev, mit dem wir jetzt ein 3D-Gebäude-Modell über die IFC-Schnittstelle zu externen EnEV-Spezialisten übertragen. Ein weiteres Highlight ist die umfangreiche Überarbeitung der Planbearbeitung. Hier wird in Zukunft richtig Zeit gespart, da Planteile und Beschriftung nacheinander platziert und automatisch aneinander ausgerichtet werden.

In MicroFe 2014 sofort zu erkennen sind die Anpassungen der Eigenschaftendialoge an die Kapitelstrukturen der BauStatik. Vielleicht erst auf den zweiten Blick fallen die neuen ingenieurgemäßen Auswertungen auf: Vermeidung von "abhebende Ecken" durch Zugkraftbewehrung in den Plattenecken, Nachweis von Mauerwerkswänden mit den Auflagerkräften der Linienlager, Bemessung der FEM-Unterzüge mit den BauStatik-Durchlaufträgermodulen und Stützenbemessung mit dem Modellstützenverfahren im 3D-Modell. Außerdem wurden in MicroFe und EuroSta 2014 der Ausgabenumfang wesentlich gestrafft und die Ausgabeform an die BauStatik-Ausgaben angepasst.

Der ProfilMaker 2014 erhielt eine neue Oberfläche und lässt sich jetzt genauso einfach wie MicroFe oder EuroSta bedienen. Zudem wurde die Leistungsfähigkeit erweitert.

Mit der BauStatik 2014 wurden jetzt auch die letzten BauStatik-Module auf den Eurocode umgestellt und bereits weitere neue Eurocode-Module entwickelt. Das Handling der "Dokument-orientierten Statik" erfuhr eine kontinuierliche Weiterentwicklung, so können die Nachtragsdokumente wahlweise als Ergänzungsseiten, also nur die geänderten Seiten, oder als komplette Statik ausgegeben werden.

Im ProjektManager begrüßt Sie nun mymb, dort befinden sich immer aktuelle Informationen rund um mb.

Viel Erfolg und gute Arbeit mit Ihren Programmen der mb WorkSuite 2014.

Mit freundlichen Grüßen aus Kaiserslautern,

Ihre

Dipl.-Ing. Uli Höhn Geschäftsführer - Vertrieb mb AEC Software GmbH

Corver sta

Dipl.-Ing. Johann Gottfried Löwenstein Geschäftsführer - Entwicklung mb AEC Software GmbH

# Inhalt

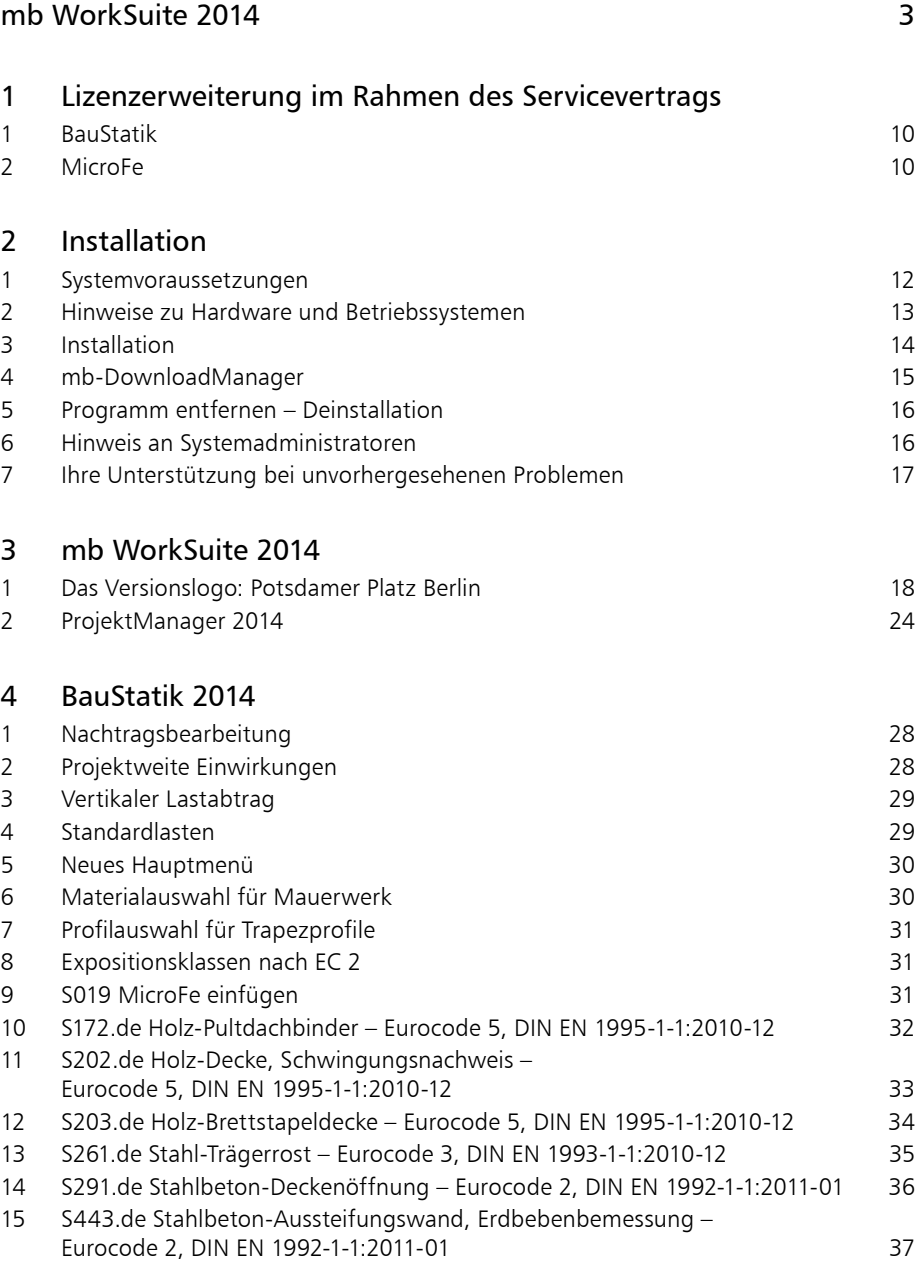

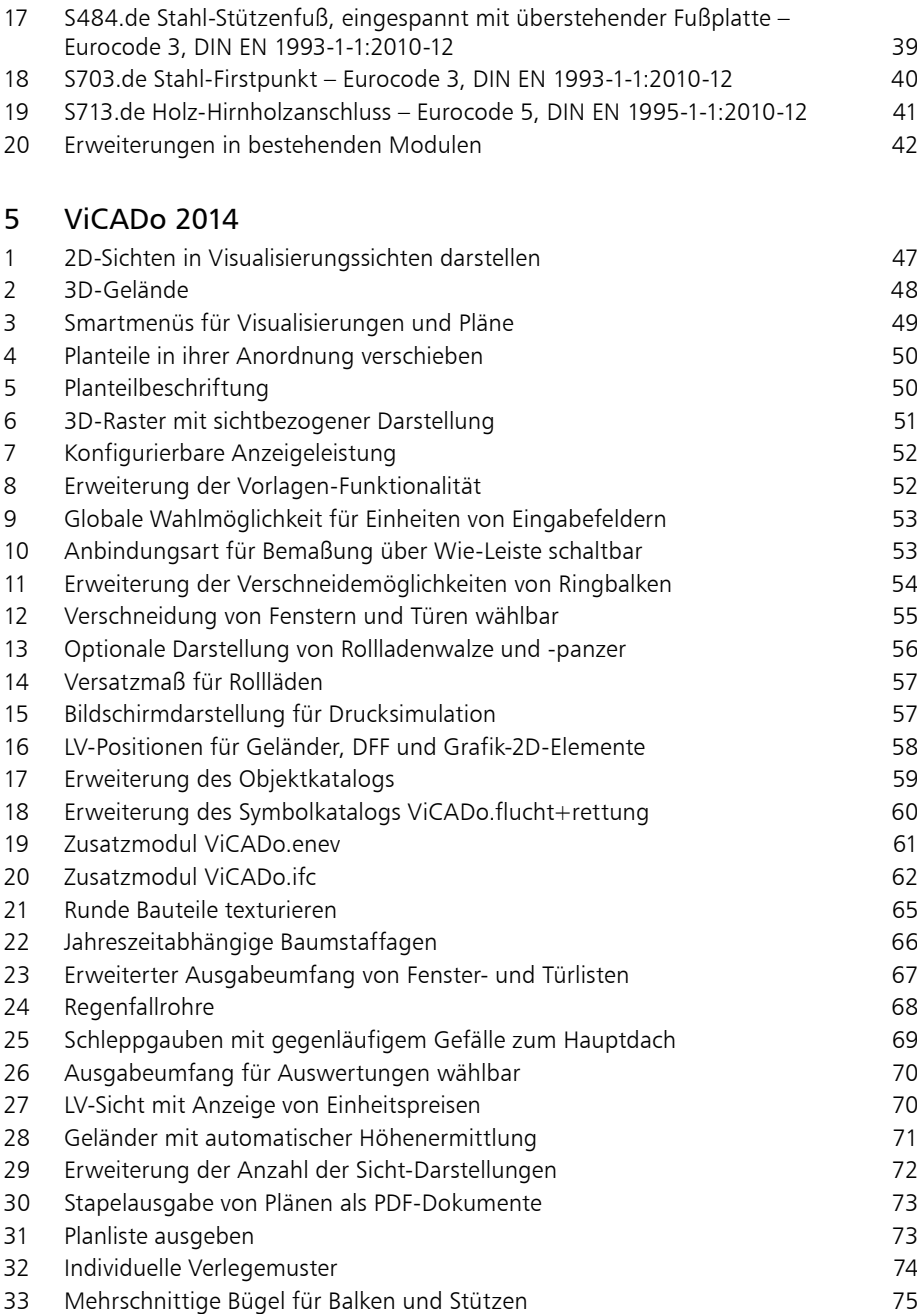

[Öffnungsstürze automatisch bewehren](#page-75-0) 76

[S460.de Stahl-Wandaussteifung – Eurocode 3, DIN EN 1993-1-1:2010-12](#page-37-0) 38

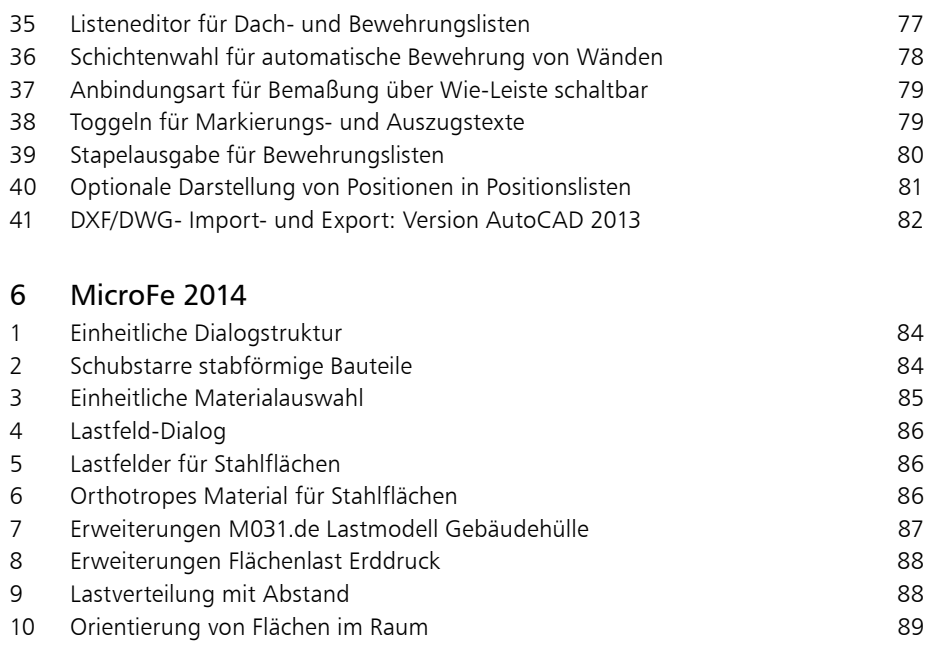

In der Hotline stehen Ihnen erfahrene und kompetente Mitarbeiter der mb AEC Software GmbH mit Rat und Tat zur Seite. Wenden Sie sich an die Hotline, wenn es darum geht, die mb-Programme noch effektiver einzusetzen oder wenn Sie einen kompetenten Gesprächspartner in die Beurteilung von Ergebnissen einbeziehen möchten.

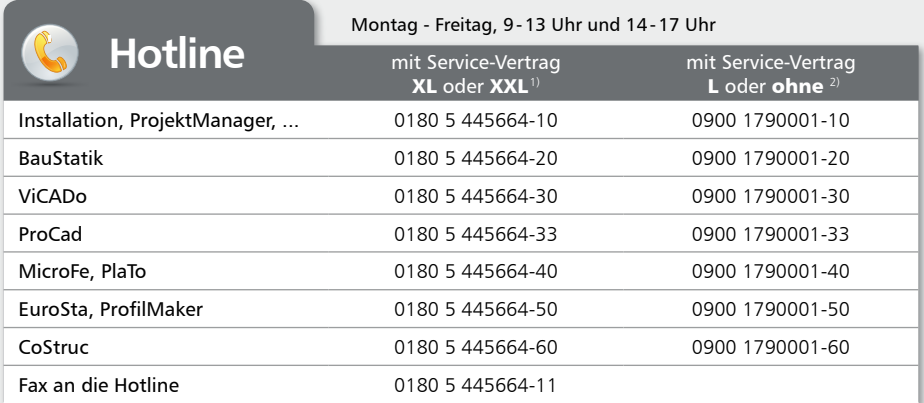

<sup>1)</sup> 0,14 EUR/Min. aus dem dt. Festnetz. Max. 0,42 EUR/Min. aus dem dt. Mobilfunknetz.<br><sup>2)</sup> 1,24 EUR/Min. aus dem dt. Festnetz. Mobilfunkpreise können abweichen.

Hotline-Gebühren werden erst fällig, wenn Sie mit dem Gesprächspartner verbunden sind. Änderungen und Irrtümer vorbehalten. Stand: Oktober 2012

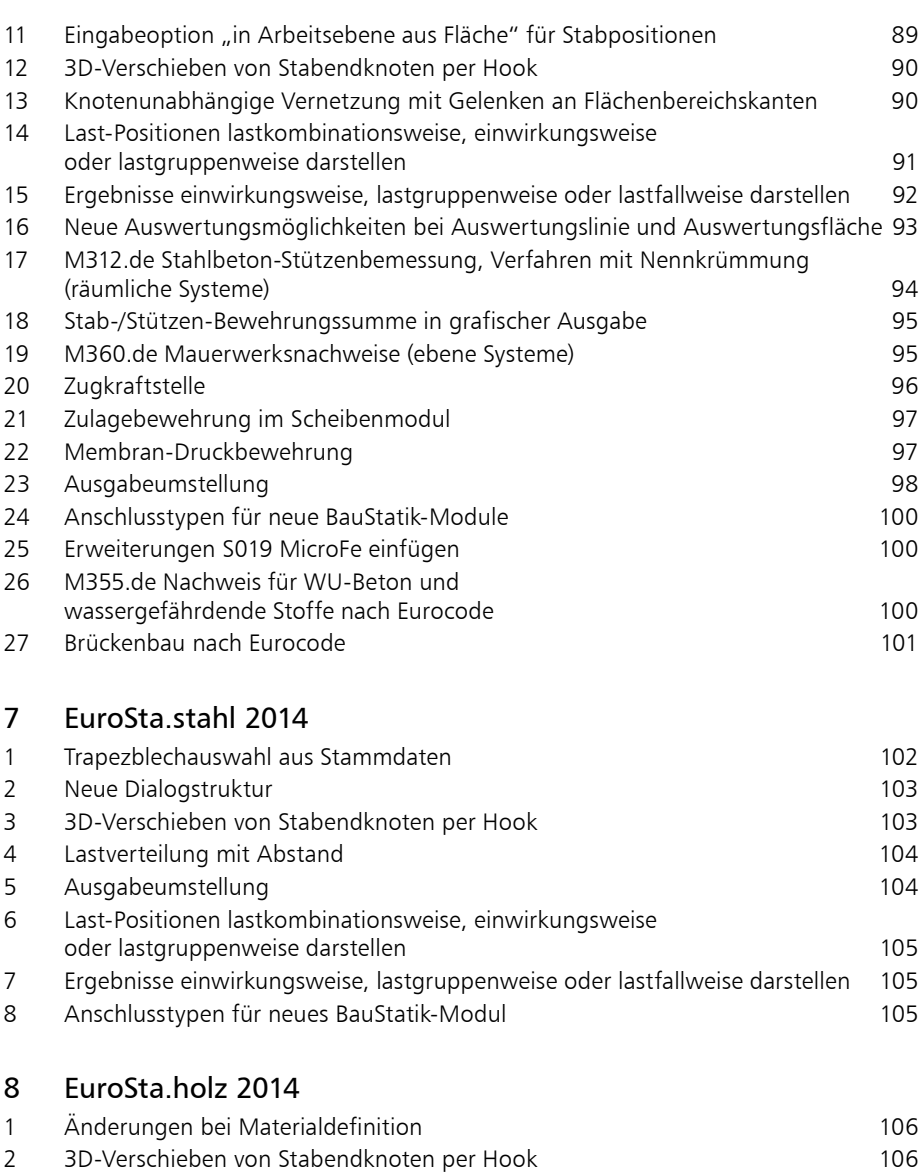

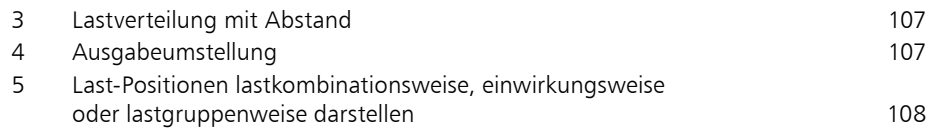

- [Ergebnisse einwirkungsweise, lastgruppenweise oder lastfallweise darstellen](#page-107-0) 108
- [Anschlusstyp für neues BauStatik-Modul](#page-107-0) 108

[ProfilMaker 2014](#page-109-0)

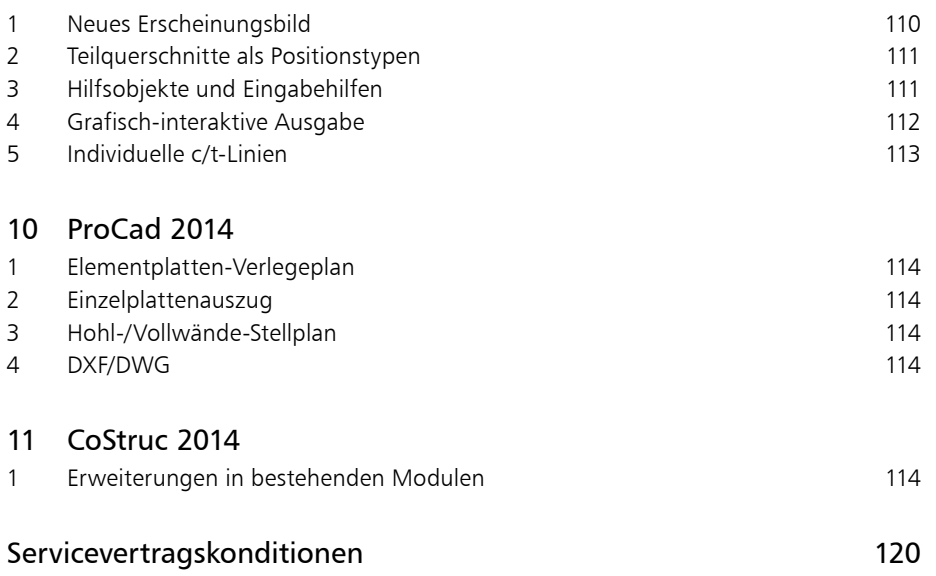

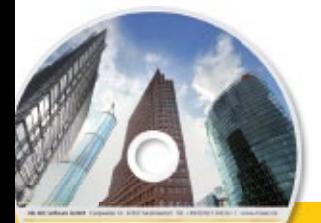

# $\blacksquare$  is not neutral values  $\blacksquare$ **Ing+ 2014** Standard-Pakete

Architecture, Engineering, Construction mis World Galler 2014 ABC

Ing+ umfasst die mb-Systeme:

**ProjektManager** Zentrale Projektverwaltung für alle mb-Programme

 BauStatik Einzelmodule für die Positionsstatik

 ViCADo 3D-CAD-Programm für Architekten und Ingenieure

 MicroFe/PlaTo Finite Elemente-System für das Bauwesen

© mb AEC Software GmbH. Es gelten unsere Allgemeinen Geschäfts bedingungen. Änderungen und Irrtümer vorbehalten. Alle Preise zzgl. Versandkosten<br>und ges. MwSt. Hardlock für Einzelplatzlizenz, je Arbeitsplatz<br>erforderlich (95,- EUR). Folgelizenz-/ Netzwerkbedingungen auf Anfrage. Unterstützte Betriebssyst

Windows® Vista (32/64), SP2 Windows® 7 (32/64) Windows® 8 (32/64)

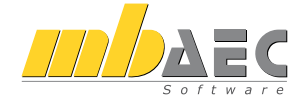

#### **Bitte Zutreffendes ankreuzen**

#### **Bestellung**

\_\_\_\_\_\_\_\_\_\_\_\_\_\_\_\_\_\_\_\_\_\_\_\_ Hardlock-Nr. (falls vorhanden)

**Ich wünsche eine persönliche Beratung und bitte um Rückruf**

**Ich bitte um Zusendung von Informationsmaterial**

Mit dem Komplettsystem Ing+ bietet mb eine umfassende Lösung für den Tragwerksplaner. Von der Positionsstatik, den FE-Berechnungen, den Positions-, Schal- und Bewehrungsplänen bis hin zu den zugehörigen Dokumenten kann alles mit Ing+ bearbeitet und verwaltet werden. Dank des problemlosen Datenaustausches entfallen wiederholte Eingaben.

Für eine Grundausstattung des Tragwerksplaners haben sich drei Standard-Pakete etabliert, die individuell ergänzt werden können.

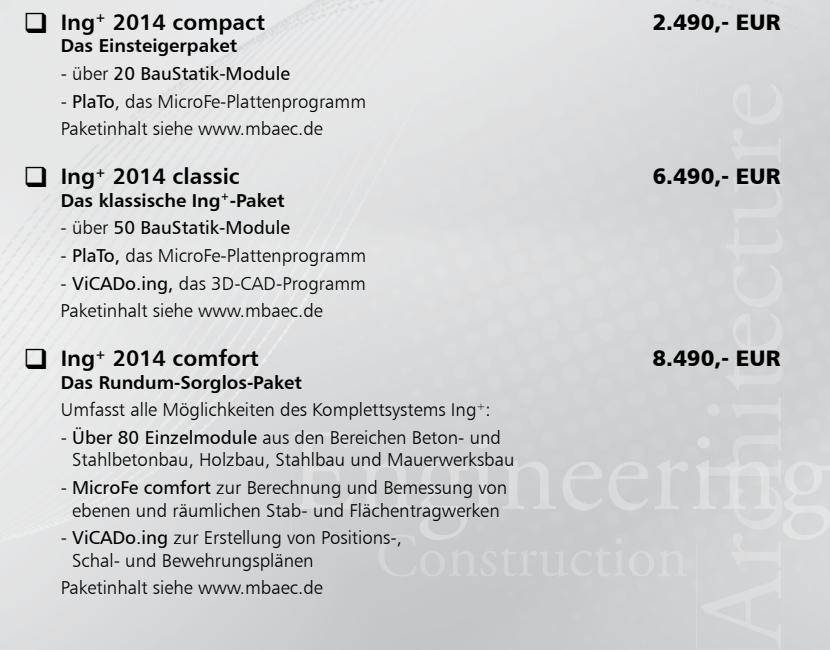

Antwort an mb AEC Software GmbH, Europaallee 14, 67657 Kaiserslautern<br>Telefon: 0631 30333-11, E-Mail: info@mbaec.de, Internet: www.mbaec.de

 $\_$  , and the set of the set of the set of the set of the set of the set of the set of the set of the set of the set of the set of the set of the set of the set of the set of the set of the set of the set of the set of th Firma Kunden-Nr. (falls vorhanden)

# **Fax 0631 30333-20**

**Absender:**

Titel, Vorname, Name

\_\_\_\_\_\_\_\_\_\_\_\_\_\_\_\_\_\_\_\_\_\_\_\_\_\_\_\_\_\_\_\_\_\_\_\_\_\_\_\_\_\_\_\_\_\_\_\_\_\_\_\_\_\_\_\_\_\_\_\_\_\_\_\_\_\_\_\_\_\_\_\_

 $\mathcal{L}_\text{max} = \mathcal{L}_\text{max} = \mathcal{$ Straße, Hausnummer (ggf. App.-Nr., etc.)

\_\_\_\_\_\_\_\_\_\_\_\_\_\_\_\_\_\_\_\_\_\_\_\_\_\_\_\_\_\_\_\_\_\_\_\_\_\_\_\_\_\_\_\_\_\_\_\_\_\_\_\_\_\_\_\_\_\_\_\_\_\_\_\_\_\_\_\_\_\_\_\_ PLZ/Ort

 $\mathcal{L}_\text{max} = \mathcal{L}_\text{max} = \mathcal{$ Telefon/Fax

\_\_\_\_\_\_\_\_\_\_\_\_\_\_\_\_\_\_\_\_\_\_\_\_\_\_\_\_\_\_\_\_\_\_\_\_\_\_\_\_\_\_\_\_\_\_\_\_\_\_\_\_\_\_\_\_\_\_\_\_\_\_\_\_\_\_\_\_\_\_\_\_ E-Mail

#### <span id="page-9-0"></span>**10 Lizenzerweiterung im Rahmen des Servicevertrags**

# 1 Lizenzerweiterung im Rahmen des Servicevertrags

## 1 BauStatik

**BauStatik 2014 (mb WorkSuite 2014, Oktober 2013)**

![](_page_9_Picture_160.jpeg)

## 2 MicroFe

**MicroFe 2014 (mb WorkSuite 2014, Oktober 2013)**

![](_page_9_Picture_161.jpeg)

![](_page_9_Picture_162.jpeg)

![](_page_10_Picture_0.jpeg)

#### $\sim$   $\sim$   $\sim$   $\sim$ **Lizenzerweiterung im Rahmen des Servicevertrags 11 BauStatik 2014** Normspezifische Pakete

Architecture, Engineering, Construction min Mount Color 1974 Mit der "Dokument-orientierten Statik" bietet mb eine extrem leistungsfähige und umfangreiche AEC Lösung für die Positionsstatik an. Jedes der über 200 einzelnen BauStatik-Module kann einzeln oder in Paketen erworben und eingesetzt werden. Für Anwender mit einem spezialisierten Aufgabenspektrum haben sich die Einsteiger-Pakete **Beton- und** etabliert, die individuell ergänzt werden können. Stahlbetonbau Grundbau **Einsteiger-Paket "Stahlbeton"** 299,- EUR EC 2 – DIN EN 1992-1-1:2011-01 Holzbau S300.de Stahlbeton-Durchlaufträger, konstante Querschnitte S401.de Stahlbeton-Stütze, Verfahren mit Nennkrümmung Stahlbau S510.de Stahlbeton-Einzelfundament 19, EUR<br>19, EUR<br>19, EUR Mauerwerksbau **Einsteiger-Paket "Stahl"** 299,- EUR EC 3 – DIN EN 1993-1-1:2010-12 **Verbundbau** S301.de Stahl-Durchlaufträger, BDK S404.de Stahl-Stütze Glasbau S480.de Stahl-Stützenfuß, eingespannt in Köcher Einsteiger-Paket **"Holz"** 299,- EUR EC 5 – DIN EN 1995-1-1:2010-12 S110.de Holz-Sparren S302.de Holz-Durchlaufträger S400.de Holz-Stütze Einsteiger-Paket **"Mauerwerk"** 299,- EUR 10-12<br>Engellasten 1910eering EC 6 – DIN EN 1996-1-1:2010-12 © mb AEC Software GmbH. Es gelten unsere Allgemeinen Geschäfts bedingungen. Änderungen S405.de Mauerwerk-Stütze S420.de Mauerwerk-Wand, Einzellasten und Irrtümer vorbehalten. S470 de Lastabtrag Wand, EC 0 Alle Preise zzgl. Versand kosten und ges. MwSt. Hardlock für Einzelplatzlizenz, je Arbeitsplatz<br>erforderlich (95,- EUR). Folgelizenz-/ Netzwerkbedingungen auf Anfrage. Unterstützte Betriebssyst Windows® Vista (32/64), SP2 Windows® vista (52)

Windows® 8 (32/64)

![](_page_10_Picture_4.jpeg)

#### **Bitte Zutreffendes ankreuzen**

#### **Bestellung**

\_\_\_\_\_\_\_\_\_\_\_\_\_\_\_\_\_\_\_\_\_\_\_\_ Hardlock-Nr. (falls vorhanden)

**Ich wünsche eine persönliche Beratung und bitte um Rückruf**

**Ich bitte um Zusendung von Informationsmaterial**

Antwort an mb AEC Software GmbH, Europaallee 14, 67657 Kaiserslautern<br>Telefon: 0631 30333-11, E-Mail: info@mbaec.de, Internet: www.mbaec.de

 $\_$  , and the set of the set of the set of the set of the set of the set of the set of the set of the set of the set of the set of the set of the set of the set of the set of the set of the set of the set of the set of th Firma Kunden-Nr. (falls vorhanden)

# **Fax 0631 30333-20**

**Absender:**

\_\_\_\_\_\_\_\_\_\_\_\_\_\_\_\_\_\_\_\_\_\_\_\_\_\_\_\_\_\_\_\_\_\_\_\_\_\_\_\_\_\_\_\_\_\_\_\_\_\_\_\_\_\_\_\_\_\_\_\_\_\_\_\_\_\_\_\_\_\_\_\_ Titel, Vorname, Name

 $\mathcal{L}_\text{max} = \mathcal{L}_\text{max} = \mathcal{$ Straße, Hausnummer (ggf. App.-Nr., etc.)

\_\_\_\_\_\_\_\_\_\_\_\_\_\_\_\_\_\_\_\_\_\_\_\_\_\_\_\_\_\_\_\_\_\_\_\_\_\_\_\_\_\_\_\_\_\_\_\_\_\_\_\_\_\_\_\_\_\_\_\_\_\_\_\_\_\_\_\_\_\_\_\_ PLZ/Ort

 $\mathcal{L}_\text{max} = \mathcal{L}_\text{max} = \mathcal{$ Telefon/Fax

\_\_\_\_\_\_\_\_\_\_\_\_\_\_\_\_\_\_\_\_\_\_\_\_\_\_\_\_\_\_\_\_\_\_\_\_\_\_\_\_\_\_\_\_\_\_\_\_\_\_\_\_\_\_\_\_\_\_\_\_\_\_\_\_\_\_\_\_\_\_\_\_ E-Mail

# mb WorkSuite 2014 (Stand: Oktober 2013) mb WorkSuite 2014 (Stand: Oktober 2013)

# <span id="page-11-0"></span>2 Installation

## 1 Systemvoraussetzungen

Die mb WorkSuite 2014 erfordert keine besondere Hardware. Die Mindestvoraussetzungen werden bereits von 2-3 Jahre alten Rechnern erfüllt und die empfohlene Konfiguration spiegelt die Ende 2013 üblichen Rechnersysteme wider.

![](_page_11_Picture_197.jpeg)

Die empfohlene Konfiguration sollte bei einer Neuanschaffung eines Rechners berücksichtigt werden; die Mindestvoraussetzung sollte erfüllt sein, damit eine Projektbearbeitung mit der mb WorkSuite 2014 überhaupt sinnvoll möglich ist.

Die Lizenzdateien werden i.d.R. per E-Mail ausgeliefert. Eine Auslieferung auf DVD oder USB-Stick ist möglich.

Die mb WorkSuite wird ständig auf dem Stand der Technik gehalten, um ein Maximum an Leistung und Nutzen zu bieten. Dies gelingt nur durch die optimale Ausnutzung der Systemfunktionen aktueller Betriebssysteme.

**Unterstützte Betriebssysteme:**

- Windows Vista, SP2 (32-/64-Bit)
- Windows 7 (32-/64-Bit)
- Windows 8, 8.1 (32-/64-Bit)

Andere Betriebssysteme werden nicht unterstützt.

![](_page_11_Picture_13.jpeg)

## <span id="page-12-0"></span>2 Hinweise zu Hardware und Betriebssystemen

#### **32-Bit oder 64-Bit Betriebssysteme?**

In der Regel stellt sich für den Windows-Anwender die Frage nach einem 32- oder 64-Bit Betriebssystem erst, wenn er mit seinen Programmen an eine Speicherplatz-Grenze stößt.

![](_page_12_Picture_4.jpeg)

Unter 32-Bit stellt Windows jeder Anwendung maximal 2 GByte Speicher zur Verfügung (1 Gigabyte = 109 Byte). Werden mehrere Anwendungen gestartet und der gemeinsam verwendete Speicher ist größer als der installierte RAM-Speicher, stellt Windows zusätzlich Speicher in einer Auslagerungsdatei zur Verfügung. Das ist ein Festplattenspeicher, in den RAM-Inhalte temporär ausgelagert und später von dort wieder eingelesen werden. Dieser Speicher in einer Auslagerungsdatei kann viele Gigabyte groß sein. Aber jede Anwendung erhält maximal 2 GByte Speicher. Selbst wenn nur eine Anwendung gestartet wird, können weder ein großer RAM-Speicher noch eine viel größere Auslagerungsdatei helfen. Windows ist in der 32-Bit Architektur einfach nicht in der Lage mehr als 2GByte Speicher für eine Anwendung zu adressieren. Eine Aufrüstung auf mehr RAM-Speicher hilft nicht der einzelnen Anwendung, sondern verhindert nur ein häufiges Auslagern auf die Festplatte und beschleunigt damit das gleichzeitige Arbeiten mit vielen Anwendungen.

Anders sieht es bei einem 64-Bit Betriebssystem aus. Hier kann das Betriebssystem für jede Anwendung praktisch unendlich viel Speicherplatz zur Verfügung stellen (1 Exabyte  $= 10^{18}$  Byte). Allerdings nur für Anwendungen, die speziell als 64-Bit Anwendungen erstellt wurden. Zwar können bisherige 32-Bit Anwendungen auch unter einem 64-Bit Betriebssystem betrieben werden und profitieren auch von dem größeren Adressbereich, jedoch nur bis ca. 3 GByte Speicherplatz. Für speicherintensive Anwendungen ist also der Einsatz eines 64-Bit Betriebssystems sinnvoll, insbesondere wenn es eine 64-Bit Version der entsprechenden Anwendungen gibt, weil 64-Bit Anwendungen direkt von einem größeren RAM-Speicher profitieren.

64-Bit Betriebssysteme werden schon seit vielen Jahren angeboten. Seit Windows Vista und insbesondere seit Windows 7 und 8 werden viele "Rechner von der Stange" bereits mit einem vorinstallierten 64-Bit Betriebssystem ausgeliefert. Seit der mb WorkSuite 2012 steht unsere Software sowohl als 32-Bit als auch als 64-Bit Anwendung zur Verfügung. Die 32-Bit Anwendung bleibt für alle 32-Bit Betriebssysteme zwingend erforderlich. Die 64-Bit Anwendung wird auf einem 64-Bit Betriebssystem gestartet. Sie bietet sich besonders bei großen FEM- und CAD-Modellen an. Mit der 64-Bit Version stellt die mb AEC Software GmbH einmal mehr ihre Innovationskraft und die Investitionssicherheit unter Beweis.

#### <span id="page-13-0"></span>**14 Installation**

#### **DirectX**

Microsoft DirectX ist eine Multimedia-Programmierschnittstelle für Windows, die seit 1995 stetig weiterentwickelt wurde. Die Anwendungen der mb WorkSuite 2014 nutzen diese Schnittstelle für die beschleunigte 3D Anzeige, um die rechenintensive Grafikdarstellung auszulagern. Da die DirectX Funktionalitäten direkt von der Grafikhardware ausgeführt werden, ist ein regelmäßiges Treiberupdate der Grafikkarte anzuraten. Die jeweiligen Hersteller optimieren diese immer weiter und oft ist von einer Treiberversion zur nächsten ein deutlicher Geschwindigkeitsgewinn erkennbar. Aktuell ist die Version DirectX 11.

Unterstützt wird die Version DirectX 9.0, da diese Version von fast allen Grafikkarten verarbeitet werden kann. Bei Neukauf einer Grafikkarte empfehlen wir trotzdem den Kauf einer DirektX 11 Grafikkarte, da hierfür häufiger Treiberupdates (auch für DirectX 9) erscheinen und diese auch die niedrigeren DirectX-Versionen unterstützen.

#### Multi-Core-Prozessoren

Noch vor wenigen Jahren übertrumpften sich die Prozessorhersteller gegenseitig mit immer schnelleren Prozessoren (CPUs) und immer höheren GHz-Zahlen. Aus physikalischen Gründen – z.B. wegen hoher thermischer Verluste – wurde dieser Weg des Hochtaktens inzwischen verlassen und die Hersteller wichen auf Mehrkernprozessoren aus. Mittlerweile gibt es neben den allgegenwärtigen QuadCore auch Hexa- und OctaCore Prozessoren. Die mb WorkSuite ist in vielen Bereichen schon für Mehrkernsysteme optimiert. Daher empfehlen wir unseren Kunden den Kauf schneller MultiCore Prozessoren.

## 3 Installation

Das Erste, womit sich die neue Version bemerkbar macht, ist das Installationsprogramm. Es hat die Aufgabe, alle Programmdaten ordnungsgemäß von der DVD auf den Rechner des Anwenders zu installieren, auch wenn jeder Rechner sehr individuell eingerichtet ist und jeder Anwender sehr individuelle Vorstellungen der eigenen Datenorganisation pflegt.

**Erwartungen an eine zuverlässige Installation:**

- eine Installation rückstandslos vom Rechner entfernen (Deinstallation)
- eine bestehende Installation durch Korrekturen verbessern (Patch)
- eine zerstörte Installation (einzelne Dateien wurden versehentlich gelöscht) wieder instandsetzen (Reparatur). Alle benutzerdefinierten Einstellungen sollen dabei weitgehend erhalten bleiben.

![](_page_13_Picture_13.jpeg)

#### <span id="page-14-0"></span>**Versionstreue Installation**

Die mb WorkSuite 2014 wird parallel zu eventuell vorhandenen früheren Versionen installiert. Auf diese Weise wird durch eine Installation der mb WorkSuite 2014 keine vorhandene Version überschrieben und sichergestellt, dass bereits begonnene Projekte in der jeweils verwendeten Version fertig bearbeitet werden können. So können verschiedene Versionen problemlos parallel betrieben werden.

Haben Sie nicht genügend freie Festplattenkapazität zur Installation, so empfehlen wir in erster Linie die Aufrüstung mit einer weiteren Festplatte.

Alle Programme und DLL's der mb WorkSuite 2014 werden in einem eigenen Verzeichnis installiert. Mit der neuen Version 2014 kann die mb WorkSuite auch in das Windows-Programme-Verzeichnis installiert werden. Alle Dateien, welche der Benutzer verändert, werden deshalb in einem Verzeichnis des Benutzers abgelegt, die Installation bleibt somit nun grundsätzlich unverändert. Einen Großteil der installierten Daten bilden die Texturen, 2D-Symbole und 3D-Objekte von ViCADo. Diese Dateien werden beim ersten Start von ViCADo nachinstalliert.

#### **Lizenzfreie Installation**

Für die Installation wird keine Lizenz benötigt, da die mb AEC Software GmbH auch viele Anwendungen bereitstellt, die lizenzfrei genutzt werden können. Dies ermöglicht z.B. auch eine Installation im Sekretariat, um dort neue Projekte anzulegen, die Dokumentenverwaltung zu nutzen, mit dem mb-Viewer Ergebnisse anzuschauen, Projekt-Archive anzulegen oder zu öffnen. Eine nachträgliche Lizenzierung zur Nutzung der lizenzpflichtigen mb-Anwendungen ist jederzeit über den ProjektManager möglich.

# 4 mb-DownloadManager

### **Gute Erfahrungen mit Patches**

Durch die Patchtechnik über das Internet können wir unseren Anwendern Korrekturen zeitnah zur Verfügung stellen. Tausende Anwender haben seither das Downloadangebot auf unseren Internetseiten erfolgreich genutzt, um ihre Software auf dem neuesten Stand zu halten. Der im ProjektManager integrierte mb-DownloadManager wird unter *"Extras / Aktualisierungen / Konfiguration…"* konfiguriert.

![](_page_14_Picture_10.jpeg)

#### <span id="page-15-0"></span>**16 Installation**

#### **Automatisch und im Hintergrund**

Ist der mb-DownloadManager aktiviert, überprüft der ProjektManager bei bestehender Internetverbindung, ob neue Downloads im Internet für die aktuell installierte Version vorliegen.

In diesem Fall beginnt der mb-DownloadManager mit dem Download der verfügbaren Patches. Das Laden erfolgt im Hintergrund, ohne dass die normale Arbeit am PC beeinträchtigt wird, was der Windows-Betriebssystem-Aktualisierung entspricht. Selbst wenn der Rechner während eines Downloads ausgeschaltet wird, bleiben die bisher geladenen Daten erhalten und der mb-DownloadManager setzt nach erneutem Einschalten des Rechners den Download fort. Führt der mb-DownloadManager gerade einen Download durch, wird dies in der Statuszeile des ProjektManagers 2014 angezeigt.

Sobald die Patches vollständig geladen wurden, bietet der ProjektManager die Installation der Patches an. Man kann dann sofort mit der Installation beginnen oder man vertagt die Installation, bis man seine aktuelle Arbeit für die Installation, also den eigentlichen Patchvorgang, unterbrechen möchte. In diesem Fall wird im ProjektManager der Menüeintrag *"Extras / Aktualisierungen / heruntergeladene Patches installieren..."* aktiviert, über den dann zu einem beliebigen Zeitpunkt die Installation gestartet werden kann.

#### **Patches im Internet verfügbar**

Falls Sie Bedenken gegen das automatische Downloaden der Patches haben, stehen Ihnen diese im Internet auch zum manuellen Download zur Verfügung. Sie finden die Downloads unter www.mbaec.de im Download-Bereich.

## 5 Programm entfernen – Deinstallation

Ihre bestehende Programm-Version wird komplett von Ihrem Rechner entfernt. Alle installierten Dateien und Einträge in INI-Dateien und Registry werden rückgängig gemacht. Übrig bleiben standardmäßig alle von Ihnen erzeugten Daten und alle während der Arbeit mit den Programmen veränderten Dateien (diese können bei der Deinstallation auf Wunsch auch mit gelöscht werden).

# 6 Hinweis an Systemadministratoren

Die mb WorkSuite wird in größeren Büros häufig auch durch Systemadministratoren installiert. Hier einige Tipps, um den Installationsaufwand möglichst gering zu halten:

- Installations-DVD vollständig auf ein Netzlaufwerk kopieren, Installation an jedem Arbeitsplatz über das Netzlaufwerk durchführen oder den Pfad zum Netzlaufwerk an alle Arbeitsplätze mailen, damit die Mitarbeiter das Setup ausführen.
- Patches ebenfalls auf das Netzlaufwerk kopieren, Vorgehensweise wie bei Installation. Es ist abzuwägen, ob statt der Patches eine neue Installation auf dem Netzlaufwerk abgelegt wird. Informationen hierzu erhalten Sie bei der Installationshotline.
- Keine Dateien oder Verzeichnisse der Installation am Arbeitsplatzrechner löschen oder umbenennen. Bei einem späteren Patch würde sonst das Einlegen der DVD erforderlich, die Installation würde erneut durchgeführt, samt allen inzwischen aufgespielten Patches. Durch die Verfügbarkeit der Installation und der Patches über ein Netzlaufwerk muss später nie mehr die Installations-DVD eingelegt werden.

# <span id="page-16-0"></span>7 Ihre Unterstützung bei unvorhergesehenen Problemen

Auch bei noch so guter Qualitätssicherung kann kein Softwarehersteller garantieren, dass es nicht zu unvorhergesehenen Problemen mit der ausgelieferten und installierten Software kommt. Dazu tragen auch die vielfältigen Rechnerarchitekturen, Treiberkonglomerate und manchmal selbst die Installationsreihenfolge bei. Um unsere Anwender optimal zu unterstützen, bieten wir seit vielen Jahren für jede Version Verbesserungen und Korrekturen in Form von Patches als Download aus dem Internet an. Dabei können wir auf Ihre Mitarbeit aufbauen, wenn Sie uns ein unvorhergesehenes Verhalten der mb WorkSuite-Installation mitteilen.

Im Falle eines unvorhergesehenen Problems können Sie wichtige Informationen der mb AEC Software GmbH zur Verfügung stellen. Dazu erscheint folgender Dialog:

### **mb WorkSuite 2014**

Sehr geehrte Damen und Herren,

wir bedauern, dass es in der Anwendung mit mb WorkSuite 2014 zu einem Problem gekommen ist und mb WorkSuite beendet werden muss.

Bitte unterstützen Sie uns in dem Bemühen, solche Fehler in Zukunft zu vermeiden und gestatten Sie mb WorkSuite, einige Informationen über das aktuelle Problem an die Qualitätssicherung der Firma mb AEC Software GmbH in Kaiserslautern zu senden:

- Kundennummer 12345 und Hardlocknummer 6789
- Historie über die Installation und alle installierten Patches
- Informationen zum Auftreten des Fehlers ("minidump", "functionstack")
- Weitere Information zu dem, was Sie gerade gemacht haben, bevor das Problem auftrat. (Freiwillige Angaben, um das Problem leichter eingrenzen zu können)

Zur Übertragung ist eine Internetverbindung erforderlich.

Es werden keine Daten übertragen, aus denen sich Projekte rekonstruieren lassen.

Falls Sie das nicht wünschen, beenden Sie bitte diesen Dialog. In diesem Fall werden keine Informationen weitergegeben.

Ihre

#### *mb AEC Software GmbH, Kaiserslautern*

Internetverbindung aufbauen und Informationen senden

**Beenden** 

In diesem Dialog wird detailliert dokumentiert, welche Informationen weitergegeben werden. In der Summe handelt es sich um ca. 60 KByte, die zur mb AEC Software GmbH nach Kaiserslautern übertragen werden. Nach unserer bisherigen Erfahrung reichen diese Informationen aus, um die problematische Konstellation nachvollziehen und korrigieren zu können. Die Weitergabe dieser Informationen ist freiwillig. Ohne Ihre explizite Zustimmung werden keine Informationen übertragen. Sollten im Einzelfall Rückfragen erforderlich sein, dient uns die Kundennummer, um mit Ihnen in Kontakt zu treten.

# <span id="page-17-0"></span>3 mb WorkSuite 2014

# 1 Das Versionslogo: Potsdamer Platz Berlin

![](_page_17_Picture_3.jpeg)

![](_page_17_Picture_4.jpeg)

CRE. CLYSS FOR THE STATE STATE OF A PRINCIPLY CONTINUES. eersters

à≣€

Architecture. Engineering. Construction. mb WorkSuite 2014

Auch in diesem Jahr wird die mb WorkSuite von einem Logo begleitet. Dieses Logo erscheint nun auf unseren Printmedien, unseren Verpackungen, unserer DVD und natürlich als Hintergrund auf dem Bildschirm, wenn die Version mb WorkSuite 2014 gestartet wird. .

![](_page_18_Picture_1.jpeg)

*© Berlin Partner / FTB-Werbefotografie*

Wie soll ein Artikel über den Potsdamer Platz in Berlin beginnen? Und welche Informationen soll er beinhalten? Einen solch bekannten und geschichtsträchtigen Platz nur als Verkehrsknotenpunkt oder touristische Attraktion zu bezeichnen, wird diesem Areal sicher nicht gerecht. Alle Aspekte der politischen und emotionalen Geschichte lediglich anzureißen, erscheint dem Ort nicht würdig genug. Eine Auswahl der Betrachtung von Aspekten der Bebauung und Architektur soll Interesse wecken, sich weiter, tiefer und umfassender mit einem Areal zu beschäftigen, dass nicht nur für Berliner und Berlin bis heute eine wichtige Rolle in der Geschichte der Stadt spielt.

Das Versionslogo der mb WorkSuite ist erstmalig in der Reihe unserer versionsbegleitenden Logos ein Platz in seiner Gesamtheit, kein einzelnes Gebäude. Mit der mb WorkSuite 2014 beginnen wir eine Serie, die wir in den nächsten Jahren weiterführen möchten – kaum ein Ort könnte für den Start geeigneter sein als der Potsdamer Platz in Berlin.

![](_page_19_Picture_1.jpeg)

*Potsdamer Platz mit neuem Verkehrsturm. Ansichtskarte von 1925. (www.zeno.org)*

Wer denkt bei 5 verschiedenen Bus- bzw. Straßenbahnlinien, 20.000 Autos und ca. 83.000 Reisenden pro Tag an das Jahr 1924? Diese Zahlen sind das Ergebnis einer Verkehrszählung am Potsdamer Platz in Berlin und belegen, dass er schon damals einer der verkehrsreichsten Knotenpunkte in Europa war. Inzwischen ist dieser Ort – nachdem er ein jahrelanges, im wahrsten Sinne des Wortes, "Mauerblümchendasein" fristen musste – wieder ein sehr belebter, von Menschen aus aller Welt besuchter und geschätzter Ort.

Nach dem Mauerfall war binnen kürzester Zeit Schluss mit dem Schattendasein. Das Areal rund um den Potsdamer Platz wurde zum Objekt der Begierde – für Stadtplaner, Investoren, Architekten und natürlich für Berlin Besucher jeder Couleur.

Es wurde keine Zeit verschenkt, um diesen zentralen Ort in das neue Berlin zu integrieren bzw. ihm durch ein gutes Konzept wieder die Bedeutung zu gewähren, die ihm mit Blick auf die Vergangenheit durchaus zusteht. 19 Gebäude, 10 Straßen und 2 Plätze – und täglich bis zu 100.000 Menschen sorgen inzwischen für Urbanität im positivsten Sinn des Wortes.

In den 90er Jahren konnte man auf der nunmehr größten Baustelle Europas die Entstehung architektonischer Besonderheiten beobachten. Ein komplettes Stadtviertel wurde neu konzipiert und so umgesetzt, dass kulturelles, wirtschaftliches und privates Leben zusammenpassen und ein zeitgemäßes Ambiente ausstrahlen. Unter der Hauptleitung von Renzo Piano entstanden wie bereits erwähnt 19 neue

![](_page_20_Picture_1.jpeg)

*Baustelle Potsdamer Platz 1996 (Felix O, FlickR).* 

Gebäude, entworfen von unterschiedlichen Architekten, so dass ein insgesamt buntes und abwechslungsreiches Bild entstanden ist.

Die komplette Neugestaltung dieses Quartiers beginnt in der Tiefe, der gesamte Unterbau des Areals wurde neu geplant, bebaut und mit großem Aufwand intelligent genutzt. So sind die gesamten Ver- und Entsorgungswege des Potsdamer Platzes unterirdisch in 15 m Tiefe angelegt, d.h. es gibt keinen oberirdischen Lieferverkehr. Für den Lieferbereich im 3. Untergeschoss gibt es eine eigene Einfahrt, so dass der Anlieferverkehr schnell vor Ort ist.

2500 unterirdische PKW-Parkplätze entzerren die Parksituation des gesamten Gebietes merklich. Das erspart dem oberirdischen Publikum viel Verkehr und ermöglicht allen Mietern alltäglich reibungslose Abläufe.

Unter der Rubrik Nachhaltigkeit verdient das Quartier Potsdamer Platz einen Podestplatz, wie die DGNB-Zertifizierung in Silber längst bewiesen hat. Der Verzicht auf Klimaanlagen, die Nutzung von Regenwasser und ein ausgeklügeltes System der Mülltrennung sind nur einige Stichworte. Die Einsparung der Primärenergie um ca. 50 % allein durch effiziente Fassadensysteme und Lüftungstechniken hat Vorbildcharakter.

Der neu angelegte, ca. 1,3 ha große Piano-See, ist als Biotop ebenso wichtig wie als Erholungsoase für Anwohner und Besucher.

![](_page_21_Picture_1.jpeg)

*© Berlin Partner / FTB-Werbefotografie*

![](_page_21_Picture_3.jpeg)

*Der Kollhoff-Tower (Andreas Steinhoff, Wikipedia)*

Von allen neu entstandenen Gebäuden am und um den Potsdamer Platz sind auf dem Versionslogo der mb WorkSuite 2014 drei Gebäude zu sehen, von links nach rechts: Piano 11, Kollhoff-Tower und Bahn-Tower. Wobei der Bahntower zur Bebauung des Sony-Centers gehört, aber direkt am Potsdamer Platz steht und so die Skyline mitprägt.

Nach 4 jähriger Bauzeit wurde der Kollhoff-Tower 1999 eingeweiht. Charakteristisches Merkmal dieses 25 geschossigen Hochhauses ist neben der aufsteigenden Terrassenform die dunkelrote Torfbrandklinker-Fassade. Der Architekt Hans Kollhoff hat damit ein echtes Wahrzeichen geschaffen. Der als Kolonnade gestaltete Säulengang prägt das Flair im Erdgeschoss. Dort sind zahlreiche Geschäfte und Restaurants zu finden. In der obersten Etage bietet ein Panorama-Café einen wunderschönen Blick über Berlin. Begrünte Dachterrassen prägen das Bild des Gebäudes und geben einem Lebensgefühl besonderer Qualität Raum.

Der Kontrast zu den beiden Gebäuden rechts und links ist markant, denn der sogenannte Renzo Piano 11 besticht durch eine gläserne Fassade, die Spitze des Gebäudes zeigt genau auf den Potsdamer Platz, vermittelt dadurch eine faszinierende Präsenz. Die Gesamtfläche von 20.000 m² verteilt sich auf 19 Geschosse und eine Gesamthöhe von ca. 70 m. Der hintere Gebäudeteil grenzt an das berühmte Haus Huth, einziges Haus, das am Potsdamer Platz sowohl alle Kriegserschütterungen als auch die deutsche Teilung unbeschadet überstanden hat. Die Terrakotta-Verkleidung des Renzo Piano 11 schafft eine

Verbindung zu diesem historischen Haus und spricht für den aufmerksamen Blick des Architekten, der Historie und Modernität einzigartig zusammenbringt.

Um unser Versionslogo Trio zu komplettieren, schauen wir uns noch den BahnTower an. Dieses Gebäude schließt das weltbekannte Sony Center im Osten ab. Mit einer Höhe von 94 Metern, 26 Geschossen und einer Nutzfläche von 22.000 m² prägt auch dieses Hochhaus die neue Skyline am Potsdamer Platz. Der deutschstämmige US-amerikanische Architekt Helmut Jahn hat das Gebäude entworfen, in dem die Dachgesellschaft der Deutschen Bahn ihren Sitz hat. Bauzeit war zwischen 1998 und 2000. Die halbrunde Glasfassade bildet ein Pendant zur Kompassnadel des Piano Gebäudes.

Insgesamt bildet das Trio dieser Gebäude ein Ensemble der Extraklasse und ist nun ebenso untrennbar wie mit der Skyline Berlins mit der mb WorkSuite 2014 verbunden.

#### **Quellen:**

*http://potsdamerplatz.de/de/home/*

*http://www.treffpunkt-berlin.eu/strassen-undplaetze/berlin-mitte/potsdamer-platz.php*

*http://de.wikipedia.org/w/index.php?title=Bahnto wer&printable=yes*

*http://de.wikipedia.org/w/index.php?title=Potsda merPlatz&printable=yes*

*http://de.wikipedia.org/w/index. php?title=Kollhoff-Tower&printable=yes*

![](_page_22_Picture_10.jpeg)

*Renzo Piano 11 (Andreas Steinhoff, Wikipedia) Der BahnTower (Andreas Steinhoff, Wikipedia)*

![](_page_22_Picture_12.jpeg)

# <span id="page-23-0"></span>2 ProjektManager 2014

#### **mymb**

Mit dem Start des ProjektManagers 2014 wird jedem Anwender sofort die neue Rubrik "mymb" auffallen. Hier wollen wir unseren Anwendern aktuelle Informationen geben und Ihnen erleichtern, mit uns in Kontakt zu treten. Alle Informationen werden bei bestehender Internetverbindung vom mb-Server geladen.

Unter "Lizenznehmer" wird die aktuelle Adresse und Rechtsform angezeigt und welche Informationen gewünscht werden. Die Adressdaten und die Abonnements lassen sich immer direkt ändern und nach einer gewissen Bearbeitungszeit bei mb werden die Angaben an dieser Stelle aktualisiert.

Unter mymb erfahren Sie auch alle aktuellen Termine, auf Wunsch auch nur in Ihrer Nähe, und alle Neuigkeiten aus dem Hause mb.

![](_page_23_Picture_98.jpeg)

#### **Das Hauptmenü**

Die Einträge im Hauptmenü unter "Extras" folgen in der mb WorkSuite 2014 einer neuen Sortierung. Die verschiedenen Themenbereiche wie z.B. "Lizenzierung" oder "Projekt-Vorlage" wurden zusammengefasst. Die klare Benennung der Optionen ermöglicht eine noch einfachere und schnellere Personalisierung der mb WorkSuite.

![](_page_23_Picture_99.jpeg)

#### **Die Vorlagen-Layouts**

Mit der mb WorkSuite werden acht Vorlagen-Layouts auf den Rechner installiert. Diese können im Hauptmenü unter "Extras, Konfiguration" im gleichnamigen Register eingesehen werden.

Die Vorlagen-Layouts, die mit der Installation vorhanden sind, werden durch den Zusatz "mb-Vorlage" gekennzeichnet. Sie können direkt oder als Vorlage für eigene Layouts verwendet werden. Eine Veränderung der mb-Vorlagen-Layouts ist nicht vorgesehen.

![](_page_24_Picture_84.jpeg)

#### **Das Projekt-Layout**

Jedes Projekt enthält zur Gestaltung der Ausgaben Layouts. Beim Anlegen eines neuen Projekts werden alle Vorlagen-Layouts der Projekt-Vorlage im neuen Projet bereitgestellt und stehen in allen Anwendungen der mb WorkSuite zur Auswahl bereit. Das Register "Layouts" im Projekt führt alle Layouts auf. Welches der im Projekt enthaltenen Layouts üblicherweise verwendet werden soll, kann hier als "Projekt-Layout" definiert werden.

![](_page_24_Picture_85.jpeg)

**Die Projekt-Vorlage** Über das Hauptmenü "Extras, Projekt-Vorlage" ist die gleichnamige Projekt-Vorlage erreichbar. Mit ihr werden Eigenschaften für neue Projekte festgelegt, z.B. welche Anwendungen der mb WorkSuite verwendet werden oder welche Vorlagen-Layouts übertragen werden.

![](_page_25_Picture_2.jpeg)

#### **Versionstreue Projekte**

Der ProjektManager 2014 kann Projekte, die mit älteren Versionen erstellt wurden, in die Version 2014 übernehmen (orange markiert). Die Daten werden dazu vom ProjektManager in einer Kopie des Originals konvertiert. Diese Kopie kann dann mit der aktuellen Version bearbeitet werden (rot markiert). Projekte, die mit der mb WorkSuite 2014 erstellt wurden, können mit älteren Versionen nicht mehr geöffnet werden.

#### **Arbeiten mit Netzwerklizenzen**

Beim Arbeiten mit Netzwerklizenzen können nun, wie bereits bei Einzelplatzlizenzen, an jedem Arbeitsplatz mit einer einzelnen Netzwerklizenz beliebig viele Instanzen eines Moduls der mb WorkSuite gestartet werden. Bisher war beim Arbeiten mit Netzwerklizenzen pro Arbeitsplatz und gestarteter Instanz jeweils eine eigene Netzwerklizenz erforderlich.

![](_page_26_Picture_0.jpeg)

#### $\sim$   $\sim$   $\sim$   $\sim$ **mb WorkSuite 2014 27 BauStatik 2014** Standard-Pakete

Architecture, Engineering, Construction mis World Galler 2014

AEC

- **Beton- und** Stahlbetonbau
- Grundbau
- Holzbau
- Stahlbau
- Mauerwerksbau
- Verbundbau
- Glasbau

© mb AEC Software GmbH. Es gelten unsere Allgemeinen Geschäfts bedingungen. Änderungen und Irrtümer vorbehalten. Alle Preise zzgl. Versandkosten<br>und ges. MwSt. Hardlock für Einzelplatzlizenz, je Arbeitsplatz<br>erforderlich (95,- EUR). Folgelizenz-/ Netzwerkbedingungen auf Anfrage. Unterstützte Betriebssyste

Windows® Vista (32/64), SP2 Windows® 7 (32/64) Windows® 8 (32/64)

#### Mit der "Dokument-orientierten Statik" bietet mb eine extrem leistungsfähige und umfangreiche Lösung für die Positionsstatik an. Jedes der über 200 einzelnen BauStatik-Module kann einzeln oder in Paketen erworben und eingesetzt werden.

Für eine Grundausstattung mit BauStatik-Modulen haben sich drei Standard-Pakete etabliert, die individuell ergänzt werden können.

![](_page_26_Picture_329.jpeg)

![](_page_26_Picture_18.jpeg)

#### **Bitte Zutreffendes ankreuzen**

#### **Bestellung**

\_\_\_\_\_\_\_\_\_\_\_\_\_\_\_\_\_\_\_\_\_\_\_\_ Hardlock-Nr. (falls vorhanden)

**Ich wünsche eine persönliche Beratung und bitte um Rückruf**

**Ich bitte um Zusendung von Informationsmaterial**

Antwort an mb AEC Software GmbH, Europaallee 14, 67657 Kaiserslautern<br>Telefon: 0631 30333-11, E-Mail: info@mbaec.de, Internet: www.mbaec.de

# **Fax 0631 30333-20**

bau, Mauerwerksbau und Grundbau zur Verfügung.

Paketinhalt siehe www.mbaec.de

**Absender:**

\_\_\_\_\_\_\_\_\_\_\_\_\_\_\_\_\_\_\_\_\_\_\_\_\_\_\_\_\_\_\_\_\_\_\_\_\_\_\_\_\_\_\_\_\_\_\_\_\_\_\_\_\_\_\_\_\_\_\_\_\_\_\_\_\_\_\_\_\_\_\_\_

 $\_$  , and the set of the set of the set of the set of the set of the set of the set of the set of the set of the set of the set of the set of the set of the set of the set of the set of the set of the set of the set of th Firma Kunden-Nr. (falls vorhanden)

Titel, Vorname, Name

 $\mathcal{L}_\text{max} = \mathcal{L}_\text{max} = \mathcal{$ Straße, Hausnummer (ggf. App.-Nr., etc.)

\_\_\_\_\_\_\_\_\_\_\_\_\_\_\_\_\_\_\_\_\_\_\_\_\_\_\_\_\_\_\_\_\_\_\_\_\_\_\_\_\_\_\_\_\_\_\_\_\_\_\_\_\_\_\_\_\_\_\_\_\_\_\_\_\_\_\_\_\_\_\_\_ PLZ/Ort

 $\mathcal{L}_\text{max} = \mathcal{L}_\text{max} = \mathcal{$ Telefon/Fax

\_\_\_\_\_\_\_\_\_\_\_\_\_\_\_\_\_\_\_\_\_\_\_\_\_\_\_\_\_\_\_\_\_\_\_\_\_\_\_\_\_\_\_\_\_\_\_\_\_\_\_\_\_\_\_\_\_\_\_\_\_\_\_\_\_\_\_\_\_\_\_\_ E-Mail

# <span id="page-27-0"></span>4 BauStatik 2014

![](_page_27_Picture_2.jpeg)

# 1 Nachtragsbearbeitung

Häufig werden nach der Abgabe einer Statik Änderungen erforderlich, was das Austauschen oder Nachreichen von Statik-Seiten erforderlich macht. Hierbei ist die BauStatik eine wertvolle Hilfe. Denn sobald ein Statik-Dokument abgegeben wurde, legt dieses den Seitenumfang und die Seiteneinteilung fest. Alle Nachträge orientieren sich an der abgegebenen Statik. Somit gliedern sich alle Austausch- und Ergänzungsseiten automatisch ein.

Mit der BauStatik 2014 kann bei der Ausgabe der Nachtragsseiten bequem und einfach zwischen der Ausgabe der kompletten Statik oder der Nachtragsseiten unterschieden werden.

![](_page_27_Picture_6.jpeg)

## 2 Projektweite Einwirkungen

Die Einwirkungen wie z.B. Qk.S für Schneelasten oder Qk.W für Windlasten bleiben von ihren Eigenschaften bei einem Bauvorhaben für alle Bauteile unverändert. Es ist daher naheliegend, die Beschreibung der Einwirkungen in einem Projekt zentral an einer Stelle, z.B. in den Vorbemerkungen, vorzunehmen.

Mit dem BauStatik-Modul "S030.de Projektweite Einwirkungen" wird sowohl das projektweite zentrale Definieren als auch das Dokumentieren der Einwirkungen mühelos ermöglicht.

![](_page_27_Figure_10.jpeg)

Wird zu Beginn der Statik-Bearbeitung eine S030.de-Position erzeugt, greifen in der BauStatik 2014 automatisch alle neuen Positionen direkt auf die S030.de-Position zu.

# <span id="page-28-0"></span>3 Vertikaler Lastabtrag

Mit dem "Lastabtrag aus vorhandener Position" bietet die BauStatik für Standardfälle im vertikalen Lastabtrag eine enorme Zeitersparnis. Die Weiterleitung der Auflagerkräfte von z.B. einer oder mehrerer Sparren auf eine Pfette erfolgt umfassend und korrekt innerhalb von Sekunden.

Die Auswahl der gewünschten Position im Projekt wurde in der BauStatik 2014 durch das Suchfeld beschleunigt.

Für alle spezielleren Bauteilbeziehungen im Lastabtrag (Einspannmomente, Umrechnungen, u.v.m.) steht die Einzelwertübernahme bei der Lasteingabe bereit. Diese bietet ein Höchstmaß an Flexibilität. Über den Klick auf die entsprechende Option in den Feldeigenschaften der Eingabe wird die Übernahme direkt oder über die Zusammenstellung ausgewählt.

#### Vorbenefrung System Einwirkungen Wind Belastungen Material/Querschnitt Nachweise Ausgabe Eläkenna a i= Lastabliziq aus vorhandenen Positionen 01 **BRIT** At 1 Punktlast an Kopf ⋥ **BELasten an Kopf** usil Kon Kommental  $\sqrt{2}$  $\frac{e_y}{e_y}$ Auxilitie in FFichtung (F<sub>F)</sub> <sub>c</sub>m  $\epsilon_x^2$ lm Laribingende Pacition 01 Pre  $\overline{\mathbf{v}}$ Lag 2.A - Pietre Achee A Steuen 2B - Pfette Achee B 20 - Pietre Achee C<br>20 - Pietre Achee C  $1.001$  $J/M$ 2E - Pietre Achee E OELastab **LESTI** At ⋥ OELastei ignill Àś v ūх : Feldeigenschalten: Position 2 Neue Obernahme - Zusammenstellung - Kalkulation × k.

## 4 Standardlasten

Gerade im klassischen Hochbau gibt es bei den Lastannahmen einen hohen Anteil an Wiederholung bei der Definition der Lastordinaten. So ähneln sich häufig Lastannahmen für Dachflächen, Geschossdecken in Wohnräumen oder für Bodenaufbauten.

Aus diesem Grund bietet die BauStatik die Verwaltung von Standardlasten direkt in der Oberfläche an. Der Zugriff geschieht direkt in der Zusammenstellung. Die Verwaltung ist über das Hauptmenü erreichbar und in der Anwendung sehr effektiv.

![](_page_28_Picture_177.jpeg)

#### <span id="page-29-0"></span>**30 BauStatik 2014**

## 5 Neues Hauptmenü

In der BauStatik 2014 wurden die Inhalte und Bezeichnungen der Einträge im Hauptmenü für eine einfache und klare Bedienung neu gegliedert. Alle Möglichkeiten zu einem Statik-Dokument sind im gleichnamigen Menü zu finden. Ebenso der Eintrag "Eingabe". Hier sind alle Optionen zur Eingabe in der BauStatik aufgeführt.

![](_page_29_Picture_52.jpeg)

# 6 Materialauswahl für Mauerwerk

An allen Stellen der BauStatik-Module, an denen Mauerwerk auszuwählen ist, erscheint der Dialog "Mauerwerk wählen", der über vier Schritte die normgerechte Materialauswahl ermöglicht. Darüber hinaus kann über die Reihe "Benutzer" zusätzlich auf Material zugegriffen werden, welches individuell in die Projekt-Stammdaten eingetragen wurde.

![](_page_29_Picture_53.jpeg)

# <span id="page-30-0"></span>7 Profilauswahl für **Trapezprofile**

Die Auswahl von Trapezprofilen erfolgt innerhalb der BauStatik 2014 mit dem Dialog "Trapezprofil auswählen". Dieser bietet alle Optionen wie positiv und negativ Lage und auch die Auswahl des Herstellers.

Die Auswahl erscheint bei den Modulen zur Nachweisführung von Trapezprofilen und bei den Stahl-Durchlaufträgern beim Stabilitätsnachweis, wenn ein Träger seitlich durch Profile gehalten ist.

![](_page_30_Picture_90.jpeg)

# 8 Expositionsklassen nach EC 2

Die Module der BauStatik nach DIN EN 1992 bieten seit der BauStatik 2013 neben der Auswahl der Expositionsklassen für Bewehrungskorrosion auch die Expositionsklassen für Betonangriff. Ebenso kann bei der Materialauswahl die Berücksichtigung von Luftporenbildern erreicht werden.

![](_page_30_Picture_91.jpeg)

# 9 S019 MicroFe einfügen

Der Schalter "Neu" in der Eingabe des Moduls "S019 MicroFe einfügen" ermöglicht es, direkt aus der BauStatik heraus die MicroFe-Bearbeitung eines neuen Modells zu starten.

![](_page_30_Picture_92.jpeg)

# <span id="page-31-0"></span>10 S172.de Holz-Pultdachbinder – Eurocode 5, DIN EN 1995-1-1:2010-12

#### **System**

- Einfeld- und Durchlaufträger
- Kragarme oben und unten
- abweichende oder gevoutete Querschnitte für die Kragarme
- elastische Lagerungen
- Sattel-, Pult- und Flachdächer
- Vorgabe der Lasteinzugsbreiten links und rechts
- Gebäudeabmessungen und Standort

#### **Belastung**

- Ermittlung der Eigenlast (automatisch)
- Ausbaulasten (feldweise)
- Gleich- und Trapezlasten
- Einzellasten
- Lastangriff wahlweise vertikal, horizontal, lokal
- Windlasten nach DIN EN 1991-1-4:2010-12 ◦ Unterwind
- Schneelasten nach DIN EN 1991-1-3:2010-12
	- Schneeüberhang und Schneefanggitter
	- Belastung für Norddeutsches Tiefland

#### **Nachweise**

- Grenzzustand der Tragfähigkeit, EC 5
	- Ermittlung des Querschnitts
	- Querschnittsschwächung am Auflager
	- Biegung und Querkraft
	- Stabilität
	- Auflagerpressung
- Grenzzustand der Gebrauchstauglichkeit, EC 5
	- elastische Durchbiegung
	- Enddurchbiegung
- Brandfall
	- Ermittlung des brandreduzierten Querschnitts
	- Biegung und Querkraft

![](_page_31_Picture_649.jpeg)

![](_page_31_Picture_34.jpeg)

# <span id="page-32-0"></span>11 S202.de Holz-Decke, Schwingungsnachweis – Eurocode 5, DIN EN 1995-1-1:2010-12 Proj.Bez **mb BauStatik** Seite **11 02** Datum **17.01.2013 mb BauStatik S202.de 2014.130116**Projekt **Beschreibung** Position

#### System

- $\bullet$  Einfeld- oder Durchlaufdecken mit oder ohne Kragarme
	- Balkenabstand
- Berücksichtigung eines mehrschichtigen Deckenaufbaus
	- einachsige Beanspruchung
- rechteckige Querschnitte Estrich 6.0 1500.0 20.0 1800.0

![](_page_32_Figure_8.jpeg)

**Belastung**

- Ermittlung der Eigenlast (automatisch)
- Flächenlasten
- Block- und Trapezflächenlasten
- 5.00 7 0.80 -10.56 11.00 14.77 0.75\* Feld 2 *(L = 4.00 m)* • Streckenlasten  $0.00$   $0.001$   $0.001$   $0.001$

#### Querkraft Nachweis der Querkrafttragfähigkeit Abs. 6.1.7 x Ek kmod Vz,d <sup>d</sup> fv,d **Nachweise**

- Grenzzustand der Tragfähigkeit, EC 5
- Ermittlung des Querschnitts
- Biegung und Querkraft
- 。 Nachweise für Balken und Beplankung
- Stabilität
	- Auflagerpressung
	- Grenzzustand der Gebrauchstauglichkeit, EC 5
		- elastische Durchbiegung
	- Enddurchbiegung
		- Durchhang
		- Schwingungsnachweis mit Berücksichtigung der wirksamen Breite
		- Brandfall
			- Ermittlung des brandreduzierten Querschnitts
			- Biegung und Querkraft

![](_page_32_Picture_947.jpeg)

![](_page_32_Picture_30.jpeg)

# <span id="page-33-0"></span>12 S203.de Holz-Brettstapeldecke – Eurocode 5, DIN EN 1995-1-1:2010-12

**System**

- massive Holzdecke aus Brettstapelelementen
- Einfeld- und Durchlaufdecke mit oder ohne Kragarme
- ungestoßene, wechselseitig oder wandernd gestoßene Lamellen
- Verbindung der Lamellen durch glattschaftige Nägel
- mehrschichtiger Deckenaufbau

![](_page_33_Figure_8.jpeg)

**Belastungen**

- automatische Ermittlung der Eigenlast
- Berücksichtigung von Nutzlasten bei Decken ohne ausreichende Querverteilung
- Flächen-, Block- und Trapezlasten
- Linienlasten

#### **Nachweise**

- Grenzzustand der Tragfähigkeit, EC 5
	- Biegung und Querkraft
	- Nachweis der Verbindungsmittel
	- Auflagerpressung
- Grenzzustand der Gebrauchstauglichkeit, EC 5
	- elastische Durchbiegung
	- Enddurchbiegung
	- Durchhang
	- Schwingungsnachweis mit Berücksichtigung der wirksamen Breite
- Brandfall
	- Ermittlung des brandreduzierten Querschnitts
	- Biegung und Querkraft

![](_page_33_Picture_569.jpeg)

![](_page_33_Picture_28.jpeg)

# <span id="page-34-0"></span>13 S261.de Stahl-Trägerrost – Eurocode 3, DIN EN 1993-1-1:2010-12

**System**

- Stahl-Trägerroste in gleichmäßigem oder ungleichmäßigem Raster
- Vorgaben für Haupt-, Neben- und Randträger
- Wegfall von Stäben
- biegesteife, torsionssteife oder gelenkige Stabverbindungen
- Steuerung der Lager
- I-Profile, Hohlprofile, symmetrische Schweißprofile

![](_page_34_Figure_9.jpeg)

#### **Belastung**

- Einzellasten, Gleichlasten, Blockoder Trapezlasten auf Stäbe
- Lastverteilung von Flächenlasten auf Stäbe

#### **Nachweise**

- Grenzzustand der Tragfähigkeit, EC 3
	- Verfahren Elastisch-Elastisch
	- Biegeknicken
- Grenzzustand der Gebrauchstauglichkeit, EC 3
	- Verformungen

![](_page_34_Figure_19.jpeg)

![](_page_34_Figure_20.jpeg)

# <span id="page-35-0"></span>14 S291.de Stahlbeton-Deckenöffnung – Eurocode 2, DIN EN 1992-1-1:2011-01

**System**

- Deckenöffnungen in einachsig gespannten Platten
- **•** Öffnungen in Innen- und Randfeldern
- Ermittlung eines Wechsels aus **Pos. 01 Stahlbeton-Deckenöffnung** deckengleichen Balken

![](_page_35_Figure_6.jpeg)

**Belastung** 

- Flächenlasten auf der Decke mit Verteilung auf die Stäbe im Wechsel
- 72 72 131 131 • Stablasten zur direkten Belastung der Stäbe

#### Gk Ständige Einwirkungen Qk.N Kategorie A - Wohn- und **Nachweise**

- Grenzzustand der Tragfähigkeit, EC 2
	- Längs- und Querbewehrung je Stab
	- Berücksichtigung der Grundbewehrung
- Bewehrungswahl
	- Biege- und Querkraftbewehrung je Stab
	- Berücksichtigung von Grundbewehrung
	- Vorgabe von konstruktiver Bewehrung

![](_page_35_Picture_599.jpeg)

![](_page_35_Picture_19.jpeg)
## 15 S443.de Stahlbeton-Aussteifungswand, Erdbebenbemessung – Eurocode 2, DIN EN 1992-1-1:2011-01

**System**

- Wandscheibe zur Aussteifung
- Vorgabe der Geschosshöhe und Wandbreite
- ein- bis vierseitig gelagert
- Wandkopf und -fuß, gelenkig oder eingespannt
- automatische Aufteilung in Nachweisabschnitte (Bereiche mit konstanter Bewehrungsanordnung)

**Belastung**

- Ermittlung der Eigenlast (automatisch)
- Scheibenebene (am Wandkopf)
	- Einzellasten (H/V)
	- Linien-, Block- und Trapezlasten
	- Einzelmomente
- Plattenrichtung (orthogonal zur Wand)
	- horizontale Linienlasten in beliebiger Höhe
	- Streckenmomente an Wandkopf und -fuß
	- horizontale Flächen-, Block- und Trapezlasten
- Berücksichtigung von Erdbeben-Ersatzlasten

- Grenzzustand der Tragfähigkeit, EC 2
	- Biegung und Normalkraft
	- Querkraft (Plattenwirkung)
	- Stabilität über Grenzschlankheit und Verfahren mit Nennkrümmung
	- Zugkeilabdeckung
- Bewehrungswahl
	- Mindestbewehrung
	- Berücksichtigung der Grundbewehrung (Matten oder Stabstahl)
	- Ermittlung der Zulagenbewehrung (Stabstahl)
	- Zugbänder an den Wandenden
	- Wahl der Randstecker
	- Wahl der Querbewehrung
	- Wahl der Umschnürungsbewehrung
- Erdbeben
	- Vorgabe von Erdbebenzone, Untergrundverhältnissen, Bedeutungskategorie und Duktilität des Bauwerks
	- Auslegung für Duktilitätsklasse DCL oder DCM

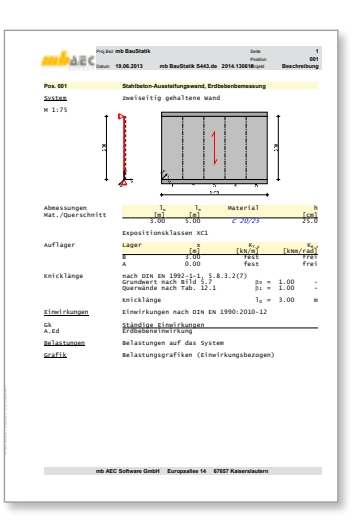

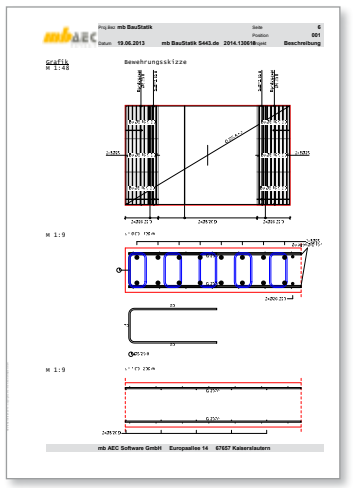

# 16 S460.de Stahl-Wandaussteifung – Eurocode 3, DIN EN 1993-1-1:2010-12

**System**

- Wand-Aussteifungsverband in Stahlkonstruktionen
- Verbände mit Druck- und Zugstäben
- Verbände nur mit Zugstäben
- Kreuz- oder K-Verband
- Verbände an Trauf oder Giebelseiten
- Gebäudegeometrie und -standort für Windlastermittlung

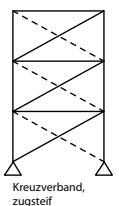

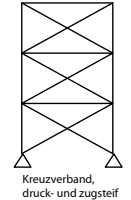

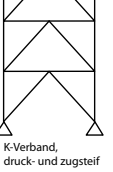

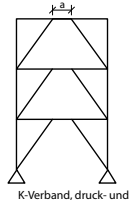

zugsteif, mit Abstand

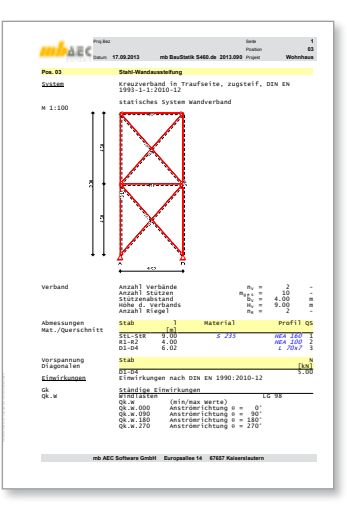

#### **Belastung**

- Berücksichtigung von Imperfektionen (Schiefstellung und Vorkrümmung)
- Windlasten nach DIN EN 1991-1-4:2010-12 mit Verteilung auf die Verbände
- Knotenlasten
- Gleich-, Block- oder Trapezlasten an den Stützen

- Grenzzustand der Tragfähigkeit, EC 3
	- Ermittlung der Schnittgrößen nach Theorie I. oder II. Ordnung
	- Nachweisführung für Diagonalen und Riegel
	- Ermittlung der Querschnittsklasse (*c/t*)
	- Nachweis E-E für Riegel und Diagonalen
	- Stabilität
	- Knicklängen wahlweise automatisch oder manuell

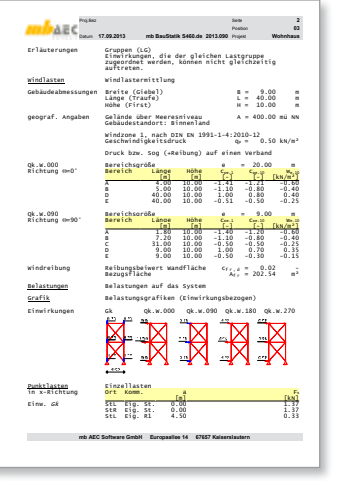

# 17 S484.de Stahl-Stützenfuß, eingespannt mit überstehender Fußplatte – Eurocode 3, DIN EN 1993-1-1:2010-12

**System**

- eingespannter Stahl-Stützenfuß mit Fußplatte
- Zuganker für Fußplatte
- Stützenprofil mit überstehender Fußplatte
- Fußplatte wahlweise mit Schubdübel (Profil, Flachstahl)
- Walzprofile mit I-Querschnitt (I, IPE, IPEo, IPEv, IPBs, HEA, HEB, HEC, HEM)
- Schweißprofile mit I-Querschnitt

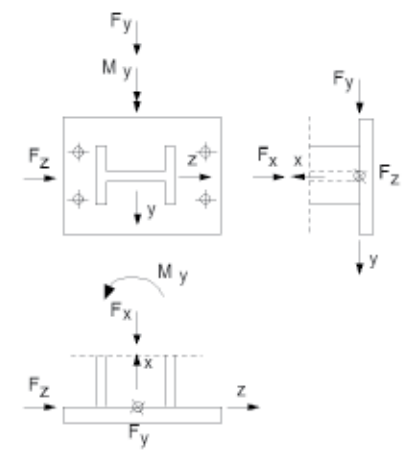

#### **Belastung**

- Normalkraft
- Moment (einachsig)
- Querkraft (zweiachsig)

- Grenzzustand der Tragfähigkeit, EC 3
	- Nachweis des Anschlusses nach der Komponentenmethode (Schweißnähte, Anker, Fußplatte, Betonpressung)
	- Nachweis der Schubkrafteinleitung

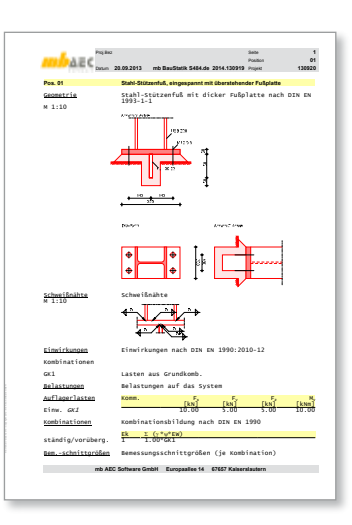

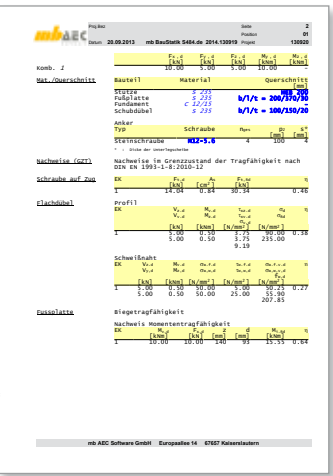

# 18 S703.de Stahl-Firstpunkt – Eurocode 3, DIN EN 1993-1-1:2010-12

**System**

- Firstpunkt für satteldachförmige Stahl-Rahmenknoten
- biegesteif geschraubte Stirnplattenstöße
- Ausbildung mit bündiger oder überstehender (oben/unten) Stirnplatte
- unterschiedliche Dachneigungen links und rechts
- Detailnachweis für EuroSta.stahl-Modelle

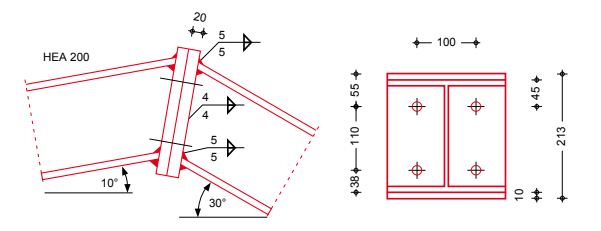

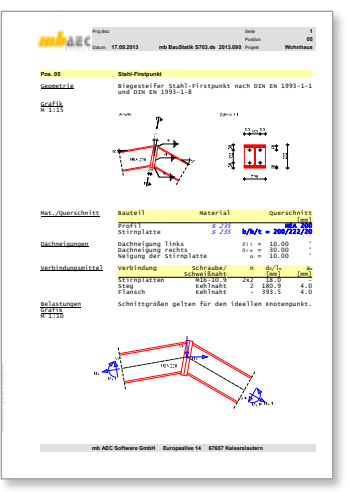

**Belastung**

- Schnittgrößen im Riegel (Normal- und Querkraft, Biegemoment)
- äußere Knotenlasten am Firstpunkt (vertikale und horizontale Einzellast)

- Grenzzustand der Tragfähigkeit
	- Querschnittsnachweis der Riegel nach dem Verfahren E-E
	- Schrauben
	- Schweißnähte

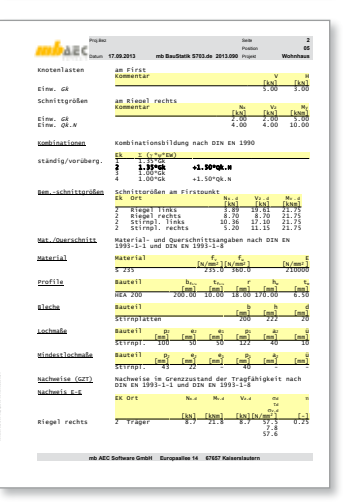

## 19 S713.de Holz-Hirnholzanschluss – Eurocode 5, DIN EN 1995-1-1:2010-12

**System**

- Haupt- und Nebenträger-Anschluss
- Riegel- und Stützen-Anschluss
- geneigte Ausführung
- Ausführung mit Dübel besonderer Bauart (A1, C1 C10) oder Holzschrauben
- Detailnachweis für EuroSta holz-Modelle

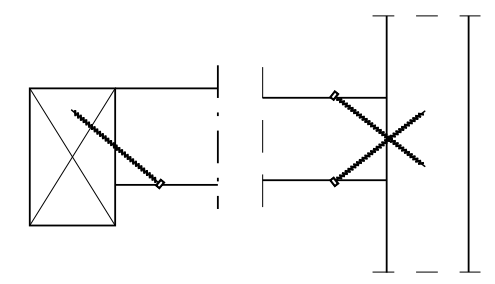

**Belastung**

• Auflagerkraft aus Balken

- Grenzzustand der Tragfähigkeit, EC 5
	- Nachweis des Verbindungsmittels (Dübel oder Schraube)
	- Überprüfung der Randbedingungen
	- Ermittlung des Schraubenbilds

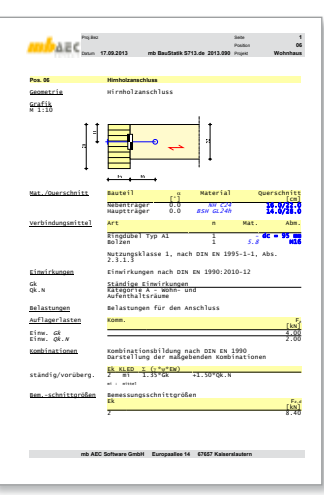

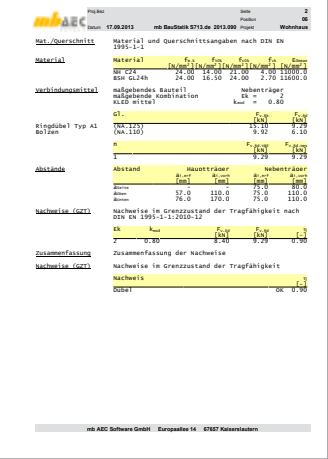

#### **42 BauStatik 2014**

# 20 Erweiterungen in bestehenden Modulen

**Allgemein**

- Suchfeld für die Auswahl beim Lastabtrag
- Beschleunigung des Arbeitens im Netz
- Eurocode 3 (Stahlbau)
	- Aktualisierung der Stammdaten der Spundwandprofile
- Eurocode 5 (Holzbau)
	- Ermittlung des Eigengewichtes des Werkstoffs Holz nach DIN EN 1991-1-1, Anhang A Tabelle A.3
- Eurocode 7 (Geotechnik)
	- Änderung der Kombinationsvorschriften
	- nach DIN 1054:2010-12 zu "2.4.7.3.2 Bemessungswert der Beanspruchung"
	- für die Bemessungssituationen BS-P und BS-T
	- Ausnahmen für den Nachweis der 1. und 2. Kernweite

**S031.de Wind- und Schneelasten – EC 1, DIN EN 1991-1-3, -4**

- freistehendes Pult-, Sattel- und Trogdach
- Öffnungen in Wandflächen
- Festlegung der Wind-Anströmrichtung

**S100.de Holz-Dachsystem**

- Festlegung der Wind-Anströmrichtung
- Erweiterung Expositionsklassen

**S101.de Holz-Pfettendach**

• Festlegung der Wind-Anströmrichtung

**S110.de Holz-Sparren**

• Festlegung der Wind-Anströmrichtung

**S111.de Stahl-Sparren**

• Festlegung der Wind-Anströmrichtung

**S120.de Holz-Grat- und Kehlsparren**

• Festlegung der Wind-Anströmrichtung

**S130.de Holz-Pfette in Dachneigung**

• Festlegung der Wind-Anströmrichtung

**S131.de Holz-Koppelpfette in Dachneigung**

• Festlegung der Wind-Anströmrichtung

**S132.de Stahl-Pfette in Dachneigung**

- Eingabe zusätzlicher Zwischenauflager
- Festlegung der Wind-Anströmrichtung

**S141.de Holz-Kopfbandbalken**

• Festlegung der Wind-Anströmrichtung

**S142.de Stahl-Dachaussteifung**

• Festlegung der Wind-Anströmrichtung

**S170.de Holz-Dachbinder, Satteldachbinder mit gerader Unterkante**

• Festlegung der Wind-Anströmrichtung

**S190.de Mauerwerk-Drempel - EC 6, DIN EN 1996-1-1:2010-12**

- Festlegung der Wind-Anströmrichtung
- Erweiterung Expositionsklassen

**S191.de Stahlbeton-Drempel**

- Festlegung der Wind-Anströmrichtung
- Erweiterung Expositionsklassen

**S200.de Stahlbeton-Platte, einachsig**

- Fugenbemessung
- Nachweis der Schubkraftübertragung
- Bewehrungswahl
- automatische mitwirkende Breite bei Einzellasten
- Nachweis der Biegeschlankheit
- Erweiterung Expositionsklassen

**S230.de Stahlbeton-Treppenlauf**

- lastfreie Podeste ermöglicht
- Erweiterung Expositionsklassen

**S291.de Stahlbeton-Deckenöffnungen**

• Erweiterung Expositionsklassen

**S300.de Stahlbeton-Durchlaufträger, veränderliche Querschnitte**

- Erweiterung Expositionsklassen
- Nachweis der Biegeschlankheit
- Teilflächenpressungsnachweis Mauerwerksauflager

**S301.de Stahl-Durchlaufträger, BDK**

• Teilflächenpressungsnachweis Mauerwerksauflager

**S302.de Holz-Durchlaufträger**

• Teilflächenpressungsnachweis Mauerwerksauflager

#### **S310.de Stahlbeton-Sturz**

- Erweiterung Expositionsklassen
- Teilflächenpressungsnachweis Mauerwerksauflager

**S311.de Stahlbeton-Kragbalken**

• Erweiterung Expositionsklassen

**S312.de Stahl-Durchlaufträger, BDK, veränderliche Querschnitte**

- mehrere Profile nebeneinander (Flacheisen, I-Profile)
- Teilflächenpressungsnachweis Mauerwerksauflager

**S320.de Stahlbeton-Durchlaufträger, Doppelbiegung, Normalkraft, Torsion**

- Erweiterung Expositionsklassen
- Nachweis der Biegeschlankheit
- Teilflächenpressungsnachweis Mauerwerksauflager

#### **44 BauStatik 2014**

**S321.de Stahl-Durchlaufträger, Doppelbiegung, Torsion**

• Teilflächenpressungsnachweis Mauerwerksauflager

**S340.de Stahlbeton-Durchlaufträger, veränderliche Querschnitte, Öffnungen**

- Festlegung der Wind-Anströmrichtung
- Erweiterung Expositionsklassen
- Nachweis der Biegeschlankheit

**S341.de Holz-Träger, zusammengesetzte Querschnitte**

• Teilflächenpressungsnachweis Mauerwerksauflager

**S350.de Stahlbeton-Fertigteilträger**

• Erweiterung Expositionsklassen

**S353.de Holz-Durchlaufträger mit Verstärkung**

• Teilflächenpressungsnachweis Mauerwerksauflager

**S360.de Stahlbeton-Träger, wandartig**

• Erweiterung Expositionsklassen

**S383.de Stahlbeton-Trägerausklinkung**

• Erweiterung Expositionsklassen

**S395.de Stahlbeton-Trägeröffnung**

• Erweiterung Expositionsklassen

**S400.de Holz-Stütze**

• Nachweis der Verformungen

**S401.de Stahlbeton-Stütze, Verfahren mit Nennkrümmung**

• Brandnachweise nach DIN EN 1992-1-2 und DIN EN 1992-1-2/NA nach Stufe 1 für Methode A und Methode B in den Stützen-Moduln

**S402.de Stahlbeton-Stütze, Verfahren mit Nennkrümmung u. numerisches Verfahren**

• Brandnachweise nach DIN EN 1992-1-2 und DIN EN 1992-1-2/NA nach Stufe 1 für Methode A und Methode B in den Stützen-Moduln

**S403.de Stahlbeton-Stütze mit Heißbemessung (Krag- und Pendelstütze)**

- Erweiterung Expositionsklassen
- Brandnachweise nach DIN EN 1992-1-2 und DIN EN 1992-1-2/NA nach Stufe 1 für Methode A und Methode B in den Stützen-Moduln

**S404.de Stahl-Stütze**

• Nachweis der Verformungen

**S411.de Stahlbeton-Stützensystem**

- Erweiterung Expositionsklassen
- Brandnachweise nach DIN EN 1992-1-2 und DIN EN 1992-1-2/NA nach Stufe 1 für Methode A und Methode B in den Stützen-Moduln

**S412.de Stahlbeton-Stützensystem mit Heißbemessung**

- Berücksichtigung von Erdbeben-Ersatzlasten
- Erweiterung Expositionsklassen
- Brandnachweise nach DIN EN 1992-1-2 und DIN EN 1992-1-2/NA nach Stufe 1 für Methode A und Methode B in den Stützen-Moduln

**S442.de Stahlbeton-Aussteifungswand**

◦ Erweiterung Expositionsklassen

**S460.de Stahl-Wandaussteifung**

• Festlegung der Wind-Anströmrichtung

**S500.de Stahlbeton-Streifenfundament**

• Erweiterung Expositionsklassen

**S501.de Stahlbeton-Randstreifenfundament**

• Erweiterung Expositionsklassen

**S510.de Stahlbeton-Einzelfundament**

• Umstellung der Ausgabe

**S511.de Stahlbeton-Einzel- und Köcherfundament**

• Umstellung der Ausgabe

**S550.de Stahlbeton-Kellerwand**

• Erweiterung Expositionsklassen

**S590.de Stahlbeton-Rissbreitennachweis, weiße Wanne, Bodenplatte**

• Erweiterung Expositionsklassen

**S610.de Holz-Fachwerk, Dachbinder**

- Umstellung der Eingabe
- Umstellung der Ausgabe

**S711.de Stahlbeton-Konsole**

• Erweiterung Expositionsklassen

**S731.de Holz-Stäbe, gekreuzt**

• Anpassung der Sparren-Pfetten-Anker an ETA-0770137

**S811.de Aussteifungssystem mit Windlastverteilung**

- Festlegung der Wind-Anströmrichtung
- **S820.de Holz-Aussteifungssystem mit Windlastverteilung**
- Festlegung der Wind-Anströmrichtung

**S821.de Holz-Wandscheibe**

• Berücksichtigung der Erdbeben-Ersatzlasten

**S822.de Holz-Deckenscheibe**

• Berücksichtigung der Erdbeben-Ersatzlasten

**S844.de Stahlbeton-Bemessung, zweiachsig**

• Erweiterung Expositionsklassen

# 5 ViCADo 2014

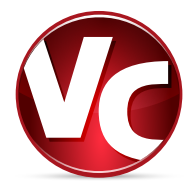

ViCADo steht in den Ausprägungen ViCADo.arc, ViCADo.ing, ViCADo.pos und ViCADo.plan zur Verfügung. Deren Funktionalität kann mit zahlreichen Zusatzmodulen wie zum Beispiel ViCADo.ausschreibung, ViCADo.flucht+rettung, ViCADo.pdf oder ViCADo.ifc zusätzlich erweitert werden. Alle Varianten sind vollständig kompatibel und basieren auf dem gleichen Datenmodell.

Schwerpunkte der diesjährigen Entwicklung waren neben vielen Detailänderungen die folgenden Themenbereiche:

- 2D-Sichten in Visualisierungssichten darstellen
- 3D-Gelände mit Volumenermittlung
- 3D-Raster mit sichtbezogener Darstellung
- Planteile in ihrer Anordnung verschieben
- Erweiterung der Vorlagenfunktionalität
- Zusatzmodul ViCADo.enev
- Erweiterungen der automatischen Bewehrung
- Listeneditor und Stapelausgabe für Bewehrungslisten
- individuell definierbare Verlegemuster für Stabstahlverlegungen

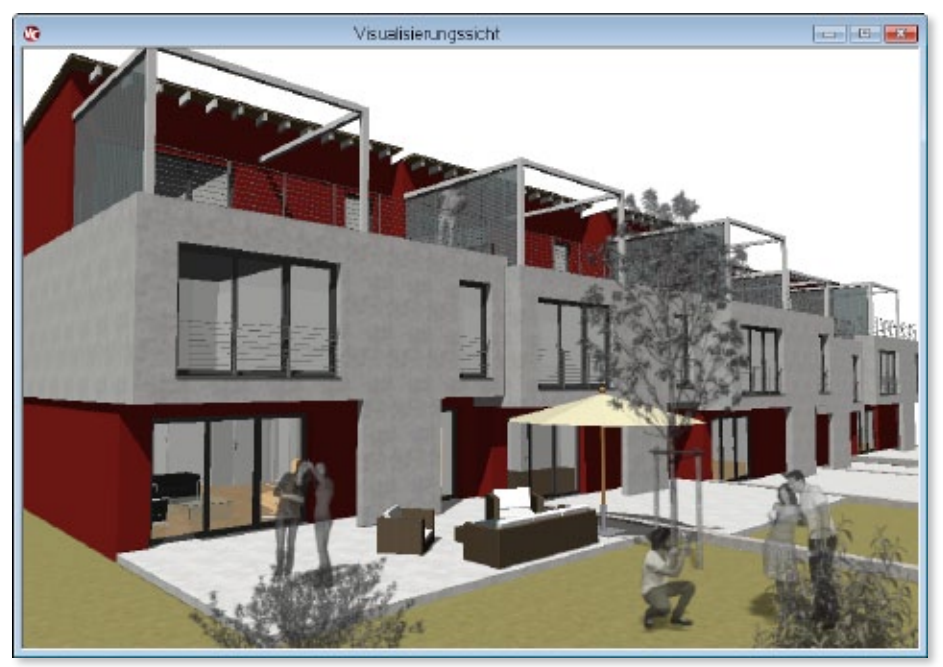

# 1 2D-Sichten in Visualisierungssichten darstellen

In ViCADo 2014 können in Visualisierungssichten vorhandene 2D-Sichten sichtbar geschaltet werden. Szenen von Visualisierungen können so effektvoll und überzeugend präsentiert werden.

Für jede Visualisierungssicht können beliebige 2D-Sichten ausgewählt und als Ebenen in der Visualisierung sichtbar geschaltet werden.

Die Lage der Sicht in der Visualisierung, ein etwaiger Beschnitt, sowie eine Transparenz oder eine Hintergrundeinblendung können individuell eingestellt werden.

Diese Technik ermöglicht, dreidimensionale Darstellungen eines Bauvorhabens mit der klassischen Darstellung der Parallelprojektion visuell eng zu verbinden und Zusammenhänge zwischen zeichnerischen Darstellungen und Visualisierungen zu verdeutlichen.

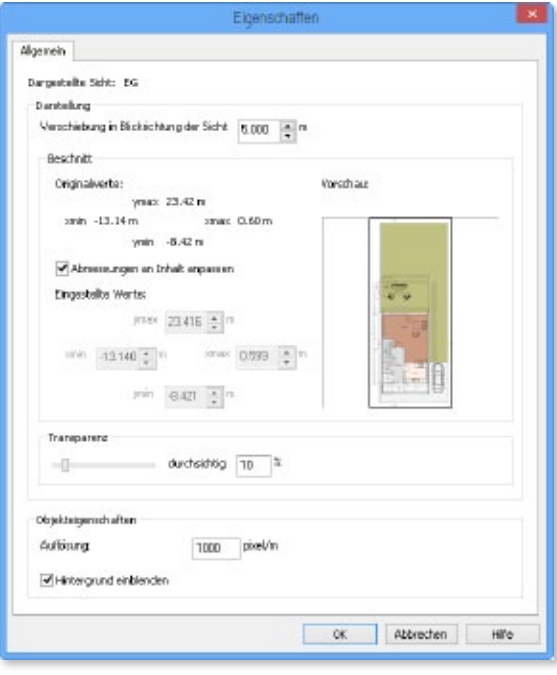

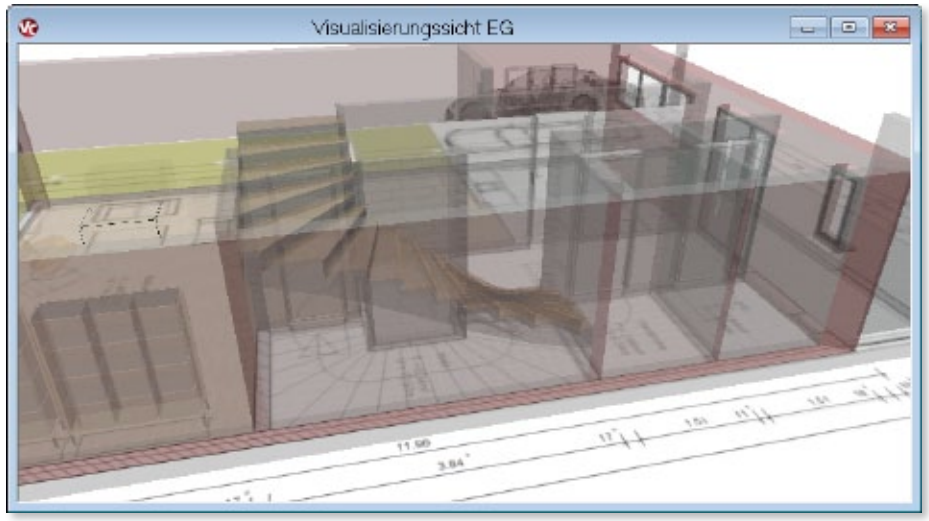

# 2 3D-Gelände

Das Gelände von ViCADo 2014 wird als Volumengelände erzeugt.

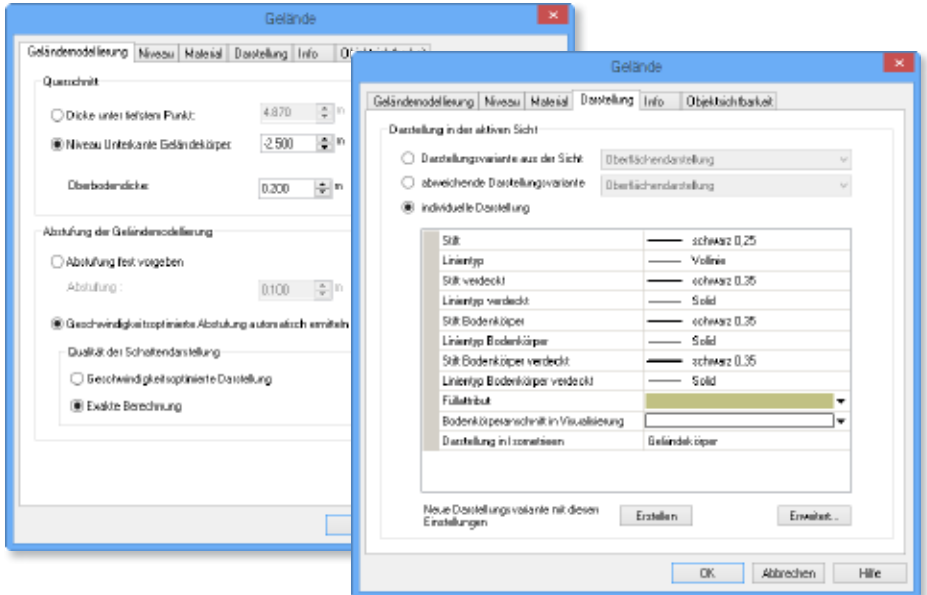

Das Gelände kann auch in Ansichten und Schnitten mit seinem Bodenkörperanschnitt dargestellt werden. Verdeckt-Berechnungen für Bauteile, die vollständig oder in Teilen unter dem Erdniveau liegen, werden in Ansichten automatisch berücksichtigt. Darüber hinaus können überschlägige Mengenermittlungen wie beispielsweise Volumen von Geländeaussparungsbereichen vorgenommen werden.

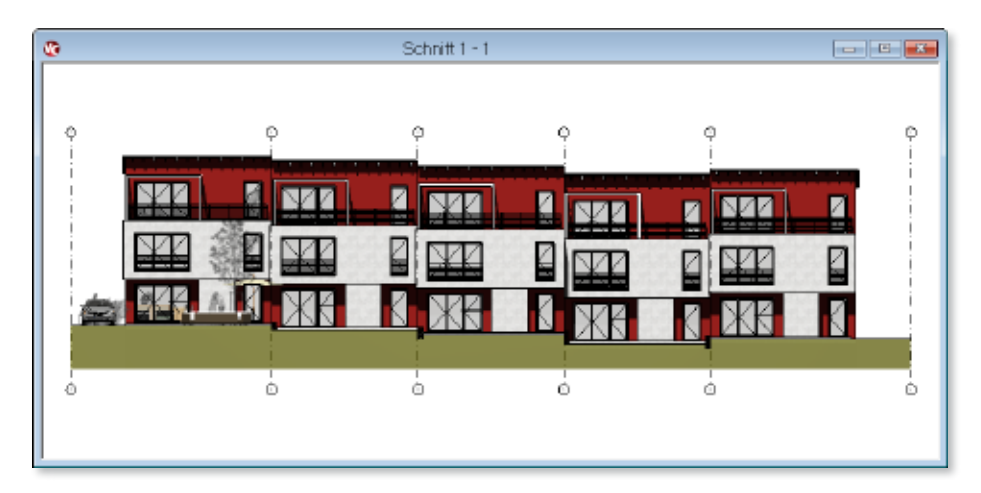

# 3 Smartmenüs für Visualisierungen und Pläne

Häufig genutzte Funktionen der Was-Leiste stehen in ViCADo 2014 als Smartmenüs in Visualisierungssichten, Plänen und für Sichten, die auf Plänen platziert sind, zur Verfügung. Die Bearbeitung wird erleichtert. Korrekturen können schneller und effizienter vorgenommen werden.

Für Sichten, die auf Plänen platziert wurden, werden die Schaltflächen zur direkten Bearbeitung im Plan angeboten, um z.B. Planteile auszurichten oder Überschriften zu platzieren.

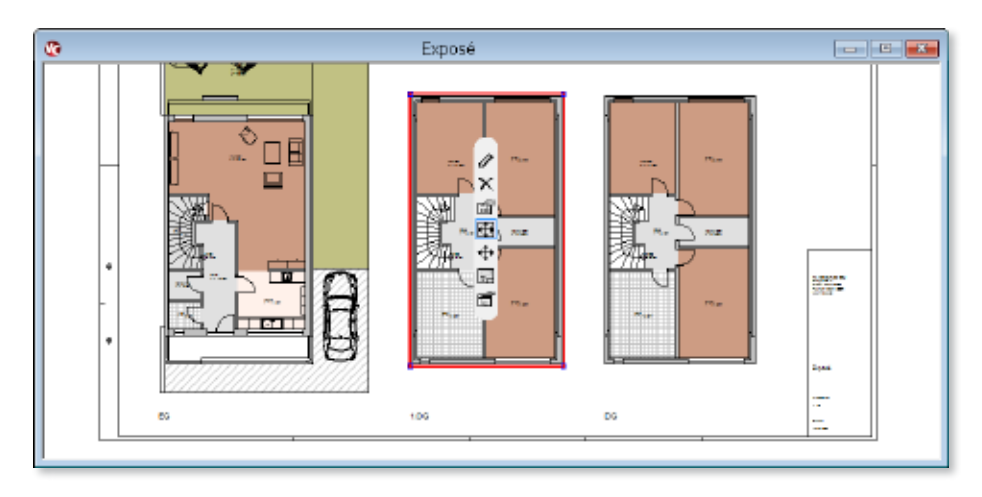

Für Visualisierungen kann direkt auf häufig verwendete Schaltflächen zur Navigation, zu Beleuchtungseinstellungen und zur Schattenberechnungen zugegriffen werden.

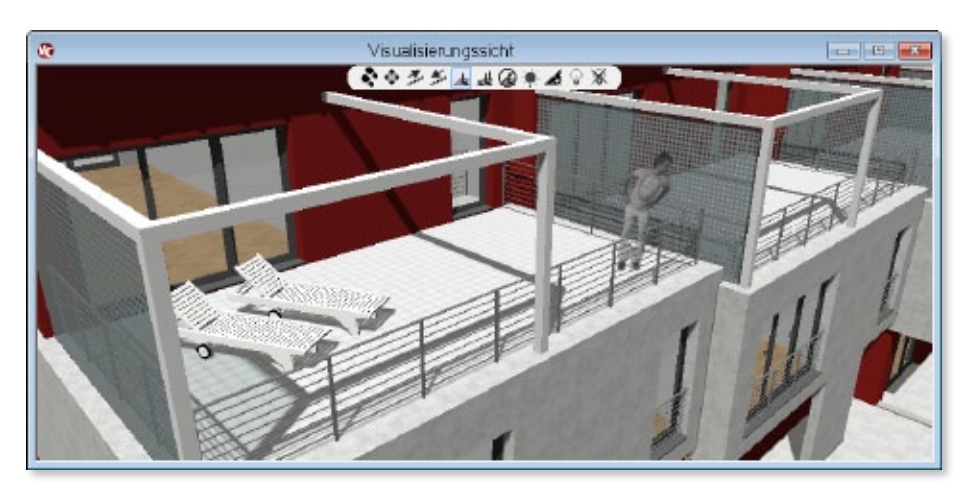

# 4 Planteile in ihrer Anordnung verschieben

Sichten können in ViCADo als Planteile für eine Ausgabe auf einem Plan angeordnet werden. In ViCADo 2014 können mehrere Sichten auf einem Plan als Objekte gemeinsam markiert und verschoben werden. Bereits zueinander ausgerichtete Planteile lassen sich in einem Arbeitsschritt neu auf dem Plan anordnen.

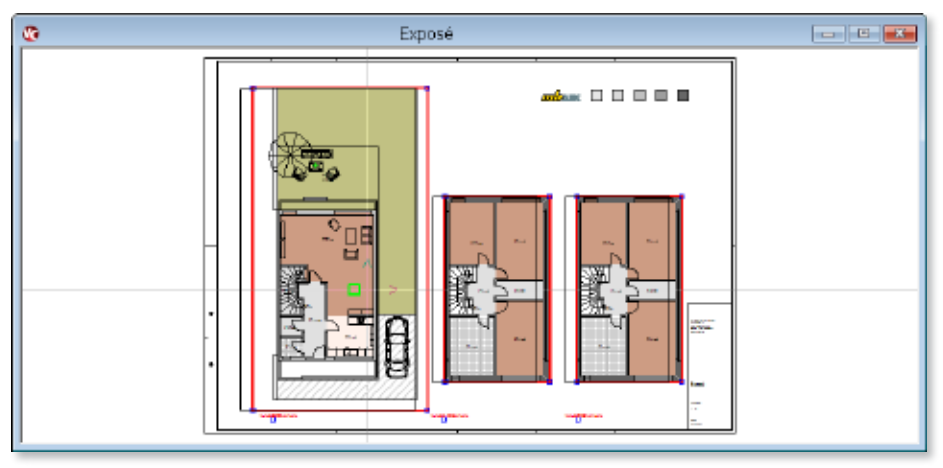

# 5 Planteilbeschriftung

Die Beschriftung von Planteilen kann in ViCADo 2014 über die neue Planteilbeschriftung erfolgen. Für diese Texte stehen alle Variablen der jeweiligen Sicht zur Verfügung. Gleichzeitig können diese Texte auf einem Plan zueinander ausgerichtet werden. Mit wenigen Arbeitsschritten wird ein ansprechendes Planlayout erreicht.

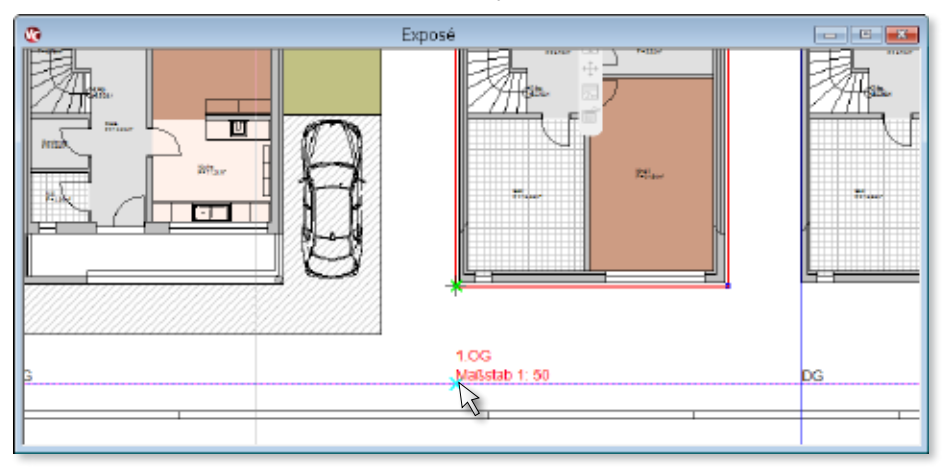

# 6 3D-Raster mit sichtbezogener Darstellung

Für ViCADo 2014 wurde das Raster grundlegend überarbeitet und steht nun als 3D-Raster zur Verfügung. Einmalig in einer Draufsicht definiert, werden automatisch die geschnittenen Achsen in den jeweiligen Schnitten angezeigt.

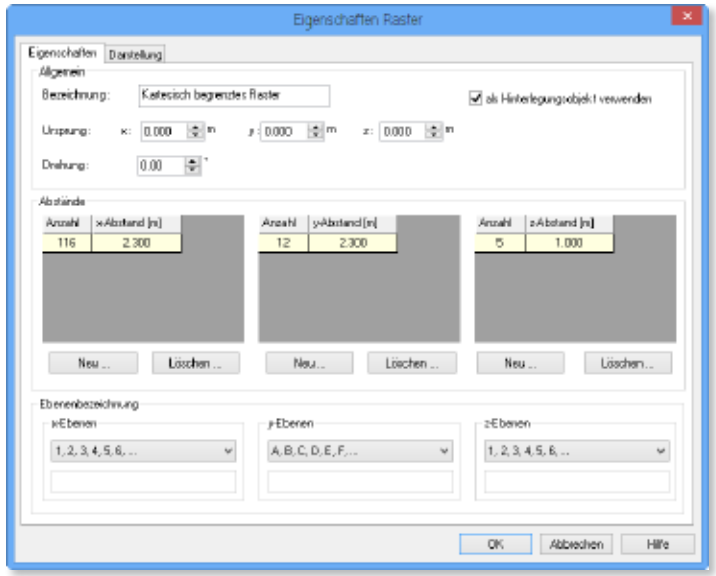

Darüber hinaus kann für jede Sicht eine angepasste Darstellung des Rasters gewählt werden: Achsenbezeichnungen können verschoben und deren Grafikeinstellungen maßstabsbezogen über separate Darstellungsvarianten angepasst werden.

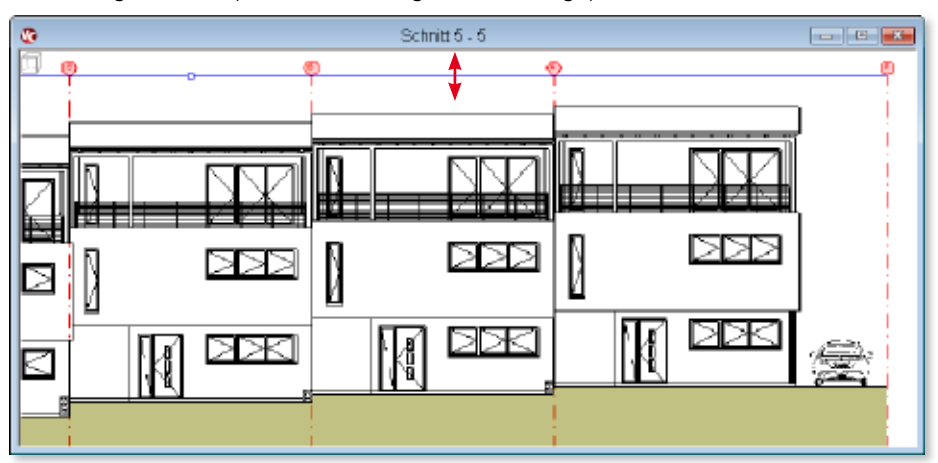

# 7 Konfigurierbare Anzeigeleistung

In ViCADo 2014 kann die Anzeigeleistung der Sichten zugunsten einer schnelleren Eingabe und Navigation übergeordnet gesteuert werden. Sowohl die Aktualisierung der Sichten als auch die Qualität der Darstellungen auf dem Bildschirm lassen sich zentral steuern und auf die jeweilige Arbeitsphase anpassen.

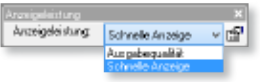

Die Aktualität der auf dem Bildschirm geöffneten Sichten kann in ViCADo 2014 über eine zentrale Auswahl eingeschränkt werden. Für eine schnelle Eingabe von Bauteilen und größeren Modelländerung wird nur die Verdeckt-Berechnung der aktiven Sicht aktualisiert.

Die Qualität der Bildschirmdarstellung kann in ViCADo 2014 ebenfalls zentral angepasst werden. Für eine schnellere Navigation in den Sichten können berechnungsintensive Darstellungen wie beispielsweise Schraffuren zentral ausgeblendet werden. Darüber hinaus kann auch die Anzeigeleistung von eingefügten PDF- und Bilddateien herabgestuft werden.

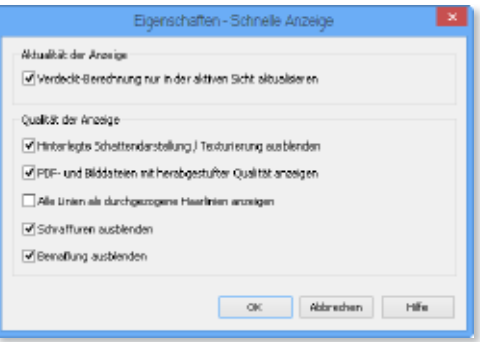

## 8 Erweiterung der Vorlagen-Funktionalität

Die Einstellungen der Wie-Leiste werden in ViCADo 2014 während des Programmlaufs kontinuierlich gespeichert. Einstellungen zur Bauteilabgabe können jederzeit unterbrochen und andere Arbeitsschritte ausgeführt werden. Anschließend kann die Funktion mit ihren Einstellungen wieder genau so aufgerufen werden, wie sie verlassen wurde.

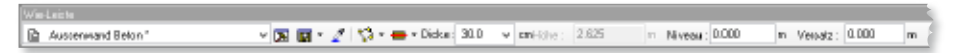

Zusätzlich können Einstellungen in der Wie-Leiste direkt als neue Vorlage abgespeichert werden. Dazu steht die neue Funktion "Als neue Vorlage im Projekt speichern..." in der Wie-Leiste bereit.

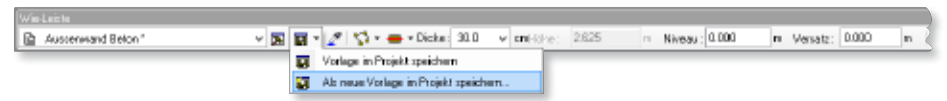

# 9 Globale Wahlmöglichkeit für Einheiten von Eingabefeldern

Sämtliche Eingabefelder mit individueller Einheitenwahl können in ViCADo 2014 global auf eine beliebige Längeneinheit umgestellt werden. In einem Arbeitsschritt wird entschieden, in welcher Einheit Abmessungen eingegeben werden sollen.

Dies kann wie bisher für jeden Dialog und jedes Eingabefeld auch individuell festgelegt werden.

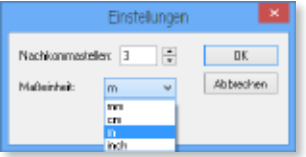

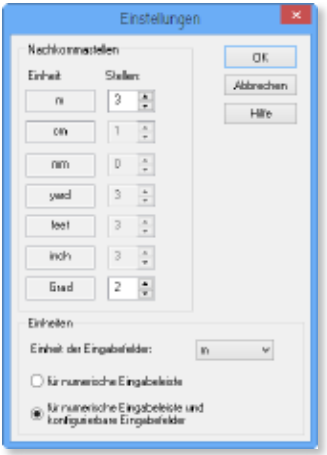

# 10 Anbindungsart für Bemaßung über Wie-Leiste schaltbar

Neben Geometriepunkten ist es auch möglich, Bauteilschwerpunkte und Bauteilachsen angebunden zu vermaßen.

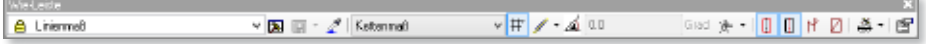

Die entsprechenden Anbindungsarten können über die Wie-Leiste vor dem Absetzen der Maßpunkte gewählt werden:

- Bauteilkanten berücksichtigen
- Achsen und Schwerpunkte berücksichtigen

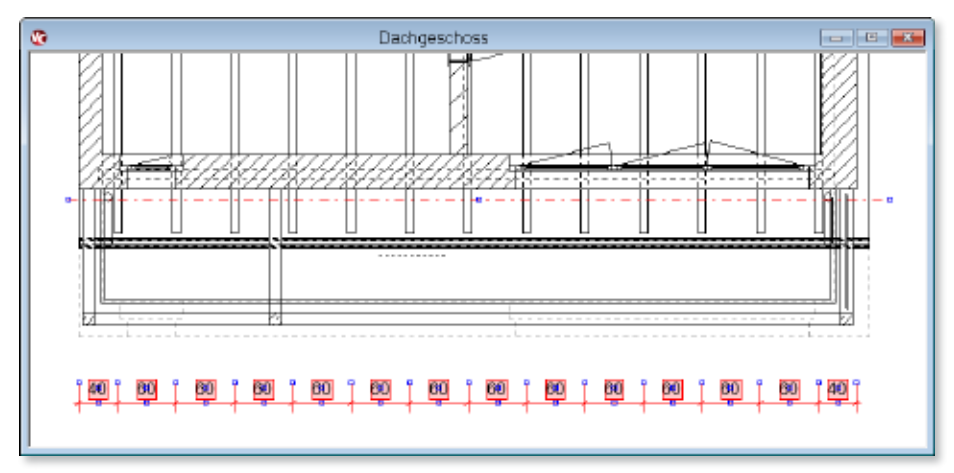

## 11 Erweiterung der Verschneidemöglichkeiten von Ringbalken

ViCADo bietet zur Planung von Ringbalken ein spezielles Bauteil mit Platzierungshilfen bei der Eingabe.

Mit den verschiedenen Schalentypen, die in den Stammdaten von ViCADo hinterlegt sind, können vielfältige Einbausituationen realisiert werden. Ringbalken können automatisch oder manuell mit der 3D-Bewehrung von ViCADo bewehrt werden.

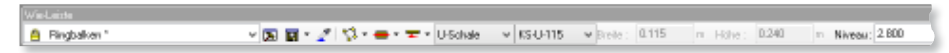

In ViCADo 2014 ist eine noch vielfältigere geometrische Bearbeitung von Ringankern analog zu den anderen ViCADo-Bauteilen möglich. So bietet sich dem Anwender eine intuitive Eingabe und einfache Modellierung dieser geometrisch komplexen Bauteile.

Neben den generell wählbaren Verschneidemöglichkeiten über die Bauteil-Eigenschaften, kann die Verschneidung von Ringbalken untereinander und mit anderen Bauteilen über die Baukörper-Verschneidung gewählt werden.

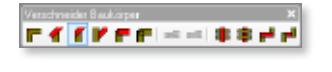

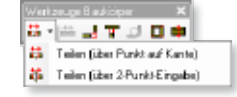

Über die Funktion Teilen können Ringanker geteilt werden. Anschließend ist eine getrennte Bearbeitung der einzelnen Ringbalken möglich.

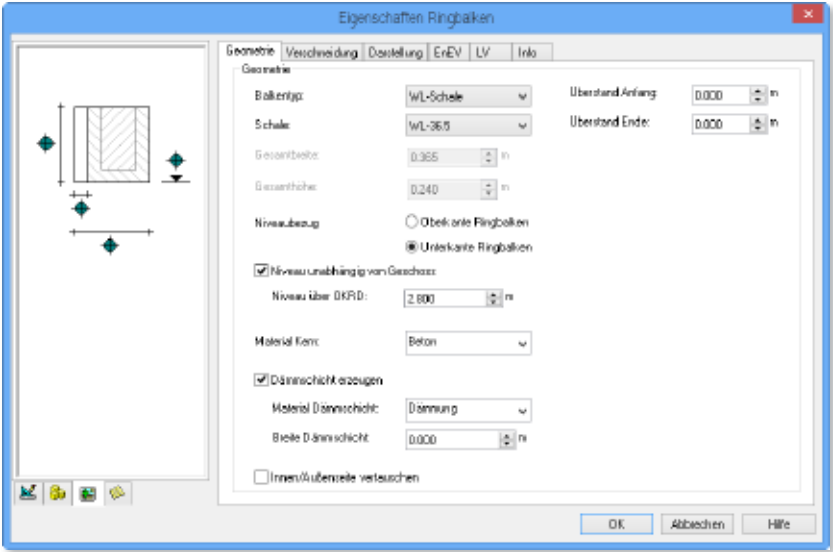

# 12 Verschneidung von Fenstern und Türen wählbar

Bei den Verschneide-Optionen von Bauteilen kann gewählt werden, ob die Bauteile mit Fenstern und Türen verschnitten werden sollen. Hierdurch wird eine größere Vielfalt der Modellierbarkeit der Bauteile erreicht.

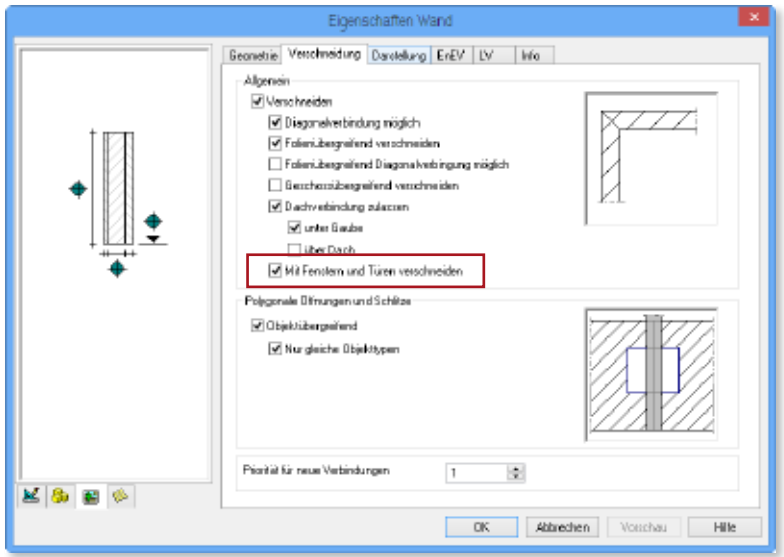

So können beispielsweise bei Bestandsgebäuden Sohlbänke als zusätzliche Bauteile vor Fensteröffnungen gesetzt werden, ohne dass die Fensteröffnungen diese Bauteile in ihrer Geometrie beeinflussen.

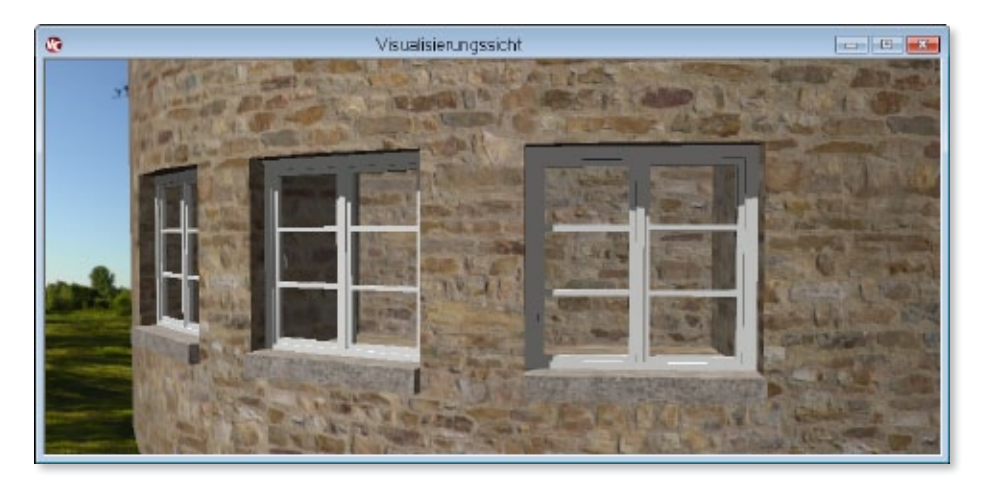

## 13 Optionale Darstellung von Rollladenwalze und -panzer

ViCADo ermöglicht die Ausstattung von Fenstern und Türen mit Zusatzbauteilen wie Lichtschächten, Stürzen oder Klapp- bzw. Rollläden.

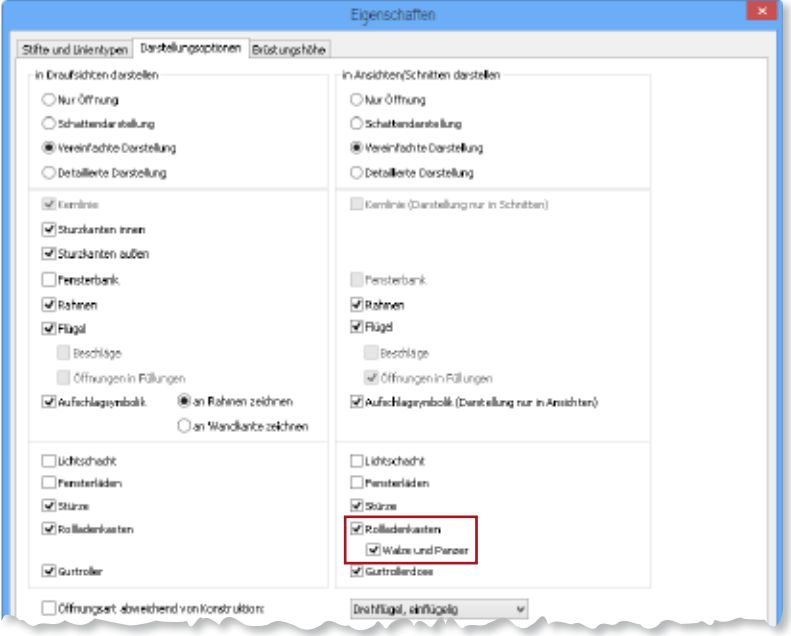

Zusätzlich können in ViCADo 2014 bei der Wahl von Rollläden für die Darstellung in Schnitten die Rollladenwalze und der Panzer als Symbol in den Rollladenkasten gezeichnet werden. Diese Optionen sind in der jeweiligen Darstellungsvariante speicherbar.

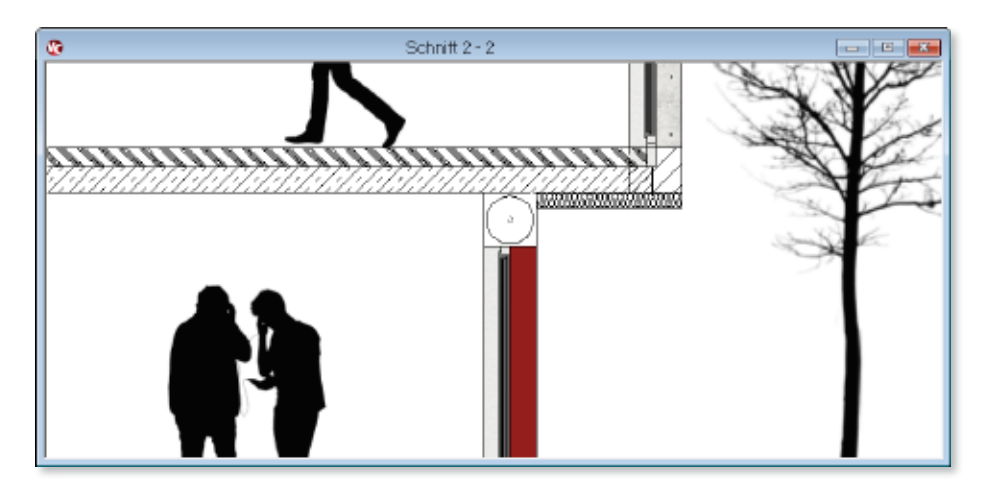

# 14 Versatzmaß für Rollläden

Für Bauvorhaben im Bestand können Fenster mit Aufsatz- oder Vorbaurollläden ausgestattet werden. Für eine detaillierte Planung können die Rollläden mit einem horizontalen Versatzmaß senkrecht zur Fensterebene verschoben werden.

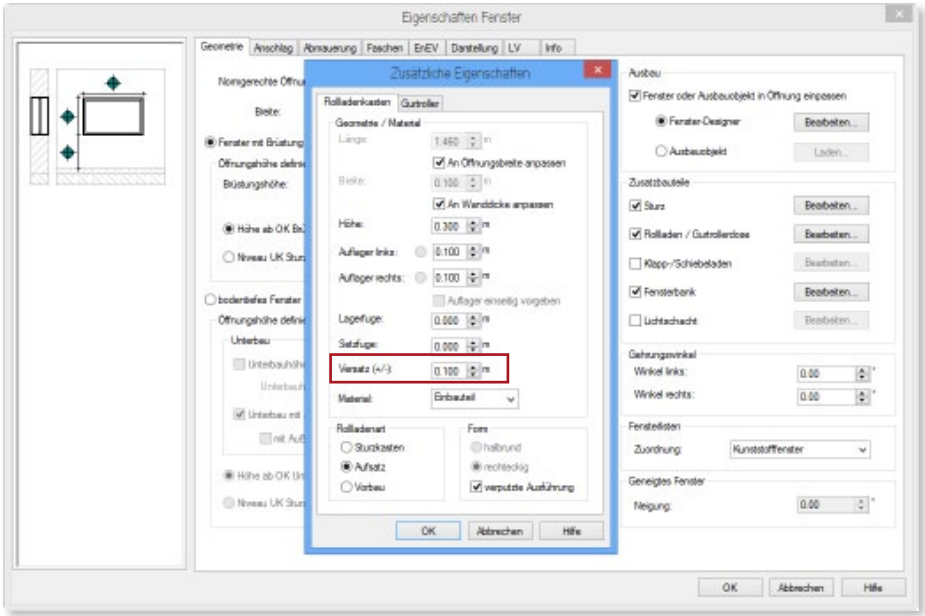

## 15 Bildschirmdarstellung für Drucksimulation

Bei der Arbeit mit mehreren 3D-Folien in einer Sicht werden die Objekte in den jeweils inaktiven Folien blass gezeichnet. So ist bei der Eingabe gut ersichtlich, in welcher Folie die Eingabe vorgenommen wird und in welcher Folie welche Objekte liegen.

Zur Simulation einer Druckausgabe kann in ViCADo 2014 das blasse Zeichnen von nichtaktiven Folien abgeschaltet werden. In diesem Fall erhält man eine Darstellung, die die Zeichenpriorität aller Elemente untereinander berücksichtigt und damit der Ausgabe entspricht. Änderungen mit den Optionen zur Zeichenpriorität können komfortabler überprüft werden.

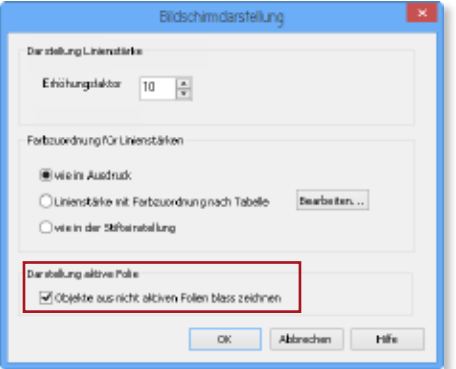

#### 16 LV-Positionen für Geländer, DFF und Grafik-2D-Elemente

Einer Bauteilvorlage können in ViCADo über die Vorlagen-Verwaltung Leistungsverzeichnispositionen zugeordnet werden.

Diese LV-Positionen können zusätzlich mit den Geometriewerten der Bauteile (Wände, Decken, Stützen etc.) verknüpft werden. So werden projektbezogene Leistungsverzeichnisse generiert.

In ViCADo 2014 können LV-Positionen auch Geländern, Dachflächenfenstern und Einbauteilen zugeordnet werden.

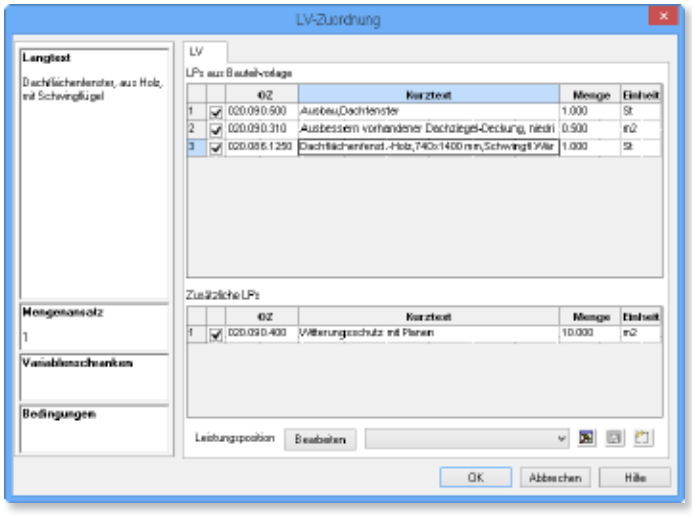

ViCADo 2014 bietet zusätzlich die Möglichkeit 2D-Texten und Grafik-Symbolen LV Positionen zuzuordnen, wodurch textliche Eintragungen in Plänen oder eingefügte Grafik-2D-Symbole unmittelbar für die Erstellung von Leistungsverzeichnissen genutzt werden können.

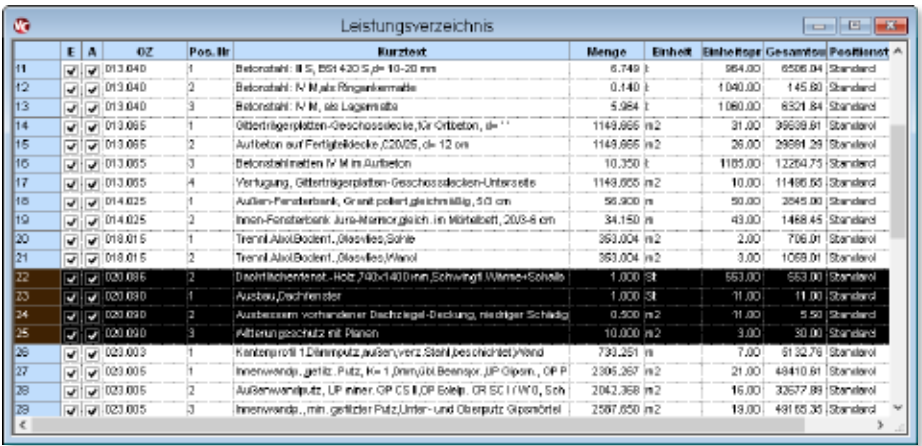

# 17 Erweiterung des Objektkatalogs

Der Objekt-Katalog von ViCADo umfasst zahlreiche Einrichtungsobjekte zur Belebung von Szenen in Visualisierungen. Hierzu zählen Möbel (Kücheneinrichtungen, Sitzgruppen, Schränke etc.), Fahrzeuge oder Staffagen.

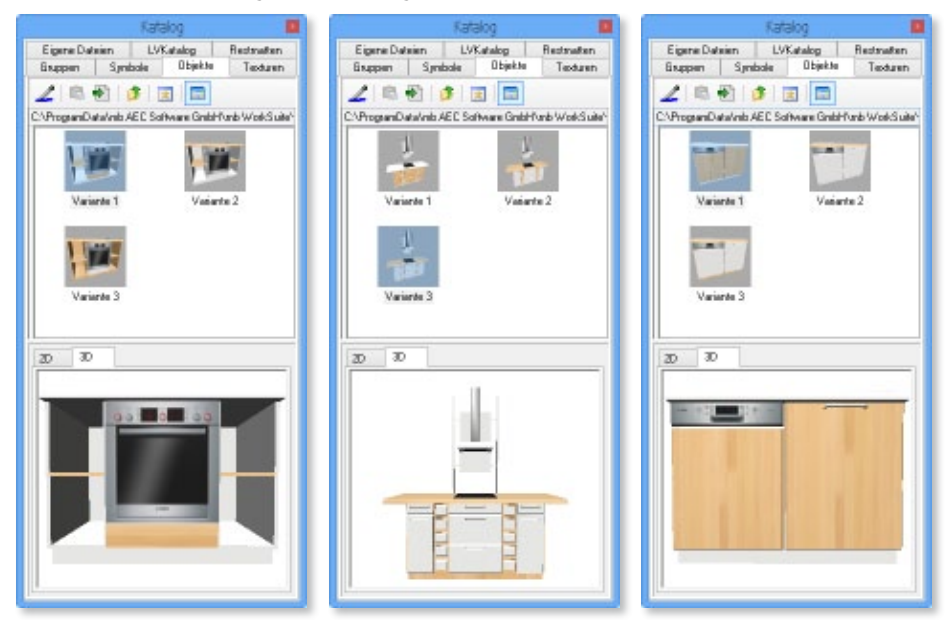

Für ViCADo 2014 wurden unter anderem die Küchenmöbel neu texturiert und stehen nun in mehreren Varianten zur Verfügung.

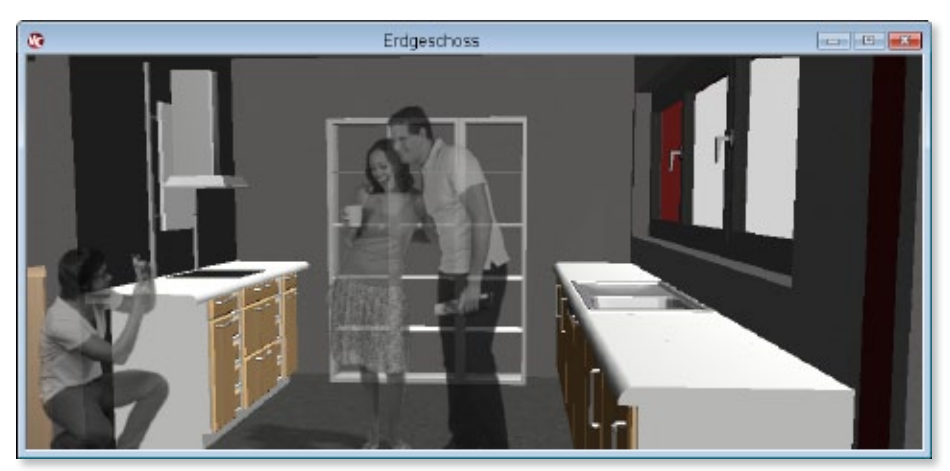

# 18 Erweiterung des Symbolkatalogs ViCADo.flucht+rettung

Im Notfall können Flucht- und Rettungspläne Leben retten. Sie müssen eindeutige Anweisungen für den Gefahr- oder Katastrophenfall enthalten sowie den aktuellen Stand von Gebäudestruktur und Brandschutztechnik wiedergeben.

Mit dem Symbolkatalog von ViCADo.flucht+rettung können auf der Basis des virtuellen Gebäudemodells Flucht- und Rettungspläne nach den Vorgaben der DIN ISO 23601 (Sicherheitskennzeichnung/Fluchtwegpläne) und der BGV A8 (Sicherheits- und Gesundheitsschutzkennzeichnung am Arbeitsplatz) erstellt werden.

ViCADo.flucht+rettung beinhaltet neben vorgefertigten Legenden auch Warn- und Hinweistafeln:

- Sicherheitszeichen nach DIN ISO 7010 (01 12)
- Brandschutzsymbole nach DIN 14034-6 (02 12)
- Sicherheitszeichen nach DIN 4844-2 (12 10)

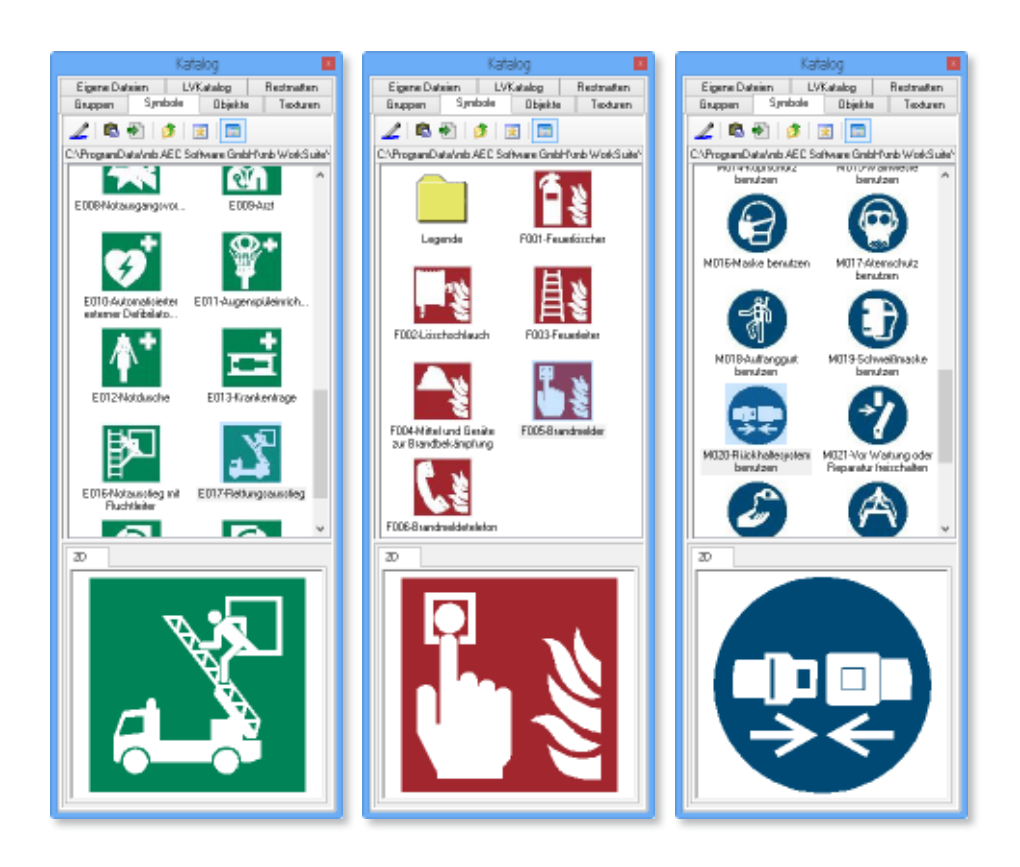

# 19 Zusatzmodul ViCADo.enev

Durch die Arbeit mit dem virtuellen Gebäudemodell liegen zahlreiche Daten wie die Nord-Ausrichtung des Gebäudes und die einzelnen Bauteile bereits mit der Eingabe des Gebäudes vor. Diese Daten können nun für die Weiterbearbeitung mit einem EnEV-Berechnungsprogramm über die neue Schnittstelle des Zusatzmoduls ViCADo.enev übergeben werden. Die Übergabe erfolgt im standardisierten Datenformat IFC für den 3D-Datenaustausch nach der BIM-Arbeitsweise. Redundante Eingaben werden so auf einen Mindestumfang reduziert.

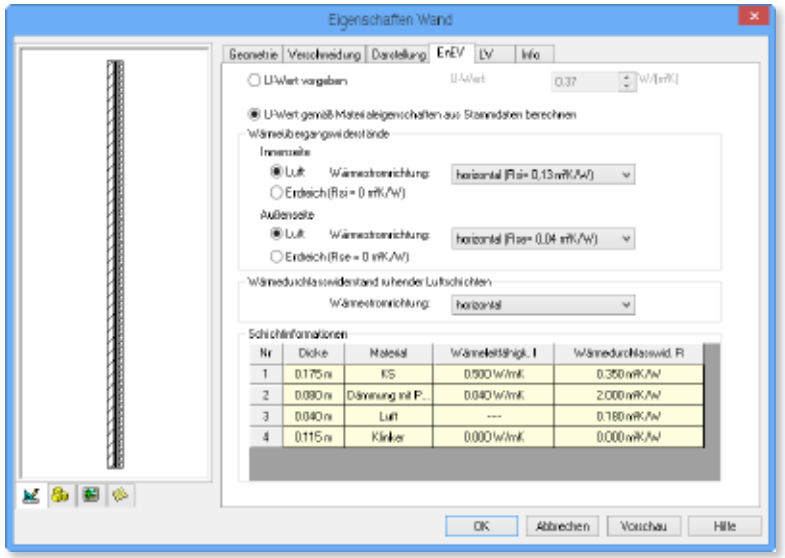

Zusätzlich können in ViCADo für alle Bauteile die Kennwerte in den Bauteil-Vorlagen hinterlegt und mit dem Zusatzmodul ViCADo.ifc über die IFC-Schnittstelle an ein EnEV-Berechnungsprogramm übergeben werden. Alternativ können die U-Werte, Flächen und Nordausrichtungen der jeweiligen Bauteile auch als Excel-, Viewer- oder txt-Dokument ausgegeben werden.

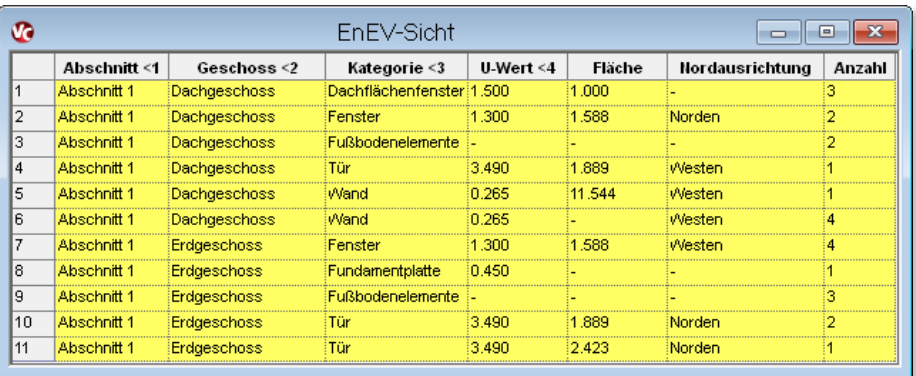

# 20 Zusatzmodul ViCADo.ifc

ViCADo ist durch die vollständige Integration in die mb WorkSuite ein klassisches BIM-Werkzeug: Im Anwendungsbereich CAD vom Entwurf bis zur Tragwerksplanung oder zwischen den Disziplinen CAD, Positionsstatik und FEM-Modulen. Als Standard-Datenaustauschformat im Rahmen der BIM-Arbeitsweise hat sich das Format IFC durchgesetzt.

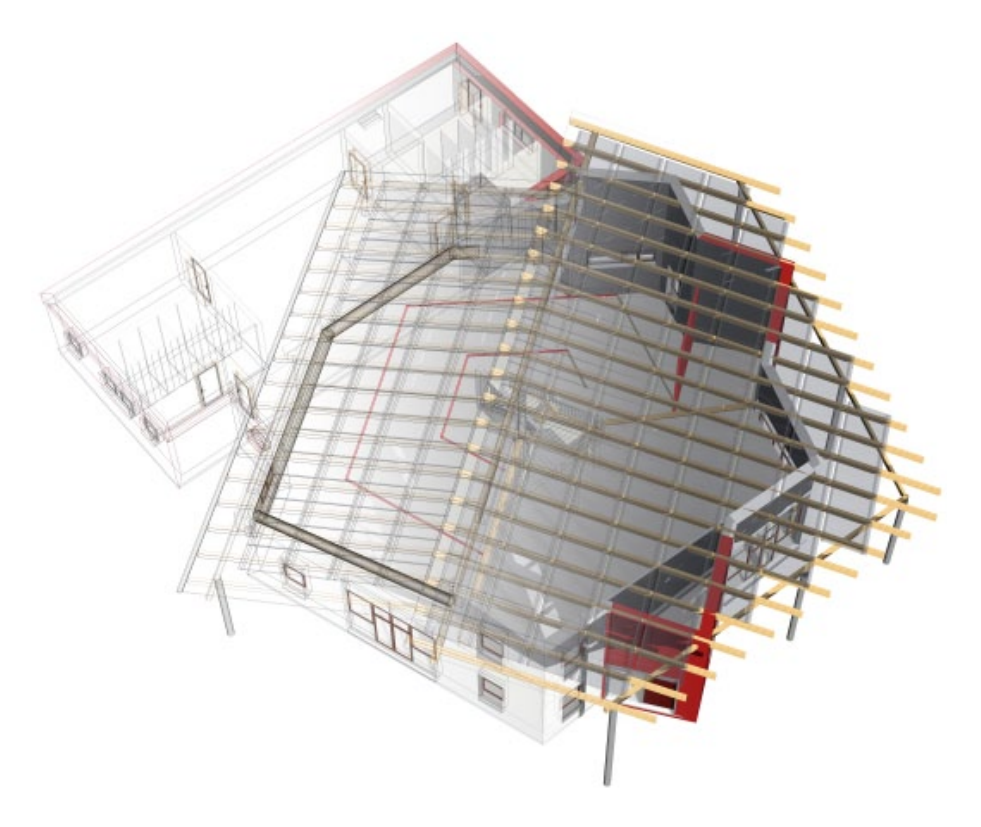

Mit der IFC-Schnittstelle in ViCADo geht mb den Schritt zum open BIM, weil die Integration von ViCADo in die mb WorkSuite nun durch den IFC-Datenaustausch auf den Austausch mit Fremdprodukten erweitert wird. Planungsstände aus anderen 3D-CAD-Modellen können mit dem Zusatzmodul ViCADo.ifc über die IFC-Schnittstelle in ViCADo importiert, weiterbearbeitet und erneut exportiert werden.

#### **Import von IFC-Elementen**

Der IFC-Import unterstützt die Coordination View der Versionen IFC2x3 und IFC4. Planungsstände aus anderen 3D-CAD-Modellen können importiert und weiterbearbeitet werden.

Aus den vorhandenen Bauteilen der IFC-Datei werden beim Import, getrennt nach Bauteilart, als ViCADo-Bauteile generiert: IFC-Wände als ViCADo-Wände, IFC-Stützen als ViCADo-Stützen etc. IFC-Bauteile, die kein äquivalentes Gegenüber in ViCADo besitzen, wie z.B. Rohrleitungen in Wänden, werden beim Import automatisch in ein allgemeines Bauteil oder mbvisu-Objekt umgewandelt.

Durch die Umwandlung der IFC-Elemente in ViCADo-Bauteile ist das Ergebnis des Imports mit den ViCADo-Werkzeugen zur Geometriemanipulation oder über die Eigenschaftendialoge der Bauteile bearbeitbar.

Ebenso besteht der gewohnte Eingabekomfort für die ViCADo-3D-Bewehrung: Die Bewehrung kann sowohl über die automatische Bewehrung als auch über die Matten- und Bügelmatteneingabe oder die Biegeform- und Flächenverlegung eingegeben werden.

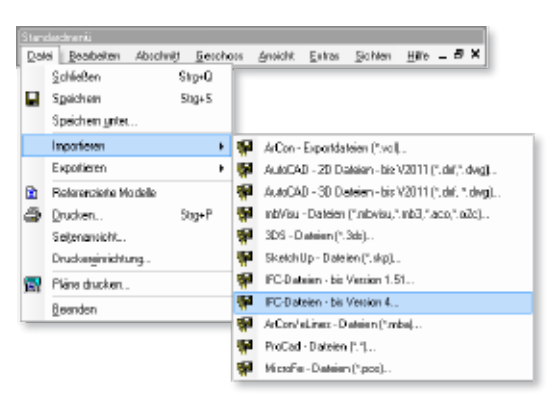

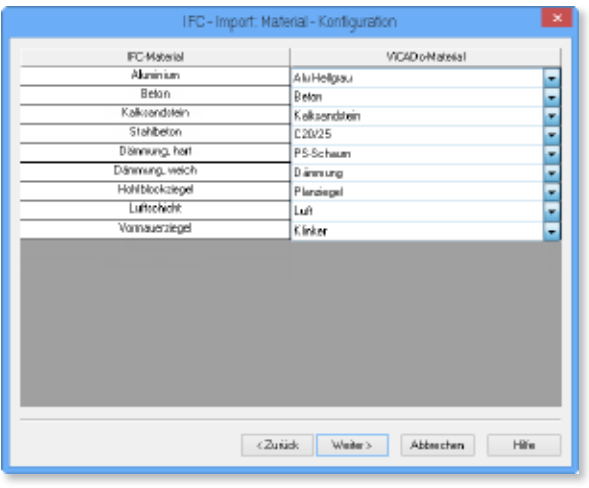

#### **Export von IFC-Elementen**

ViCADo.ifc eröffnet den Anwendern von ViCADo eine komfortable Arbeitsgrundlage. Die im IFC-Format vorliegenden, dreidimensionalen Umgebungsmodelle können eingelesen und als Arbeitsgrundlage für Städtebau- und Projektplanungen genutzt werden. Das ViCADo-Modell kann im Kontext der importierten Nachbarbebauung entstehen. Für den Entwerfenden ergeben sich neben Planungshilfen gute Kontroll- und Präsentationsmöglichkeiten.

ViCADo-Modelle können über die beschriebene IFC-Schnittstelle für die Planung in anderen 3D-CAD-Systemen zur Verfügung gestellt werden.

Die Geschoss- und Niveaufolienstruktur des ViCADo-Modells wird beim Export als Struktur der IFC-Datei übernommen. Der Umfang des Exports kann abweichend vom gesamten virtuellen Gebäudemodell von ViCADo auf die sichtbaren Bauteile in einer Sicht begrenzt werden.

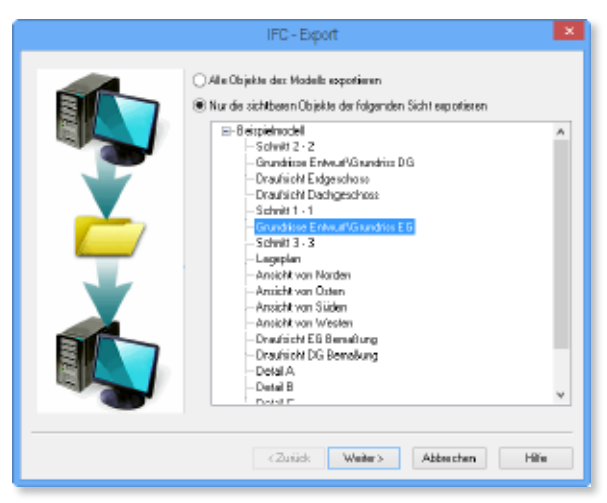

Die ausgewählten ViCADo-Bauteile werden als IFC-Bauteile exportiert. Die Eigenschaften der Bauteile werden in den IFC-Standard überführt. Ein normierter Austausch von Gebäudedaten ist auf dieser Datenbasis unabhängig von der verwendeten Software möglich.

Analog zum Import erfolgt auch der IFC-Export im Format der Coordination View IFC2x3 und IFC4.

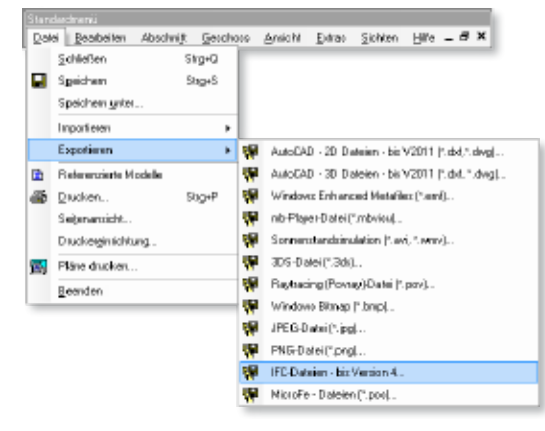

## 21 Runde Bauteile texturieren

Segmentierte Flächen von runden Bauteilen können in ViCADo 2014 durchgehend texturiert und die Oberflächen gerundet in Visualisierungen dargestellt werden. Gewölbte Flächen von segmentierten Bauteilen wie Rundstützen oder runden Wänden werden automatisch erkannt und in Visualisierungen als gewölbte Flächen dargestellt.

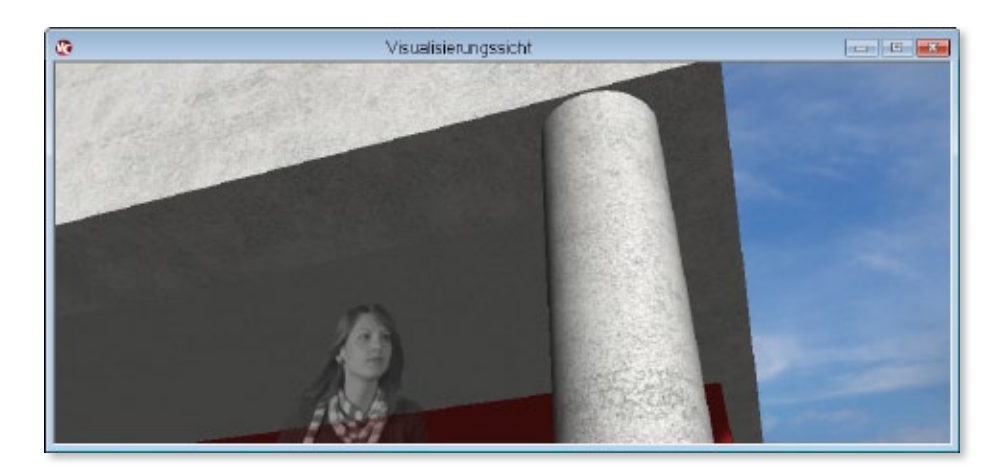

Die Texturierung der einzelnen Segmentflächen erfolgt an den Übergängen aufeinander abgestimmt, so dass die Textur durchgehend auf der Bauteiloberfläche dargestellt ist. Szenen in der Visualisierungen erhalten hierdurch eine realistischere Darstellung.

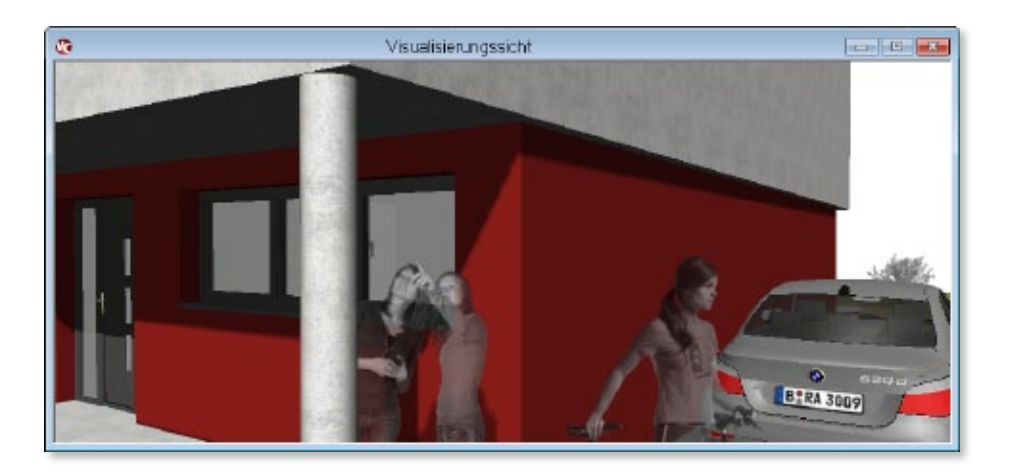

# 22 Jahreszeitabhängige Baumstaffagen

Mit ViCADo können Ansichten und Visualisierungen mit Menschen- und Baumstaffagen ausgestattet werden. Darüber hinaus können eigene, freigestellte Fotografien als Staffagen im Objekt-Katalog gespeichert und im Modell platziert werden.

Die Baumstaffagen des Objekt-Katalog von ViCADo 2014 wurden um jahreszeitabhängige Varianten der Bäume ergänzt. Dem Anwender bietet sich eine noch größere Auswahl und individuellere Gestaltungsmöglichkeiten von Ansichten und Visualisierungsszenen.

Die zweidimensionalen Staffagen-Objekte können in der Visualisierung automatisch zum Standpunkt des Betrachters bzw. zur Blickrichtung der Ansicht ausgerichtet werden. Die Fotografien erscheinen dreidimensional und dienen zur Belebung einer Szene.

Optional ist es möglich, die Bäume über ihre Eigenschaften mit einer Transparenz zu versehen, so dass sich der Abstraktionsgrad der Staffagen erhöht.

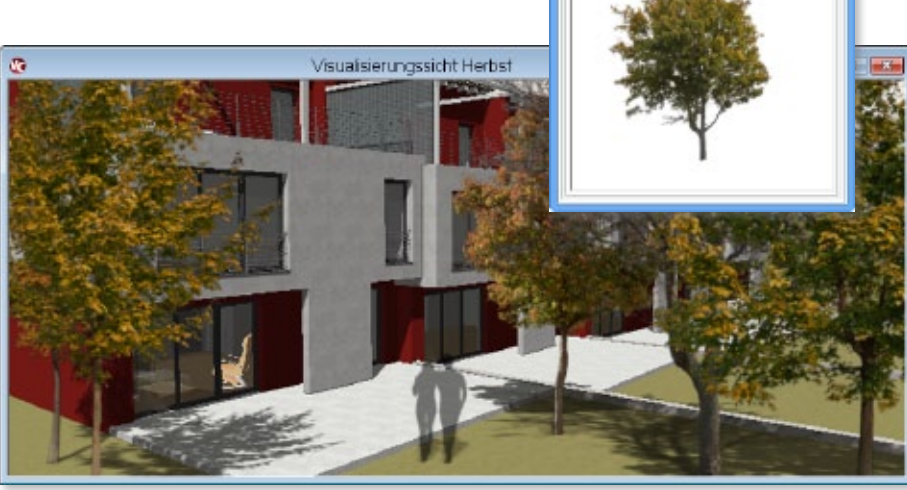

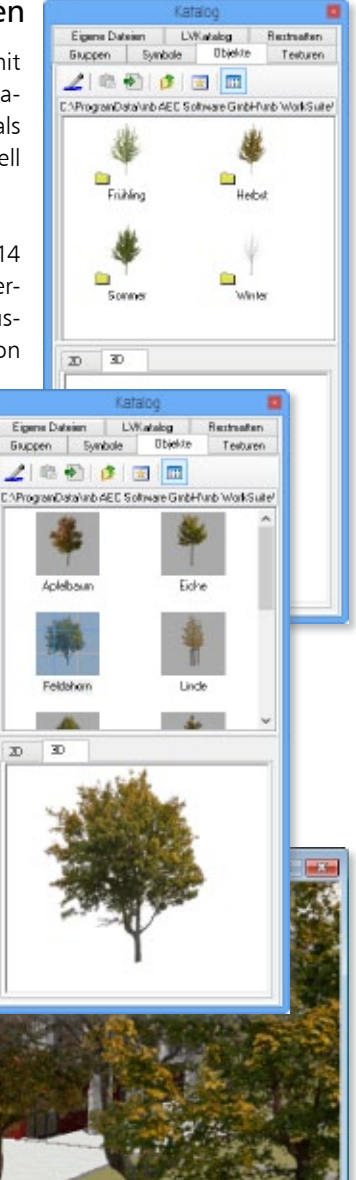

# 23 Erweiterter Ausgabeumfang von Fenster- und Türlisten

In ViCADo können für die Kalkulation und Ausschreibung eines Bauvorhabens Fensterund Türlisten erzeugt werden. Hierzu werden entsprechende Fenster- und Türsichten erzeugt, in denen je nach gewählter Sichtbarkeit und Sortierung die Fenster und Türen des Gebäudemodells gelistet werden. Der Inhalt dieser Sichten kann dann als Viewer-, Exceloder Text-Datei ausgeben werden.

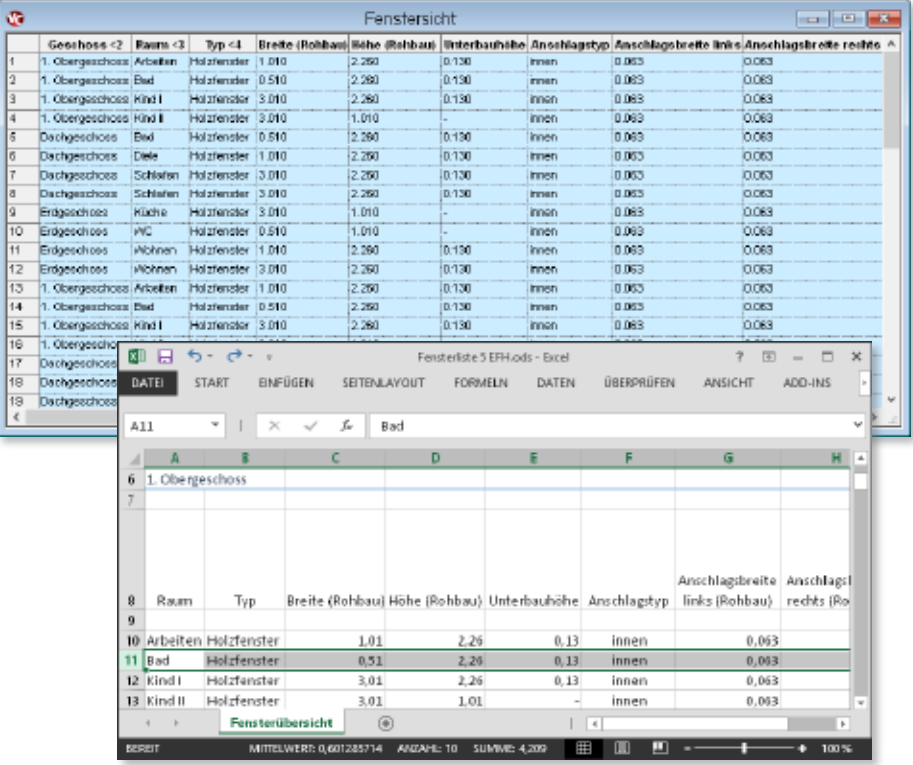

Diese Listensichten sind ebenso wie die übrigen Sichten in ViCADo interaktiv. Daher werden auch Fenster- und Türlisten bei Änderungen des Modells automatisch aktualisiert. Durch das gleichzeitige Markieren der Bauteile in allen Sichten können auch bei großen Modellen die vorhandenen Fenster und Türen einfach und komfortabel gesucht und überprüft werden.

In ViCADo 2014 können sämtliche Öffnungsmaße wie Aufdopplungen oder Anschlagsmaße in der Fenster- und Türsicht gelistet und entsprechend in einer Fenster- und Türliste ausgegeben werden.

## 24 Regenfallrohre

Mit ViCADo 2014 können Regenfallrohre für die Dachentwässerung als Bauteil eingegeben werden.

```
A Fallohr
                    v B El - 2 X - Schellennia& 0.020 0 m
                                                           囹
```
Die Rohre können sowohl in Draufsichten. Schnitten und Ansichten als auch in Visualisierungen dargestellt werden. Ein spezielles Cursoring für die Platzierung an Regenrinne und Hauswand ermöglicht eine komfortable Eingabe. Rohrdurchmesser, Verziehung oder die Verschneidung an Dachflächen sind individuell einstellbar und in Bauteilvorlagen hinterlegbar.

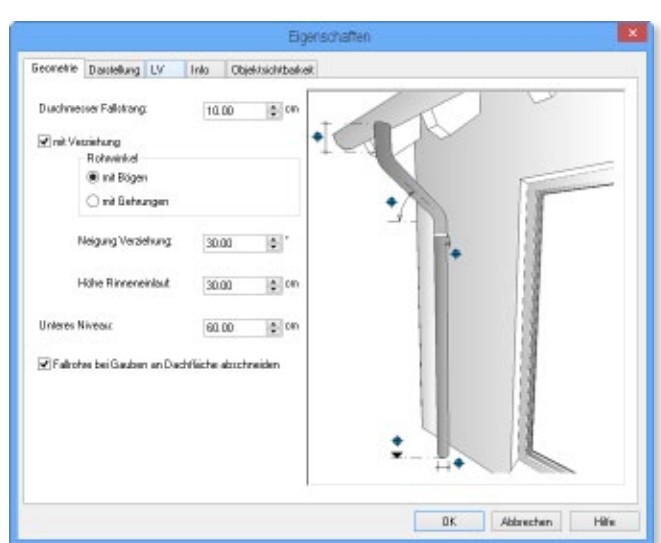

Zusätzlich können in ViCADo 2014 auch Dachterrassen und Gauben mit Regenrinnen ausgestattet werden.

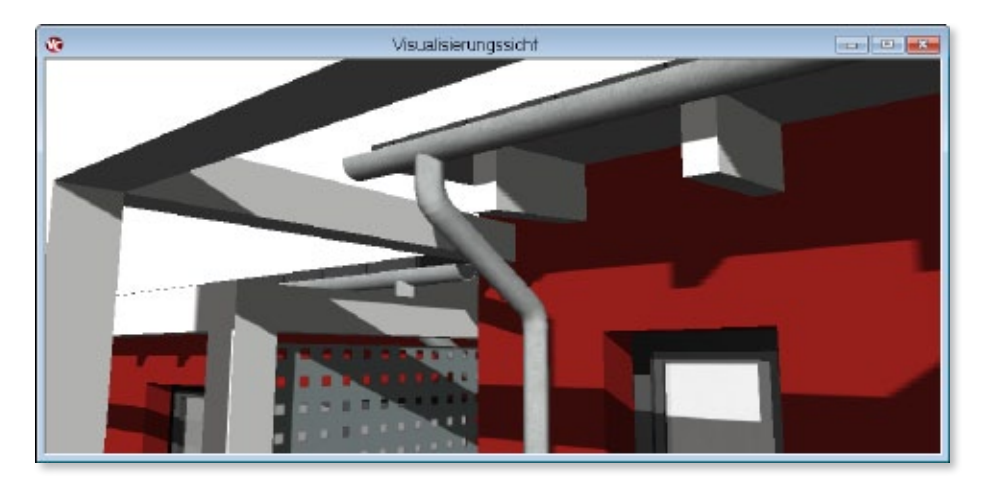

# 25 Schleppgauben mit gegenläufigem Gefälle zum Hauptdach

ViCADo bietet eine Vielzahl an Gaubenkonstruktionen wie Schleppgauben, Trapezgauben, stehende Gauben oder Fledermausgauben. Diese Gaubenarten können automatisch in die Dachkonstruktion eingesetzt und vielfältig modelliert werden. Gauben können sowohl in einfach geneigte Dächer als auch in Dachkonstruktionen mit mehrfacher Neigung, z.B. in Mansarddächern platziert werden.

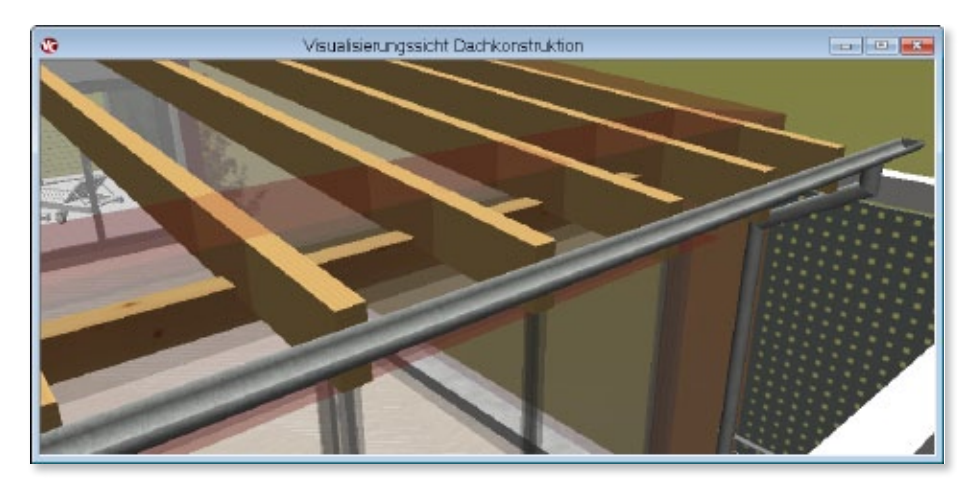

In ViCADo 2014 können für Schleppgauben neben der üblichen Neigungsrichtung in Richtung der Hauptdachfläche, über eine negative Winkeleingabe im Eingabefeld Neigung, auch gegenläufige Schleppgauben erzeugt werden.

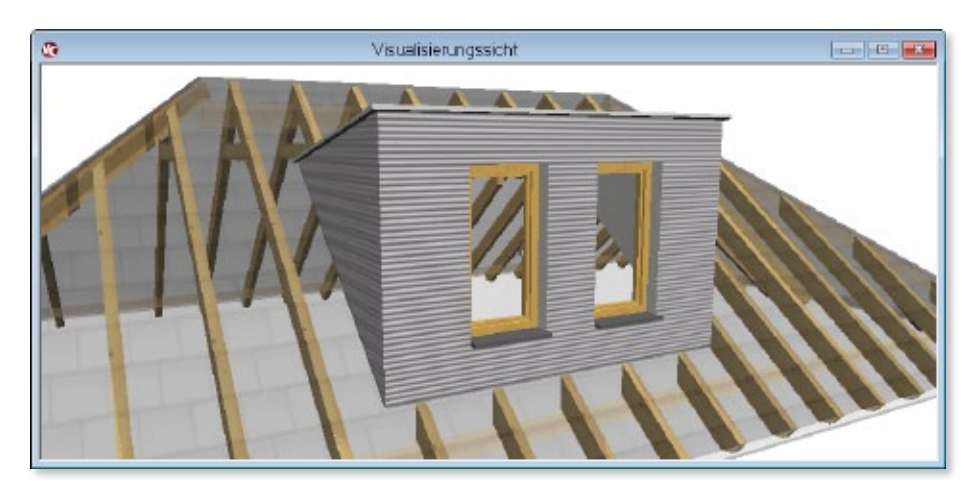

# 26 Ausgabeumfang für Auswertungen wählbar

ViCADo erlaubt vielfältige Auswertungsmöglichkeiten wie Auswertung nach DIN 277 oder WoFlV, Kostenermittlungen nach DIN 276 oder die Erstellung von Raumbüchern.

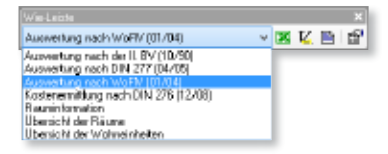

In ViCADo 2014 kann für sämtliche Auswertungen der Ausgabeumfang gewählt werden. Anhand der Modellstruktur kann gewählt werden, welche Bauteile und Räume in den jeweiligen Gebäudeabschnitten und Geschossfolien für die Auswertung berücksichtigt werden.

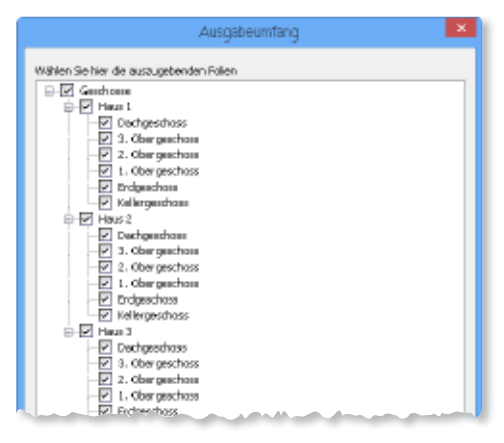

# 27 LV-Sicht mit Anzeige von Einheitspreisen

Über eine LV-Sicht können die einzelnen LV-Positionen, die mit den Bauteilen im Modell verknüpft sind, interaktiv kontrolliert und bearbeitet werden.

Für eine LV-Sicht kann in ViCADo 2014 neben den eingeblendeten Spalten gewählt werden, ob die Einheitspreise und die ermittelten Preise der einzelnen LV-Positionen gemeinsam mit der Summe aller Preise als Spalten in der LV-Sicht dargestellt werden sollen. Es werden die Optionen Einheitspreis bzw. Gesamtsumme unterschieden.

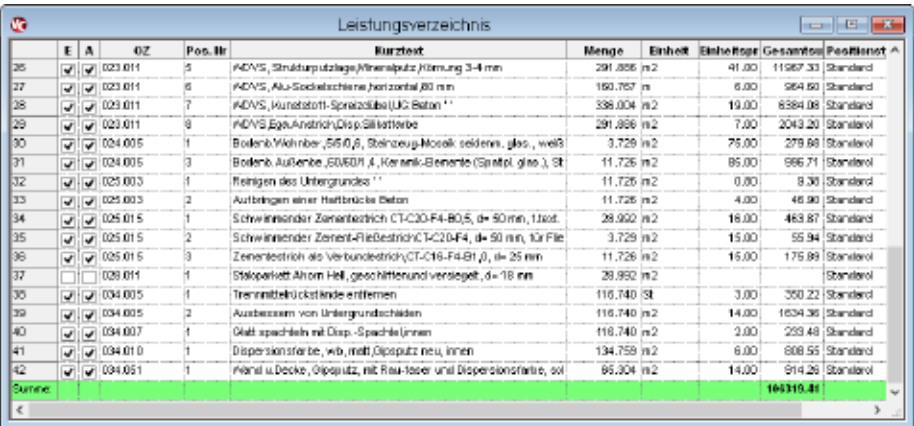

# 28 Geländer mit automatischer Höhenermittlung

In ViCADo 2014 können Geländer über eine automatische Höhenermittlung platziert werden. Neben der Setzart mit einem einheitlichen, vorzugebenen Niveau können in ViCADo 2014 Geländerpfosten über dem obersten Modellpunkt abgesetzt werden.

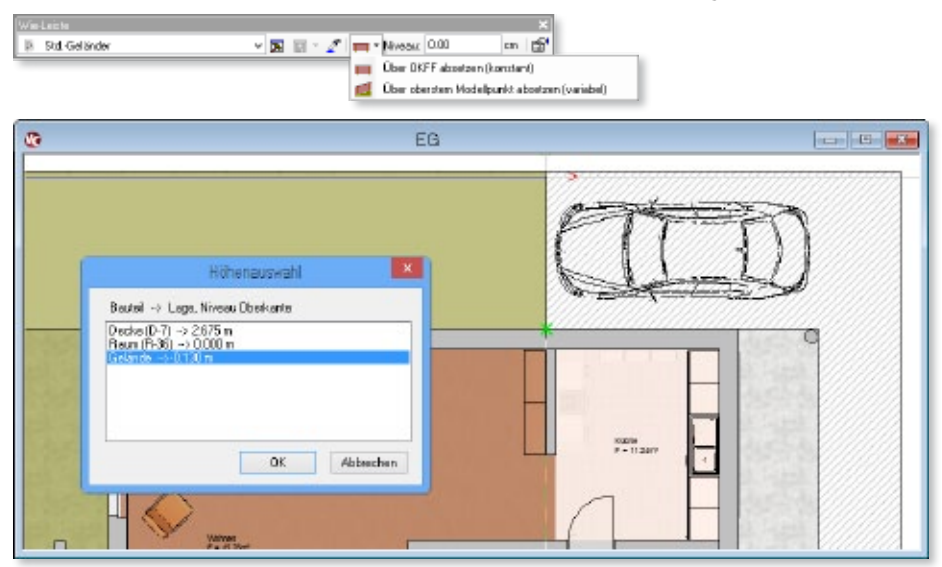

Diese Setzart eignet sich zum Platzieren von Geländern auf schrägen Bauteilebenen oder auf einer Grundstückoberfläche. Beim Absetzen eines Geländerpfostens wird der höchste Modellpunkt an dieser Stelle automatisch ermittelt und der Pfosten mit seiner Unterkante auf diesem Höhenpunkt platziert. Die Höhe der einzelnen Geländerpfosten kann auch nachträglich im Schnitt über Hooks geändert werden.

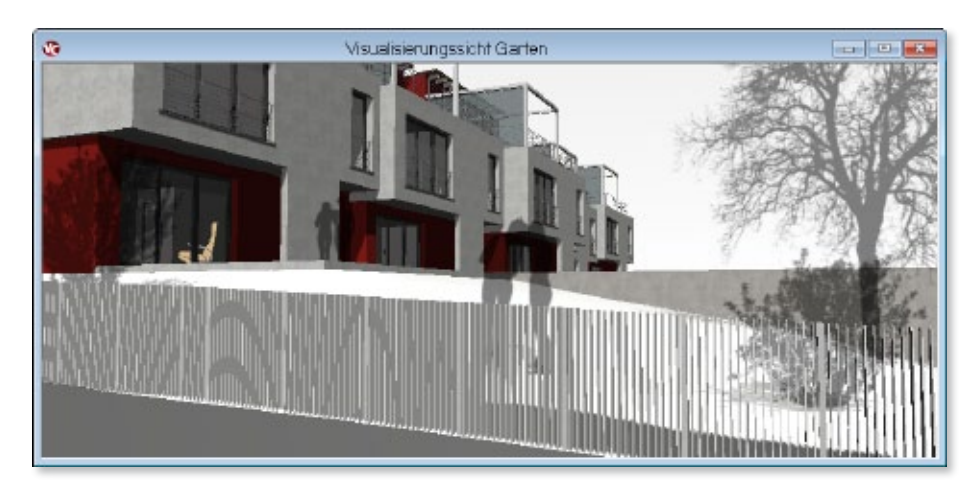

# 29 Erweiterung der Anzahl der Sicht-Darstellungen

In ViCADo ist es möglich, für jede Sicht die Darstellung der enthaltenen Bauteile einfach und ergebnisorientiert zu ändern. Damit kann die Plandarstellung beispielsweise sehr schnell von der Genehmigungsplanung zur Ausführungsplanung umgeschaltet werden.

In ViCADo 2014 wurde die Anzahl der möglichen Sicht-Darstellungen von 8 auf 16 erweitert.

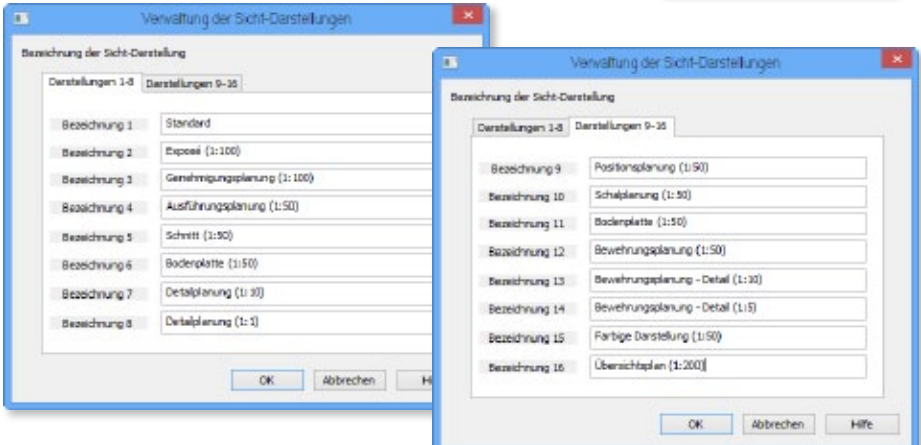

Die Erweiterung der Anzahl der Sicht-Darstellungen erlaubt eine noch größere Vielfalt bei der Darstellung des Projekts in der jeweiligen Leistungsphase.

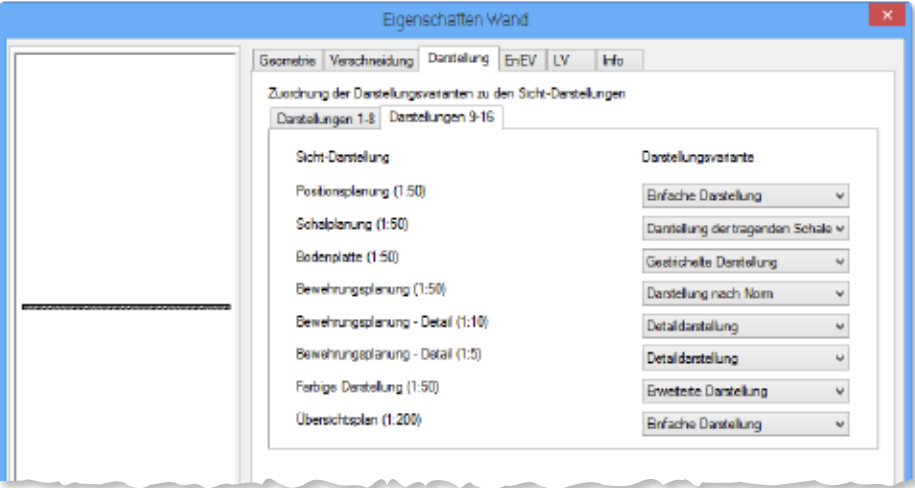

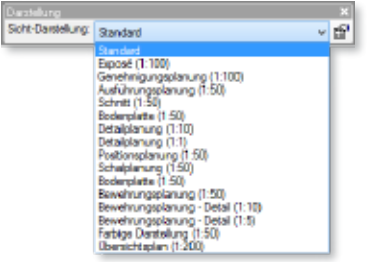
#### 30 Stapelausgabe von Plänen als PDF-Dokumente

Die Ausgabe von mehreren Plänen als PDF-Dokumente ist in ViCADo 2014 in einem Arbeitsschritt möglich. Hierzu können die gewünschten Pläne ausgewählt und neben einer direkten Druckausgabe kann ebenfalls eine Stapelausgabe als PDF-Dokumente gewählt werden.

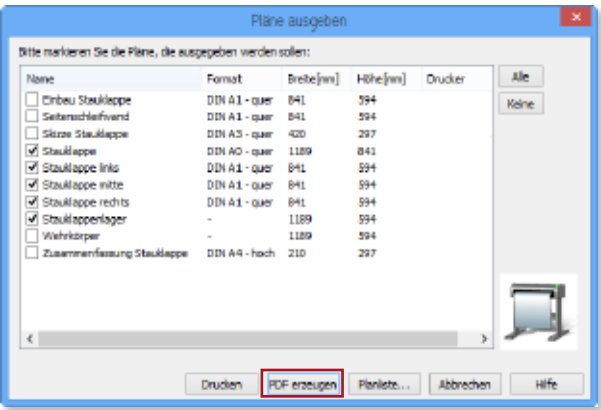

#### 31 Planliste ausgeben

Planlisten dienen der Projektübersicht und ermöglichen den schnellen Zugriff auf bereits ausgegebene Planunterlagen.

In ViCADo 2014 kann eine Liste aller Pläne als Viewer-Dokument mit fertigem Layout ausgeben werden. Alternativ kann auch eine Auswahl der Pläne tabellarisch gelistet werden.

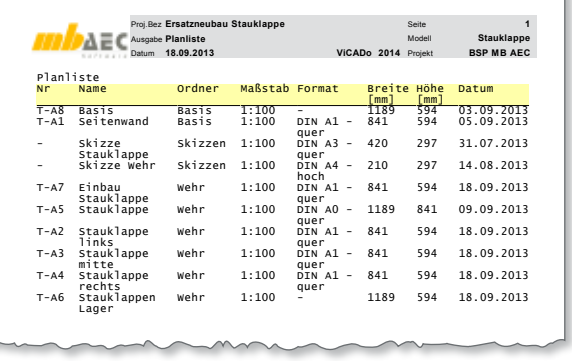

Die Liste enthält Informationen über Planname, Plan-Nummer, Blattformat sowie das Plandatum.

## 32 Individuelle Verlegemuster

Für die Darstellung von Verlegungen in ViCADo 2014 kann neben den bisherigen Verlegemustern für jede Verlegung individuell entschieden werden, welche Eisen in der jeweiligen Sicht dargestellt werden.

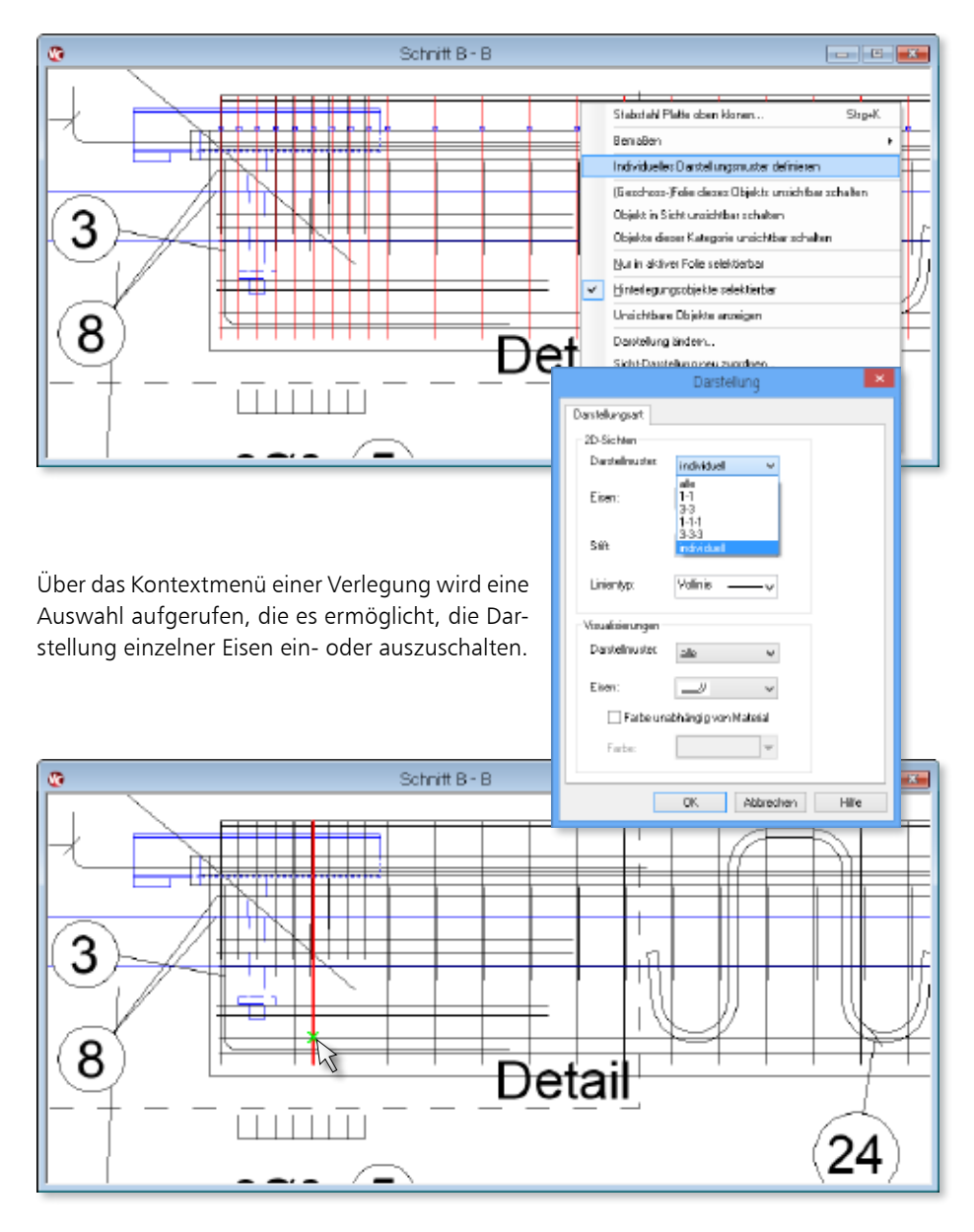

#### 33 Mehrschnittige Bügel für Balken und Stützen

Die Automatische Bewehrung von ViCADo ermöglicht eine effiziente und komfortable Bewehrung von standardisierten Bauteilen wie Balken, Stützen oder Fundamenten.

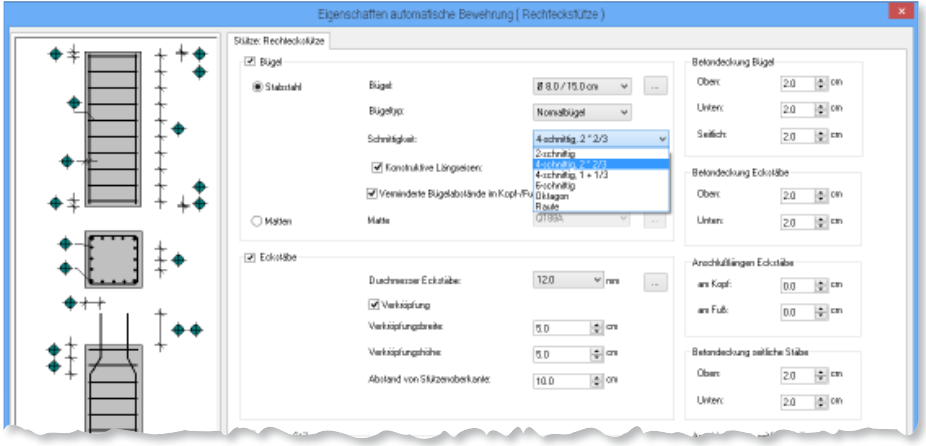

Über die Automatische Bewehrung für Stützen, Balken und Streifenfundamente können mehrschnittige Verbügelungen in einem Arbeitsschritt erzeugt werden. Hierzu stehen folgende Bügel-Typen zur Verfügung:

- 4-schnittige Bügel aus 2 gleichen Bügeln mit Drittel-Überschneidung
- 4-schnittige Bügel aus 2 Bügeln (Teilung: 1 + 1/3), 1/3-Bügel mit Schenkelhaken
- 4-schnittige Bügel aus 2 Bügeln (Teilung:  $1 + 1/3$ ),  $1/3$ -Bügel offen
- 6-schnittige Bügel aus 3 gleichen Bügeln mit Drittel-Überschneidung
- Oktagon (für Stützen)
- Raute (für Stützen)

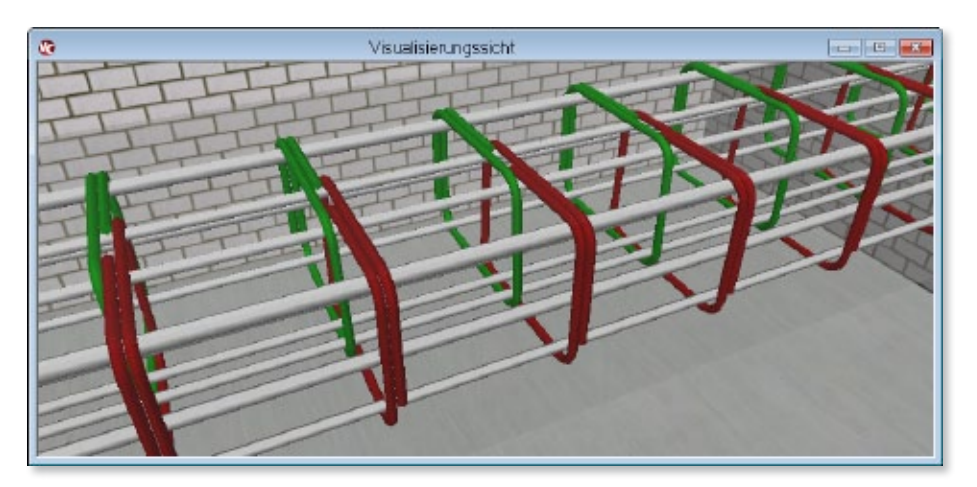

## 34 Öffnungsstürze automatisch bewehren

Fenster- und Türstürze, die als Zusatzbauteile von Fenster- und Türöffnungen erzeugt wurden, können über das Kontextmenü dieser Bauteile automatisch bewehrt werden.

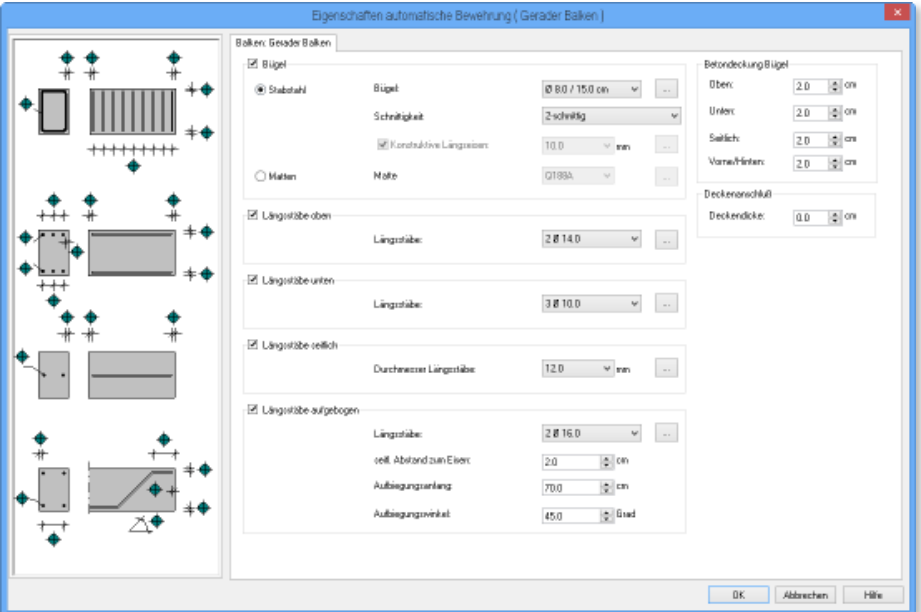

Es stehen sämtliche Vorlagen der automatischen Bewehrung zur Verfügung, die auch für die ViCADo-Bauteile "Balken" angewendet werden können.

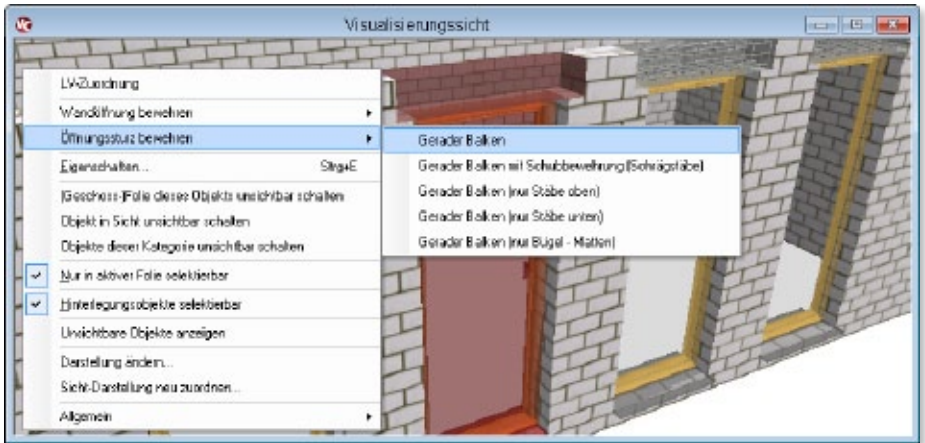

## 35 Listeneditor für Dach- und Bewehrungslisten

In ViCADo können eigene Formatvorlagen für Bewehrungs-, Positions-, Holz- und Eindeckungslisten definiert werden. Sämtliche Formatvorlagen für die Layouts von Listen können in ViCADo 2014 direkt innerhalb der ViCADo-Oberfläche bearbeitet werden.

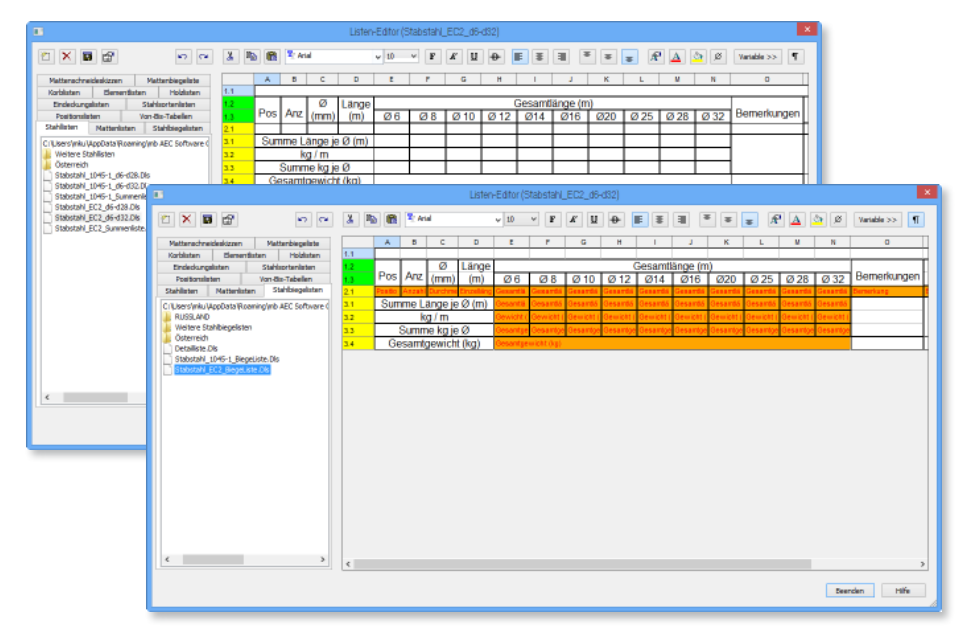

Alle Variablen stehen als Klartext für die Verwendung in den Formatvorlagen zur Verfügung. Für eine Vorab-Ansicht der Listen kann zwischen den Steuerzeichen und der Layout-Ansicht umgeschaltet werden.

Der Listeneditor erlaubt eine exakte und flexible Anpassung der einzelnen Listen-Ausgaben von ViCADo.

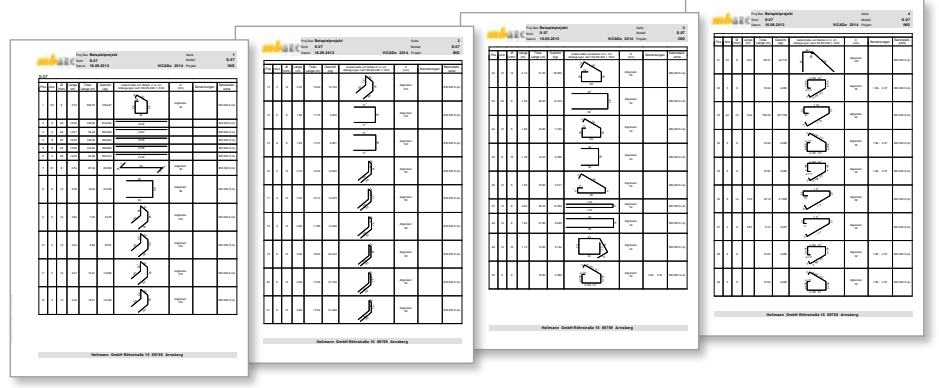

#### 36 Schichtenwahl für automatische Bewehrung von Wänden

Die Vorlagen der automatischen Bewehrung für Wände sind in ViCADo 2014 um die Auswahl von Wandschichten erweitert worden.

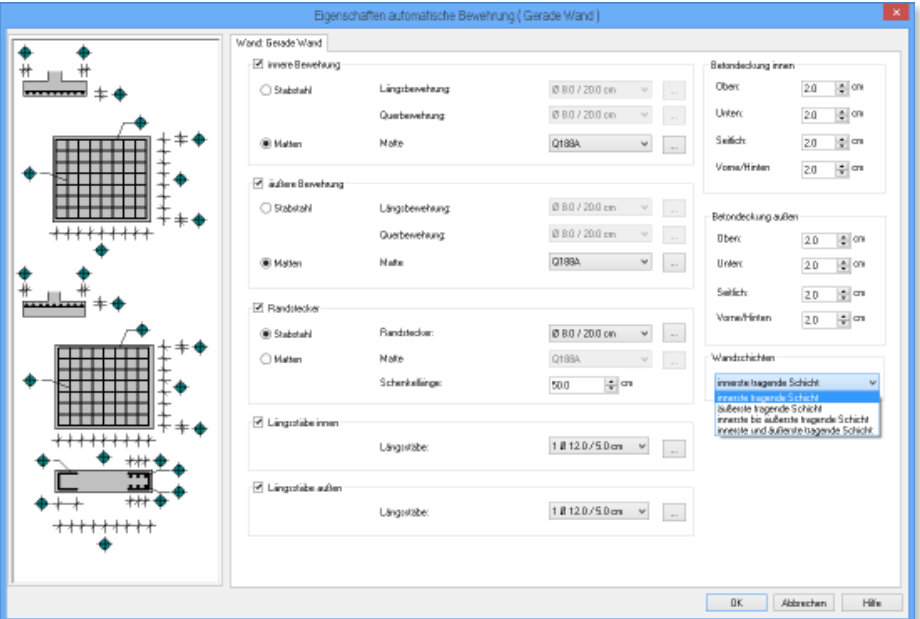

Für die automatische Bewehrung einer Wand kann nun gewählt werden, welche tragenden Schichten einer Wand bewehrt werden sollen.

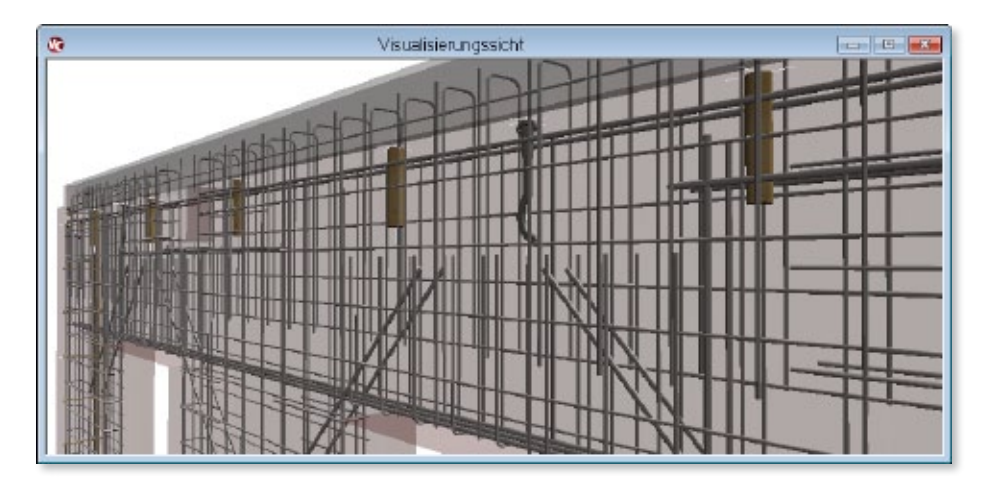

## 37 Anbindungsart für Bemaßung über Wie-Leiste schaltbar

Eine angebundene Bemaßung der Stabstahl- und Mattenbewehrung kann ebenfalls über die Wahl der entsprechenden Anbindungsart in der Wie-Leiste vor dem Absetzen der Maßpunkte erfolgen:

- Stabstahl berücksichtigen
- Matten berücksichtigen

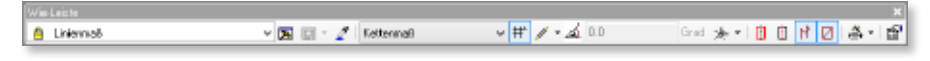

## 38 Toggeln für Markierungs- und Auszugstexte

Bei der Erstellung von Markierungs- und Auszugstexten ist in ViCADo 2014 die Auswahl des Schemas von Positionskreis und Beschriftungstext erweitert worden.

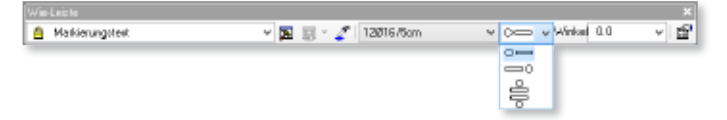

Für eine effiziente Eingabe kann in ViCADo 2014 mit der Taste B die Anordnung von Positionskreis und Markierungstext vor dem Absetzen gewechselt werden.

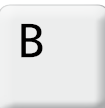

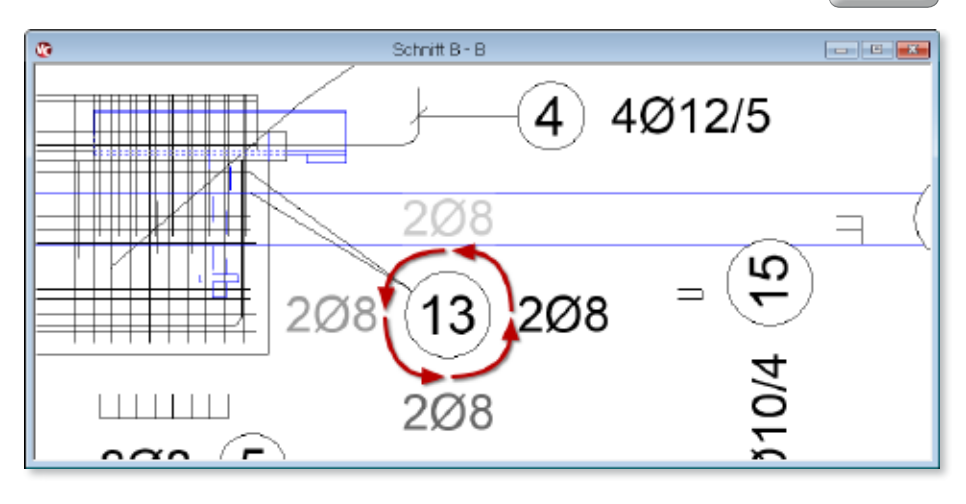

#### 39 Stapelausgabe für Bewehrungslisten

Die Ausgabe eines Bewehrungsplans zieht meistens eine Vielzahl von unterschiedlichen Bewehrungslisten nach sich. Um alle notwendigen Listen in einem Arbeitsschritt ausgeben zu können, verfügt ViCADo 2014 über die Möglichkeit einer Stapelausgabe für Bewehrungslisten.

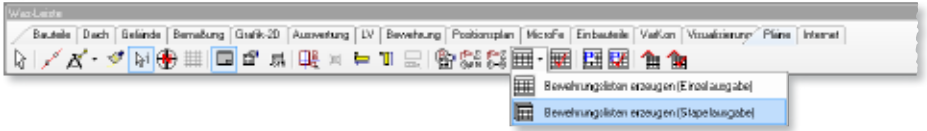

Diese Stapelausgaben lassen sich als Vorlagen hinterlegen, so dass nach einmaliger Festlegung die gewünschten Ausgaben schnell wählbar sind.

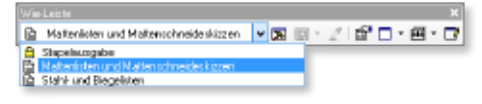

Durch die Möglichkeit der Stapelausgabe von Bewehrungslisten werden redundante Eingaben vermieden. Der gewünschte Ausgabeumfang für Stabstahl- oder Mattenbewehrung für die jeweiligen Listen wird über einen Assistenten gewählt. Der Ausgabeumfang für die ausgewählten Stabstahl- oder Mattenlisten wird durch den Assistenten für alle Listen zentral abgefragt, so dass Unstimmigkeiten zwischen den verschiedenen Listen ausgeschlossen sind.

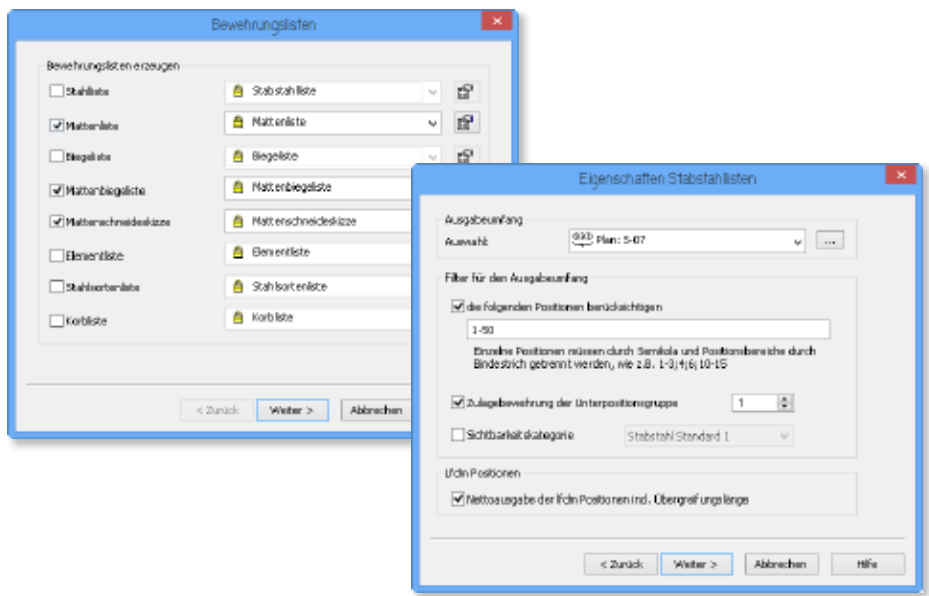

#### 40 Optionale Darstellung von Positionen in Positionslisten

In ViCADo 2014 kann der Planer explizit entscheiden, welche Positionsmarkierungen mit ihren Positionsmarkierungs- und Bemessungstexten in Positionslisten aufgeführt werden.

So kann beispielsweise für Positionsmarkierungen eines Sparrenfeldes, die sowohl im Grundriss als und auch im Schnitt vorhandenen sind, entschieden werden, dass nur der Bemessungstext der Grundriss-Markierungen für die Positionsliste übernommen wird.

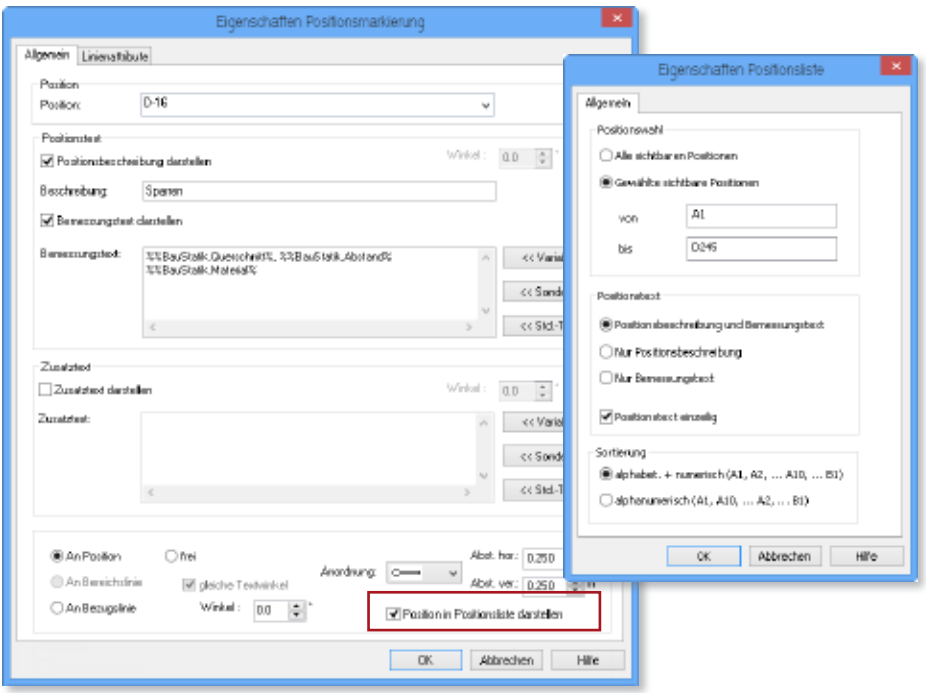

Außerdem wurden die Sortiermöglichkeiten für Positionslisten erweitert. Neben einer alphanumerischen Sortierung kann auch eine kombinierte alphabetische und numerische Sortierung gewählt werden. Die Sortierung von Positionen in Positionslisten wird der Sortierung von Positionen in der BauStatik angeglichen.

#### 41 DXF/DWG- Import- und Export: Version AutoCAD 2013

Sämtliche 2D-Sichten und Pläne können als Arbeitsergebnisse als 2D-DXF/DWG-Dateien eingelesen und nach der Bearbeitung in diesem Format wieder übergeben werden.

Darüber hinaus können mit dem Zusatzmodul ViCADo.3d-dxf/dwg 3D-Bauteile als ViCADo-Bauteile importiert werden. Über die Export-Schnittstelle kann das virtuelle Gebäudemodell von ViCADo wieder als 3D-DXF/DWG-Datei übergeben werden.

In ViCADo 2014 steht als Versionierung die AutoCAD – Version 2013 für den Import und Export von 2D- und 3D-DXF/DWG-Dateien zur Verfügung.

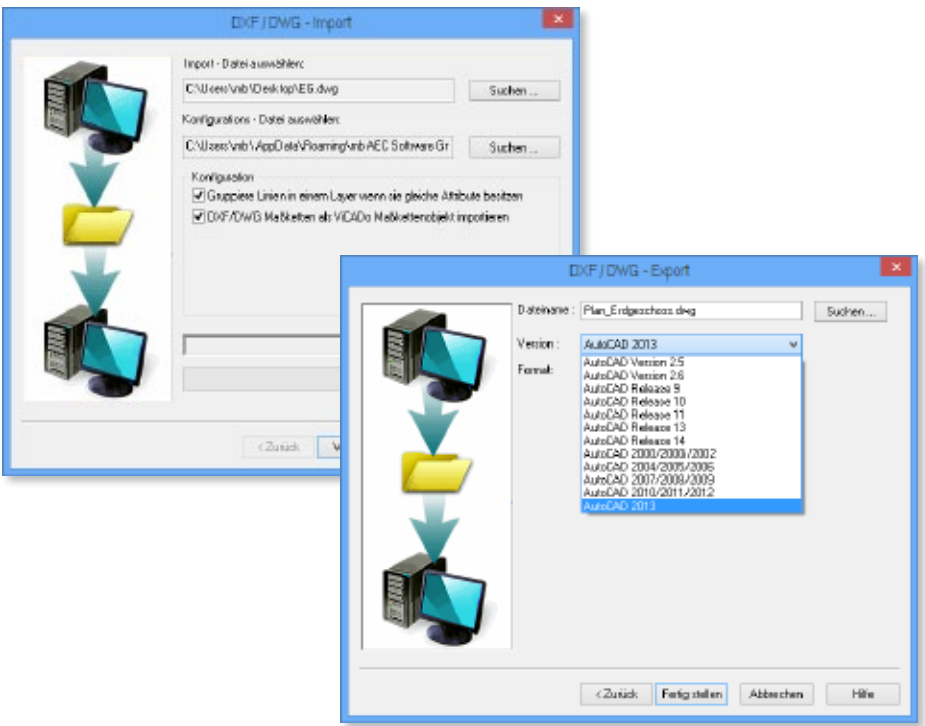

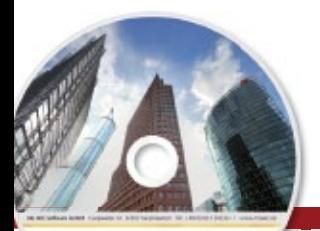

#### $\blacksquare$   $\blacksquare$   $\blacksquare$   $\blacksquare$   $\blacksquare$   $\blacksquare$ **ViCADo 2014 83 ViCADo 2014** CAD für Architektur & Tragwerksplanung

Architecture. Engineering, Construction nti-Werklain 2014 AEC

3D-CAD-System für **Architektur**  $\blacksquare$  Tragwerksplanung ViCADo ist ein modernes, objektorientiertes CAD-Programm, das den Anwender in allen Phasen der Projektabwicklung unterstützt. Eine intuitive Benutzeroberfläche, Durchgängigkeit des Modells und intelligente Objekte sind die wesentlichen Leistungsmerkmale von ViCADo.

#### **ViCADo für Architektur**

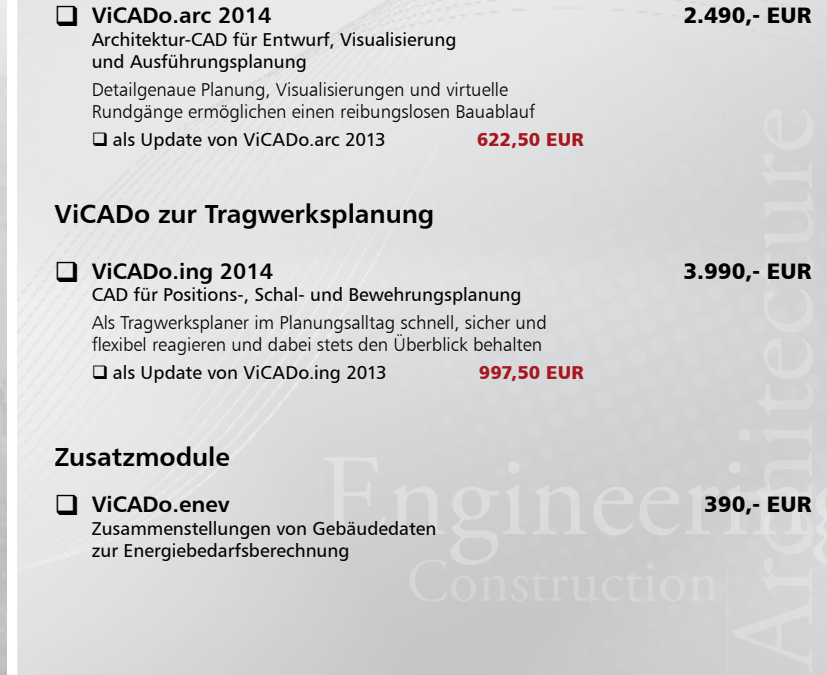

#### **Zusatzmodule**

Sebäudedaten **Construction ViCADo.enev** Zusammenstellungen von Gebäudedaten zur Energiebedarfsberechnung

390,- EUR

Einzelplatzlizenz, je Arbeitsplatz<br>erforderlich (95,- EUR). Folgelizenz-/ Netzwerkbedingungen auf Anfrage. Unterstützte Betriebssyste Windows® Vista (32/64), SP2 Windows® 7 (32/64) Windows® 8 (32/64)

© mb AEC Software GmbH. Es gelten unsere Allgemeinen Geschäfts bedingungen. Änderungen und Irrtümer vorbehalten. Alle Preise zzgl. Versandkosten<br>und ges. MwSt. Hardlock für

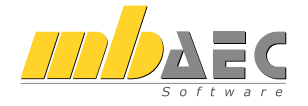

#### **Bitte Zutreffendes ankreuzen**

#### **Bestellung**

\_\_\_\_\_\_\_\_\_\_\_\_\_\_\_\_\_\_\_\_\_\_\_\_ Hardlock-Nr. (falls vorhanden)

**Ich wünsche eine persönliche Beratung und bitte um Rückruf**

**Ich bitte um Zusendung von Informationsmaterial**

Antwort an mb AEC Software GmbH, Europaallee 14, 67657 Kaiserslautern<br>Telefon: 0631 30333-11, E-Mail: info@mbaec.de, Internet: www.mbaec.de

 $\_$  , and the set of the set of the set of the set of the set of the set of the set of the set of the set of the set of the set of the set of the set of the set of the set of the set of the set of the set of the set of th

# **Fax 0631 30333-20**

**Absender:**

\_\_\_\_\_\_\_\_\_\_\_\_\_\_\_\_\_\_\_\_\_\_\_\_\_\_\_\_\_\_\_\_\_\_\_\_\_\_\_\_\_\_\_\_\_\_\_\_\_\_\_\_\_\_\_\_\_\_\_\_\_\_\_\_\_\_\_\_\_\_\_\_

Firma Kunden-Nr. (falls vorhanden)

Titel, Vorname, Name

 $\mathcal{L}_\text{max} = \mathcal{L}_\text{max} = \mathcal{$ Straße, Hausnummer (ggf. App.-Nr., etc.)

\_\_\_\_\_\_\_\_\_\_\_\_\_\_\_\_\_\_\_\_\_\_\_\_\_\_\_\_\_\_\_\_\_\_\_\_\_\_\_\_\_\_\_\_\_\_\_\_\_\_\_\_\_\_\_\_\_\_\_\_\_\_\_\_\_\_\_\_\_\_\_\_ PLZ/Ort

 $\mathcal{L}_\text{max} = \mathcal{L}_\text{max} = \mathcal{$ Telefon/Fax

\_\_\_\_\_\_\_\_\_\_\_\_\_\_\_\_\_\_\_\_\_\_\_\_\_\_\_\_\_\_\_\_\_\_\_\_\_\_\_\_\_\_\_\_\_\_\_\_\_\_\_\_\_\_\_\_\_\_\_\_\_\_\_\_\_\_\_\_\_\_\_\_ E-Mail

# 6 MicroFe 2014

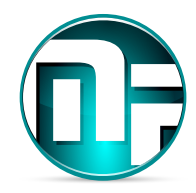

In diesem Abschnitt werden alle Änderungen in MicroFe beschrieben. Änderungen, die speziell nur Stahlprofil-Stäbe betreffen, werden nur im Abschnitt EuroSta.stahl beschrieben. Änderungen, die speziell nur Holz-Stäbe betreffen, werden nur im Abschnitt EuroSta.holz beschrieben. Diese Änderungen beziehen sich aber ebenso auf das Allgemeine Tragwerk in MicroFe.

## 1 Einheitliche Dialogstruktur

Die Dialogstruktur der Positionseigenschaften wurde vereinheitlicht.

- Die Material- und Querschnittdefinition wurde nach Möglichkeit auf einer Registerkarte Material / Querschnitt zusammengefasst.
- Für Stahlbetonbauteile sind die Bewehrungsangaben und die Bemessungsnachweisparameter auf den beiden Registerkarten Bewehrung und Nachweise einzugeben.

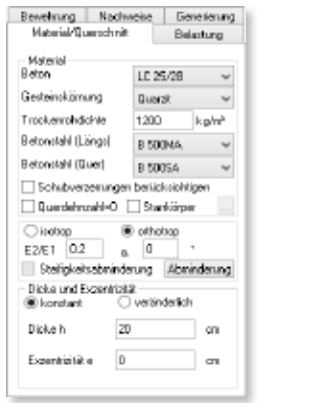

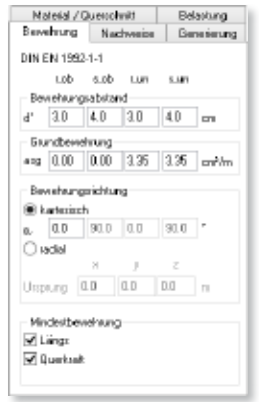

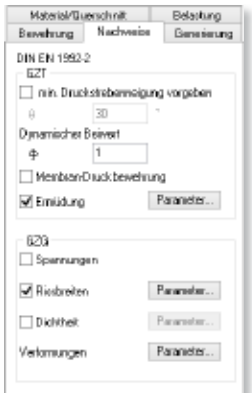

# 2 Schubstarre stabförmige Bauteile

Alle stabförmigen Bauteile (Unterzug, Stäbe, Stütze) können per Schalter in den Positionseigenschaften optional als schubstarr betrachtet werden.

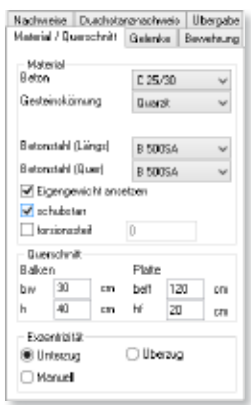

#### 3 Einheitliche Materialauswahl

Die Materialdefinition für Bauteile aus Stahlbeton und Mauerwerk wurde vereinheitlicht.

#### **Stahlbeton**

In den Positionseigenschaften einer Stahlbeton-Bauteilposition sind nun auf der Registerkarte Material die Beton- und Betonstahlsorten auszuwählen, wobei die in den Stammdaten definierten Sorten zur Verfügung stehen. Alle benötigten Materialkennwerte (wie bspw. Elastizitätsmodul, Schubmodul und Wichte) werden aus den Stammdaten gelesen.

Änderungen in den Materialkennwerten sind nun nur über die Stammdaten zu realisieren. Um jedoch gängige Materialmanipulationen ohne Stammdatenänderung vornehmen zu können, werden in den Positionseigenschaften folgende Schalter angeboten:

- √ Eigengewicht ansetzen
- **I Querdehnzahl=0** (bei flächenförmigen Bauteilen)
- $\Box$  schubstarr (bei stabförmigen Bauteilen)

#### **Mauerwerk**

Bei Mauerwerkswänden im Geschossmodell und bei Linienlagern im Plattenmodell kann nun in einem neuen Eingabedialog eine Mauerwerkssorte komfortabel ausgewählt werden. Es stehen alle nach Norm gültigen Stein-Mörtel-Kombinationen zur Verfügung. Zudem kann auf die benutzerdefinierten Sorten der Stammdaten, wo sich bspw. Mauerwerk nach Zulassung definieren lässt, zugegriffen werden. Neben der Rohdichteklasse sind keine weiteren Angaben notwendig, um die zugehörigen Materialkennwerte (bspw. Elastizitätsmodul und Festigkeit) zu bestimmen.

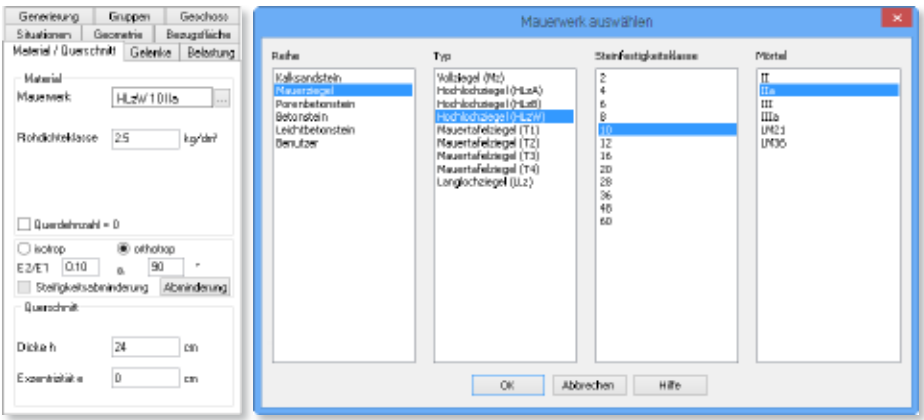

#### 4 Lastfeld-Dialog

Die Registerkarte Belastung der flächenförmigen Bauteilpositionen wurde überarbeitet. Hierbei wurde insbesondere die Definition der Lastfeld-Lastfälle übersichtlicher gestaltet. Der Lastfall eines Lastfeldes wird nun direkt im Kontextmenü (erreichbar über Klick mit rechter Maustaste im Tabellen-Lastfallfeld) ausgewählt. Über die Auswahl automatisch wird für dieses Lastfeld ein automatischer Lastfall angelegt.

Zudem ist die Lage eines in der Tabelle selektierten Lastfeldes im Grafikfenster zu sehen.

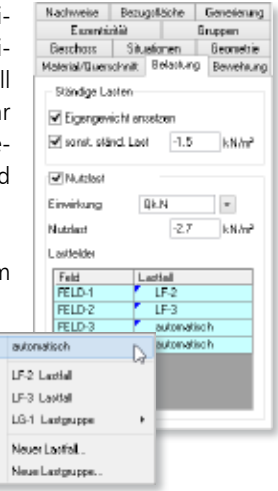

#### 5 Lastfelder für Stahlflächen

Für Stahlflächen-Positionen können nun analog zu flächenförmigen Stahlbeton-Positionen Lastfelder gesetzt und beliebigen Lastfällen zugeordnet werden.

#### 6 Orthotropes Material für Stahlflächen

Analog zu flächenförmigen Stahlbeton-Positionen kann nun auch für Stahlflächen ein orthotropes Material definiert werden. Hierzu ist das Verhältnis der E-Moduli der beiden Richtungen vorzugeben und bei Bedarf die Wirkungsrichtung des größeren E-Moduls zu definieren.

Zudem kann bei Bedarf eine Abminderung der Membran-, Biege-, Schub- oder Drillsteifigkeit der Stahlfläche vorgenommen werden. Damit lässt sich bspw. die Tragwirkung von Trapezprofilblechen modellieren.

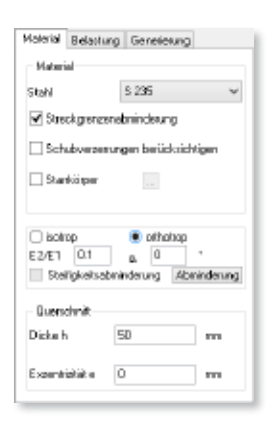

Was ist neu mb WorkSuite 2014 **MicroFe 2014 87**

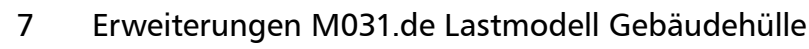

Die Windlastermittlung im Lastmodell Gebäudehülle wurde um Öffnungen in Wänden und um freistehende Dächer erweitert.

#### **Offene und durchlässige Wände**

Der Innendruck auf Gebäude infolge Wind aufgrund von durchlässigen Wänden bzw. einer offenen Wand kann nun nach DIN EN 1991-1-4, 7.2.9 berücksichtigt werden.

**Freistehende Dächer**

Als neue Dachformen stehen nun das freistehende Satteldach (bzw. Trogdach bei negativem Dachneigungswinkel) und das freistehende Pultdach (bzw. Flachdach bei Dachneigungswinkel  $= 0^\circ$ ) nach DIN EN 1991-1-4, 7.3 zur Auswahl.

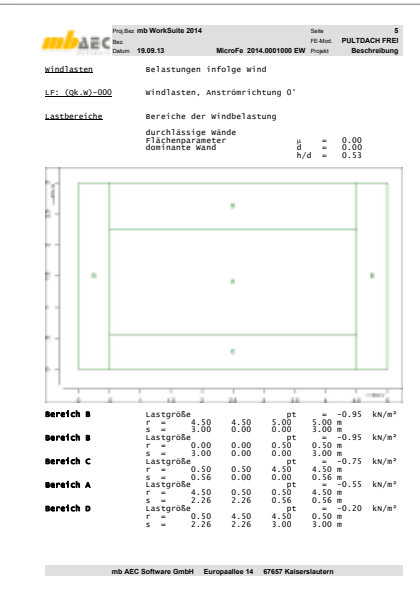

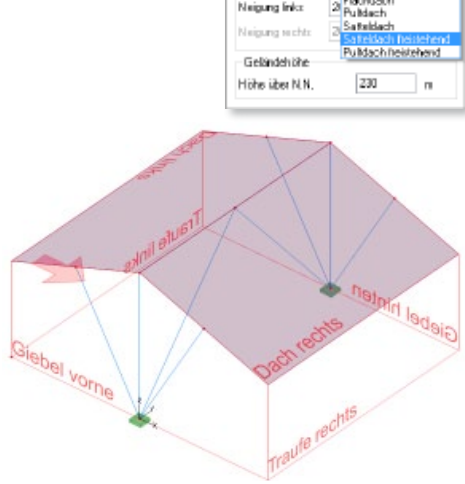

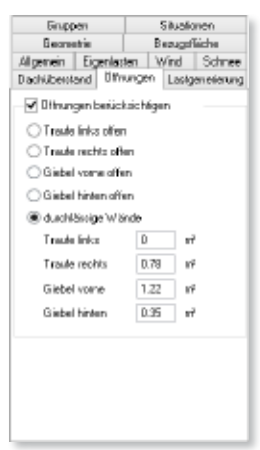

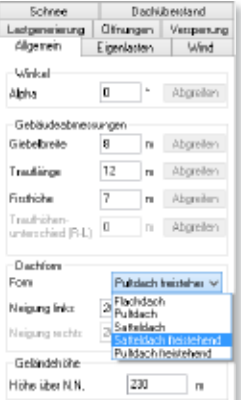

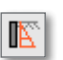

ᅲ

# 8 Erweiterungen Flächenlast Erddruck

Die Flächenlast Erddruck, die den Erddruckverlauf aus dem BauStatik-Modul S034.de übernimmt und in MicroFe verwendbar macht, wurde um einige Punkte ergänzt.

- Es werden nun auch die Lasten aus Grundwasser aus S034.de berücksichtigt.
- In der Positionsdarstellung der Flächenlast Erddruck sind nun die Geländeoberkante und die einzelnen Erdschichten grafisch sichtbar.

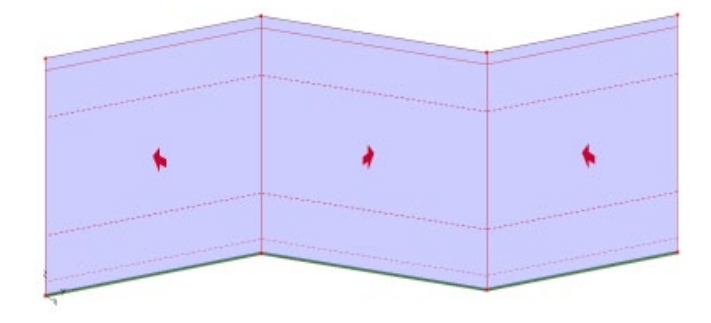

## 9 Lastverteilung mit Abstand

Die automatische Lastverteilung auf Stäbe und Flächenkanten wurde um die Option mit einem Abstand erweitert. Hiermit ist es nun möglich, dass die Lasten auch auf Bauteile verteilt werden, die nicht exakt in der eigentlichen Lastverteilungsebene liegen, denn es werden auch Bauteile außerhalb der Lastverteilungsebene innerhalb des vorgegebenen Abstands berücksichtigt.

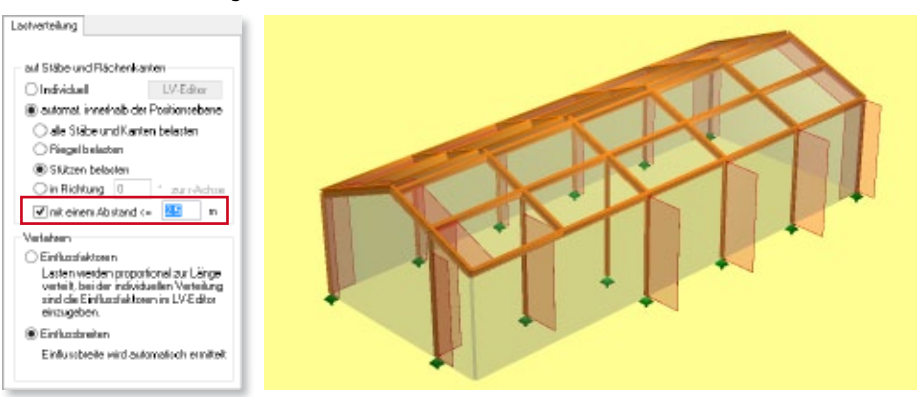

Obwohl in diesem Beispiel manche Stützen nach innen versetzt sind, werden sie bei der Lastverteilung der Windlasten auf die Seitenwand erkannt und berücksichtigt.

#### 10 Orientierung von Flächen im Raum

Bei flächigen Bauteil- und Lastpositionen ist beim Setzen und bei Richtungsänderung dieser Positionstypen über Mehrfachselektion eine einfache Bestimmung der Orientierung über einen neuen Dialog möglich.

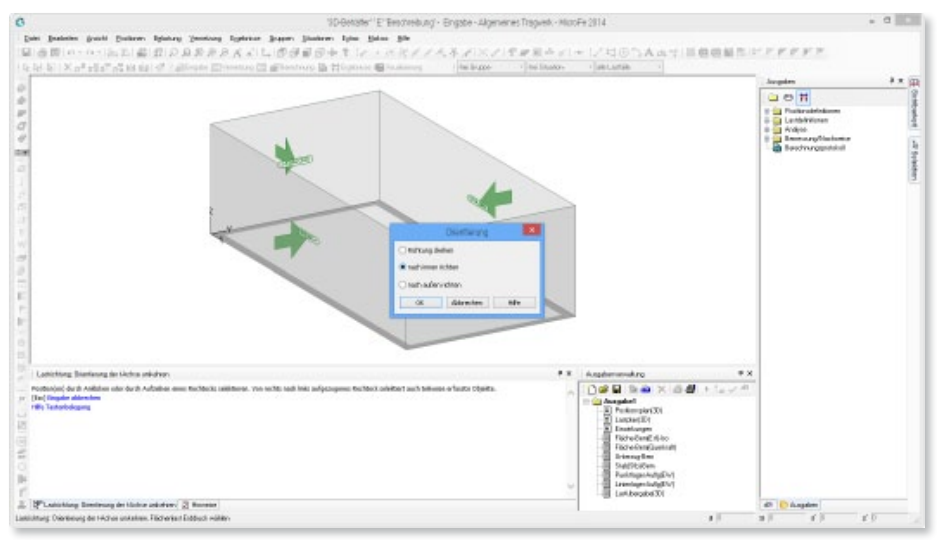

#### 11 Eingabeoption "in Arbeitsebene aus Fläche" für Stabpositionen

Analog zu flächenförmigen Positionen kann nun auch beim Senkrechtsetzen von Stabpositionen die Eingabeoption in Arbeitsebene aus Fläche verwendet werden. Mit dieser Option wird als Arbeitsebene die Bezugsebene derjenigen Flächenposition verwendet, die gerade mit dem Mauszeiger überfahren wird.

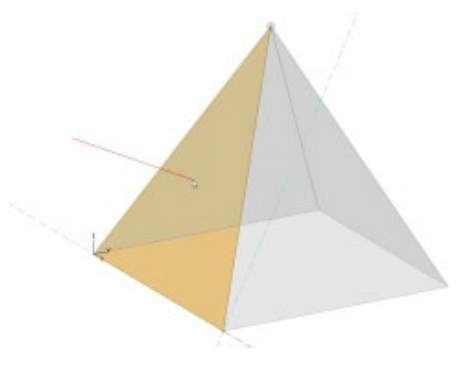

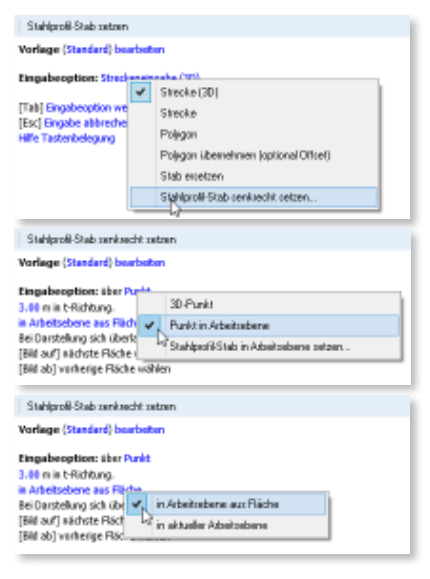

#### 12 3D-Verschieben von Stabendknoten per Hook

Treffen sich die Stabenden mehrerer Stäbe in einem Punkt, lässt sich dieser gemeinsame Endpunkt (nach Selektion der betreffenden Stäbe) per Hook beliebig im Raum verschieben, auch wenn sich dieser Punkt dann außerhalb der ursprünglichen Bezugsfläche(n) befindet. Die Bezugsfläche und das lokale Koordinatensystem jedes betroffenen Stabes werden dabei neu ausgerichtet.

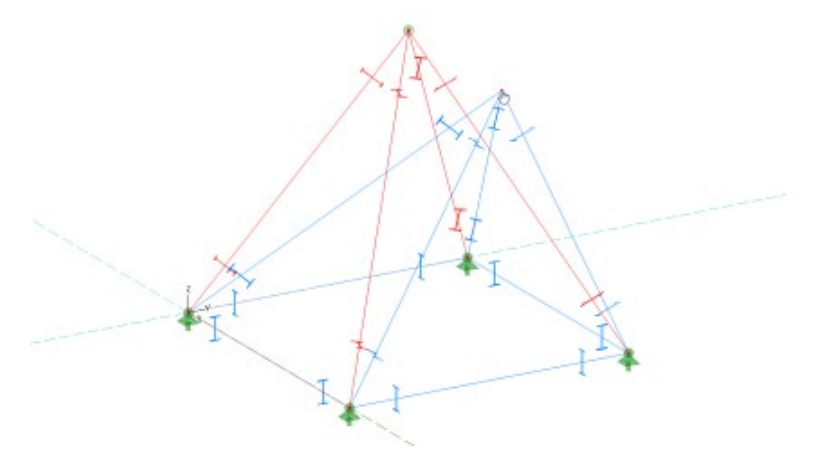

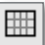

#### 13 Knotenunabhängige Vernetzung mit Gelenken an Flächenbereichskanten

Bisher konnten Flächengelenke an Platten-, Wänden- und Flächenbereichskanten bei knotenunabhängiger Vernetzung nicht berücksichtigt werden. Diese Einschränkung entfällt nun, so dass die knotenunabhängige Vernetzung universell verwendbar ist.

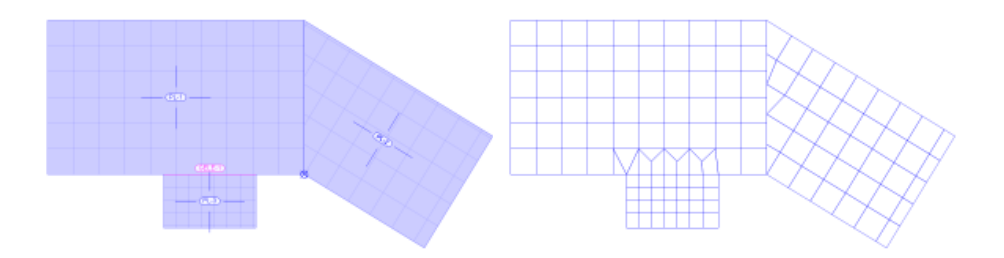

#### 14 Last-Positionen lastkombinationsweise, einwirkungsweise oder lastgruppenweise darstellen

Die grafisch-interaktive Ausgabe Last-Positionen, die alle Last-Positionen je Lastfall darstellt, wurde um die neuen Ergebnisoptionen lastkombinationsweise, einwirkungsweise und lastgruppenweise erweitert. Damit ist es nun möglich, alle Last-Positionen darzustellen, die an einer bestimmten Lastkombination beteiligt, gemeinsam einer Einwirkung oder gemeinsam einer Lastgruppe zugeordnet sind.

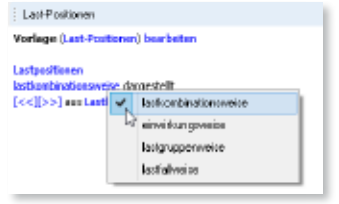

Hier ein Beispiel einer Flachdecke, deren Nutzlast in verschiedene Lastfelder unterteilt wurde. Bei Ansicht der für die Biegebemessung der Decke maßgebenden Lastkombinationen lässt sich die jeweilige Beteiligung der einzelnen Lastfelder grafisch kontrollieren.

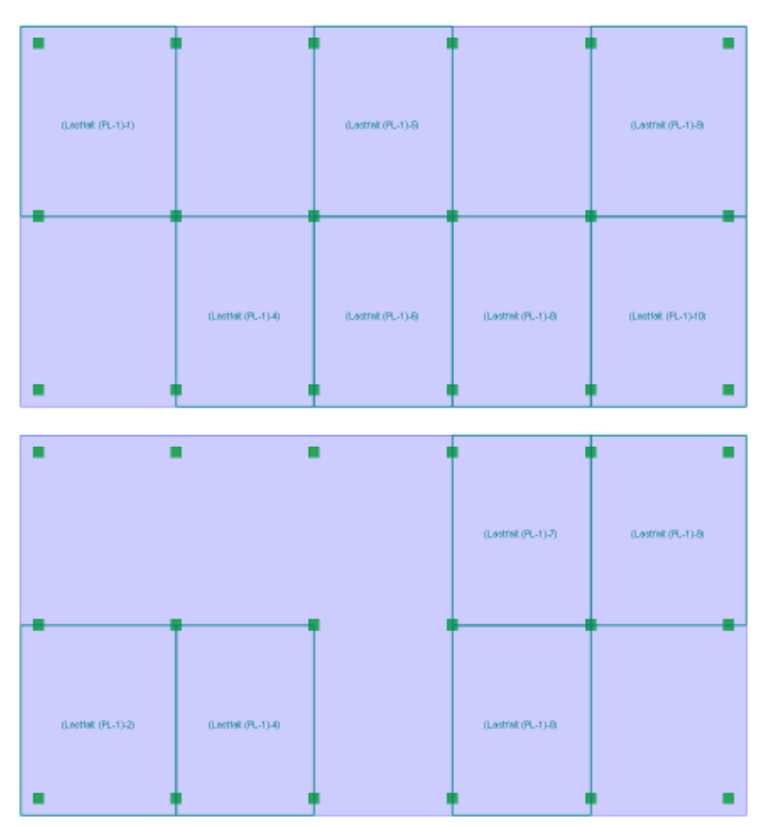

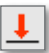

#### 15 Ergebnisse einwirkungsweise, lastgruppenweise oder lastfallweise darstellen

Die Ergebnisse (Verformungen, Schnittgrößen und Auflagerkräfte) nach einer linearen Berechnung lassen sich in der grafisch-interaktiven Ausgabe nun auch einwirkungsweise, lastgruppenweise und lastfallweise darstellen. Hierzu ist in den Ergebnisoptionen die Auswahl von *lastkombinationsweise* auf *einwirkungsweise*, *lastgruppenweise* oder *lastfallweise* umzuschalten. Bei lastgruppenweiser Auswertung oder bei einwirkungsweiser Auswertung mit veränderlicher Einwirkung ist zwischen *Minimum* und *Maximum* zu wählen.

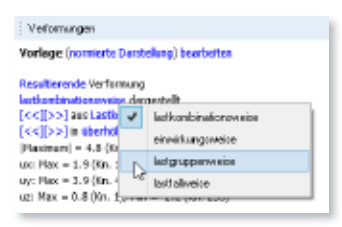

Hier sind die aus jeweils einem Lastfeld-Lastfall resultierenden Verformungen zu sehen.

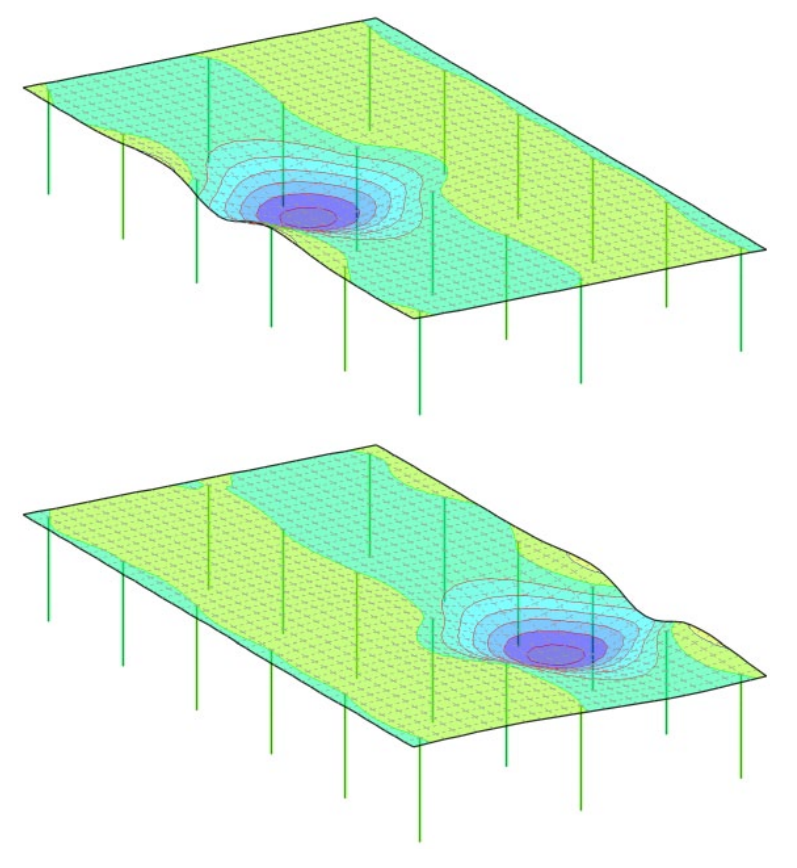

#### 16 Neue Auswertungsmöglichkeiten bei Auswertungslinie und Auswertungsfläche

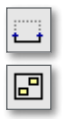

An Auswertungslinien- und -flächen lässt sich nun optional der Mittelwert im jeweiligen Auswertungsbereich ermitteln.

Hierzu ist in den Ergebnisoptionen der grafisch-interaktiven Ausgabe die Option auswerten als Mittelwert zu wählen.

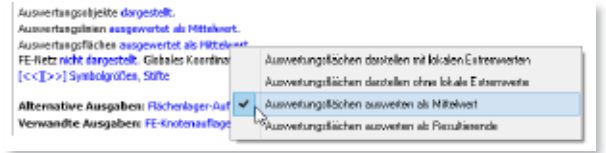

Zudem kann mit der Option auswerten als Resultierende sowohl für die Auswertungslinie als auch für die Auswertungsfläche das Integral der Ergebniswerte innerhalb der jeweiligen Position ermittelt werden.

In folgendem Beispiel sind die Flächenpressungen einer Bodenplatte dargestellt. Mit Hilfe einer Auswertungsfläche und einer Auswertungslinie können die mittleren Pressungen im Feldbereich unter zwei Einzellasten und entlang eines Randbereichs einfach ermittelt werden.

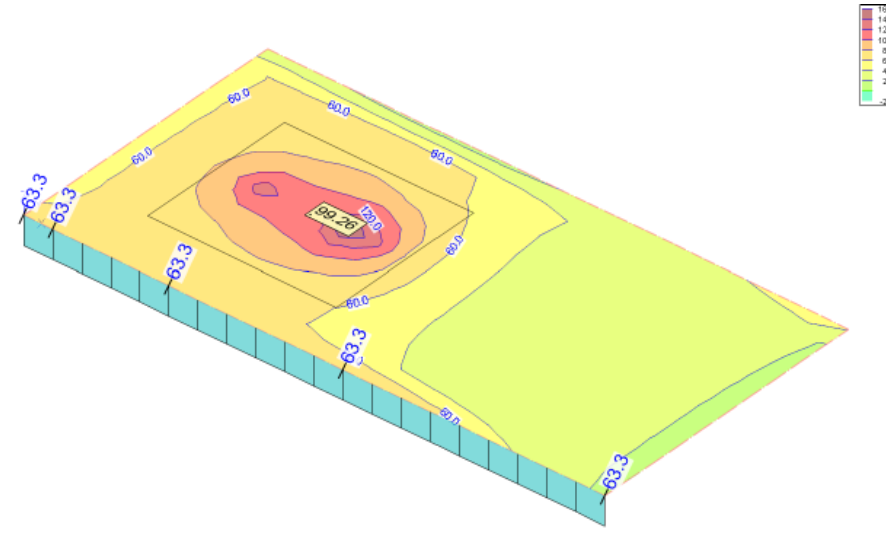

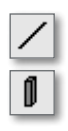

## 17 M312.de Stahlbeton-Stützenbemessung, Verfahren mit Nennkrümmung (räumliche Systeme)

Für Stahlbeton-Stäbe und -Stützen steht nun mit dem Verfahren mit Nennkrümmung nach DIN EN 1992-1-1, 5.8.8 ein Näherungsverfahren zur Verfügung, mit dem die Zusatzmomente nach Theorie II. Ordnung abgeschätzt und bei der Bemessung berücksichtigt werden können, um so die Stabilität des Einzelbauteils nachzuweisen.

Neben den Knicklängen in s- und t-Richtung und dem Krümmungsbeiwert *c* kann die Endkriechzahl *φ* zur Berücksichtigung der Kriechverformungen vorgegeben werden oder automatisch ermittelt werden.

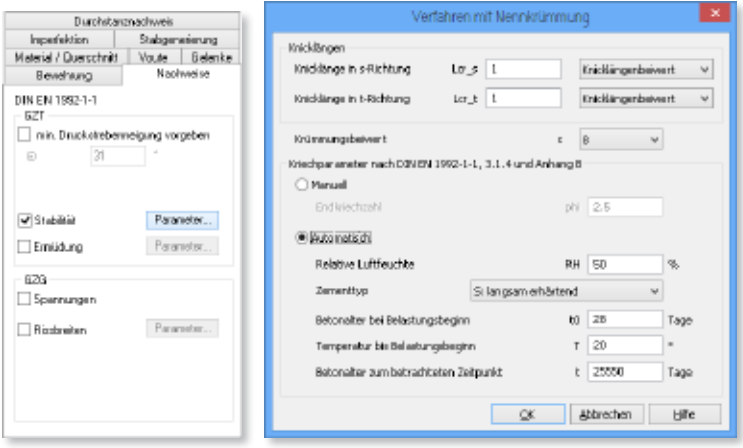

Die erforderliche Bewehrung unter Berücksichtigung der Zusatzmomente nach Theorie II. Ordnung kann bspw. in der grafisch-interaktiven Ausgabe separat unter "Stabilitätsnachweis" betrachtet werden.

Detailliertere Zwischenergebnisse lassen sich mit der tabellarischen Bemessungsausgabe dokumentieren.

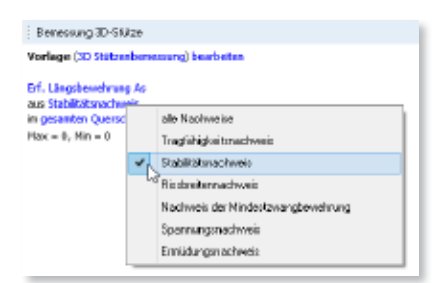

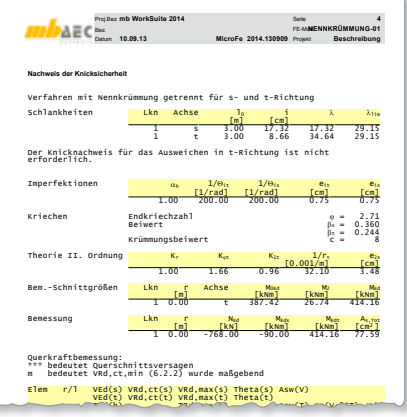

#### 18 Stab-/Stützen-Bewehrungssumme in grafischer Ausgabe

In der grafisch-interaktiven Ausgabe der Stab- und Stützenbemessung konnte bisher nur die Längsbewehrung je Ecke, je Seite oder je Zugseite dargestellt werden. Zusätzlich ist nun die Darstellung der Bewehrungssumme aus allen Ecken und Seiten im Querschnitt möglich.

#### 19 M360.de Mauerwerksnachweise (ebene Systeme)

Im Plattenmodell können nun die Linienlager als Mauerwerkswände nach dem vereinfachten Verfahren nach DIN EN 1996-3 nachgewiesen werden. Neben der Material- und Querschnittsdefinition sind hierzu auch Angaben zum Wandsystem auf der neuen Registerkarte Nachweise vorzunehmen.

Die Gesamtlänge der Wand ergibt sich aus der Länge der Linienlager-Position. Alternativ können auch einzelne Wandabschnitte innerhalb der Wand nachgewiesen werden, indem in der unteren Tabelle Anfang und Ende eines Abschnitts bezogen auf die lokale r-Achse der Position definiert werden.

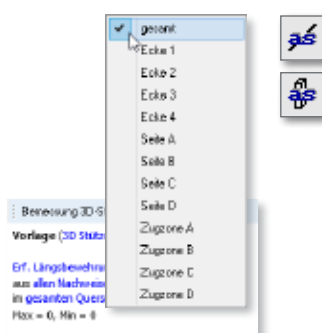

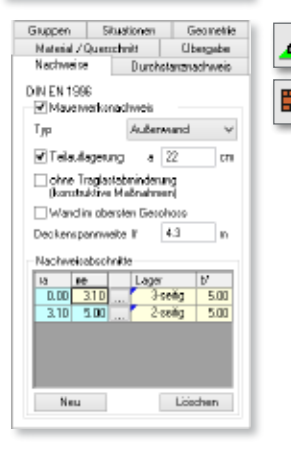

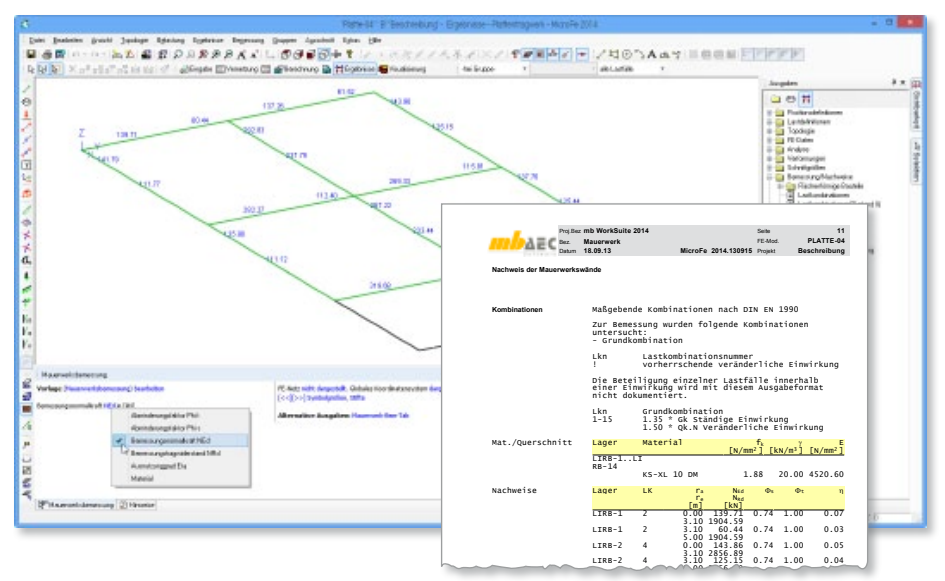

**96 MicroFe 2014**

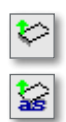

#### 20 Zugkraftstelle

Der neue Positionstyp Zugkraftstelle dient zur Ermittlung der abhebenden Kräfte in den Ecken einer Platte und die zu deren Verankerung erforderlichen Bewehrung. Hierzu werden die entsprechenden Linienlager ausgewertet und die abhebenden Lagerkräfte im Bereich der Ecke für die maßgebende Lastkombination zu einer resultierenden Kraft integriert.

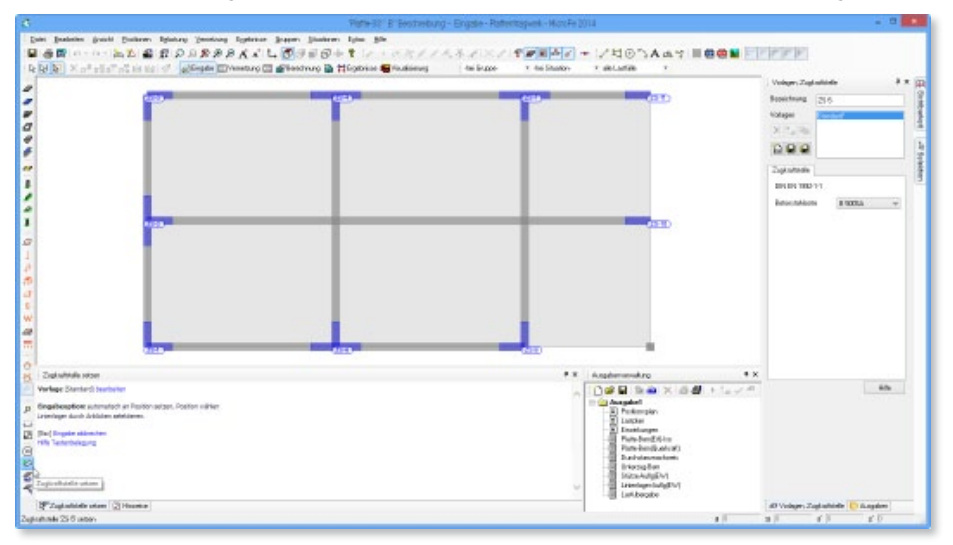

Zur Ergebnisdarstellung steht die grafisch-interaktive Ausgabe Zugkraftbemessung und die positionsorientierte Ausgabe Zugkraftstelle-Bem-Tab zur Verfügung.

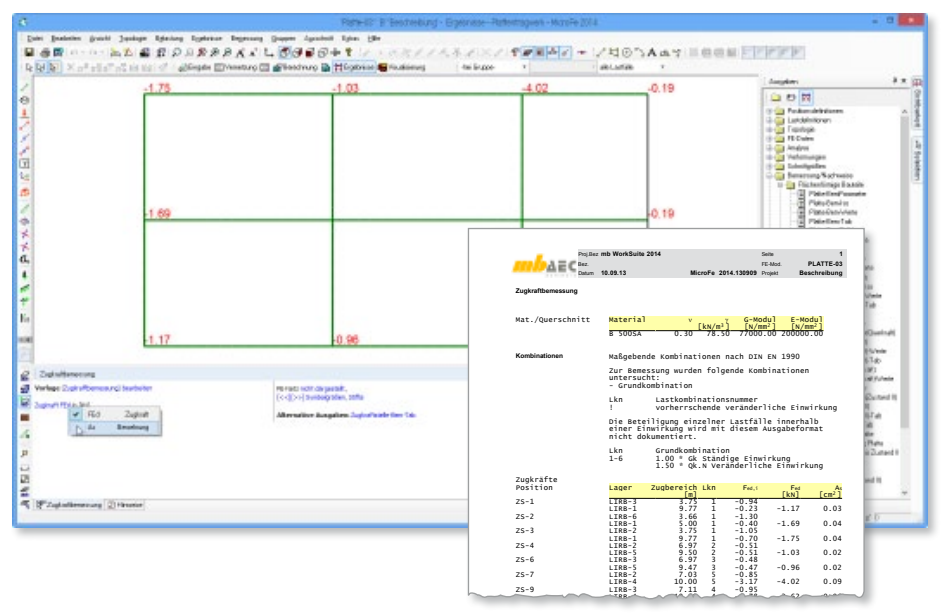

## 21 Zulagebewehrung im Scheibenmodul

Analog zu Platten kann nun auch im Scheibenmodell mit dem neuen Positionstyp Zulagebewehrung eine vorhandene Bewehrung definiert werden, welche bei der Bemessung berücksichtigt wird.

#### 22 Membran-Druckbewehrung

Bei Vorhandensein großer Membrandruckspannungen in Scheiben- und Schalenmodellen kann die Tragfähigkeit des Betons überschritten sein. In diesem Falle wird eine Druckspannungsüberschreitung an den betreffenden Knoten angezeigt.

Mit der neuen Option Membran-Druckbewehrung kann die Aufnahme dieser Druckspannungsdifferenz, die nicht mehr vom Beton aufgenommen werden kann, durch Bewehrung aktiviert werden. Die Bewehrung wird hierbei für diese Druckspannungen in Hauptdruckrichtung ermittelt und anschließend auf das Bewehrungsnetz in r- und s-Richtung transformiert.

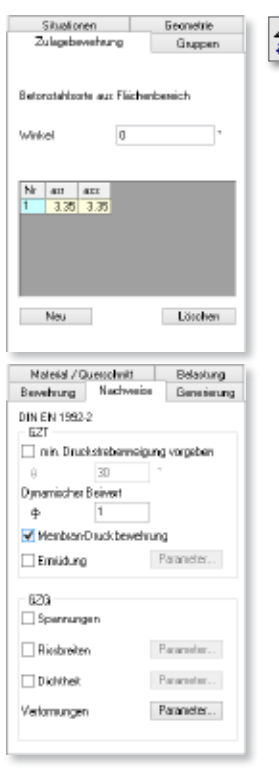

In folgendem Beispiel treten im linken Wandsystem im Erdgeschoss zwei Knoten mit Druckspannungsüberschreitung auf. Im rechten Wandsystem wurde die Membran-Druckbewehrung aktiviert, so dass an diesen Knoten die kritischen Druckspannungen durch Bewehrung aufgenommen werden.

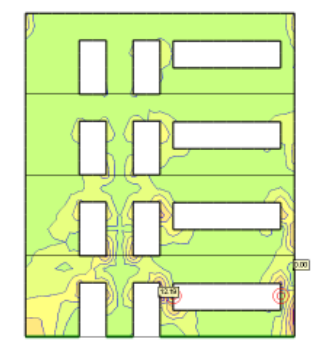

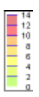

O -- Knoten mit Druckspannungsüberschreitung

#### 23 Ausgabeumstellung

Die Ausgabe des Positionsplans und des Lastplans wurde komplett überarbeitet. In Anlehnung an die BauStatik erfolgen die Ausgaben nun in einem einheitlichen Tabellenformat. Zur Vermeidung von redundanten Informationen werden einzelne Kapitel positionsübergreifend ausgewertet und gemeinsam in einer Tabelle dargestellt. Dies trägt nicht nur zur Übersichtlichkeit bei, sondern reduziert auch den gesamten Umfang der Ausgabe.

Für den hier dargestellten 3-seitigen Positionsplan waren bisher 8 Seiten notwendig.

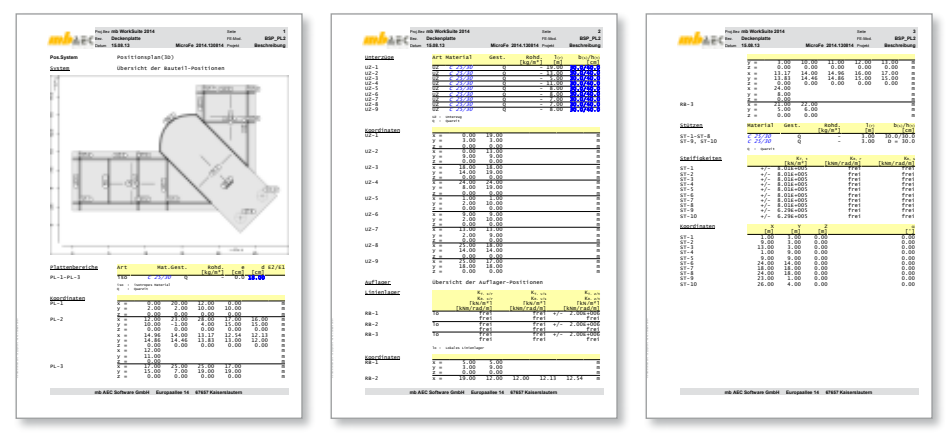

#### Lastplan

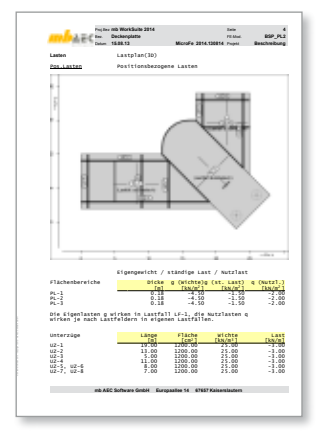

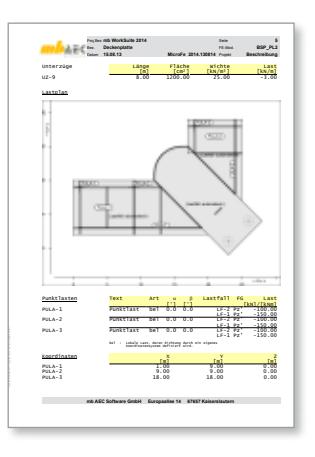

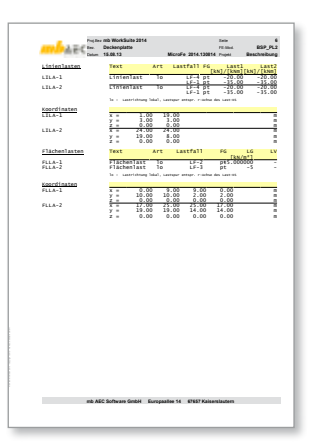

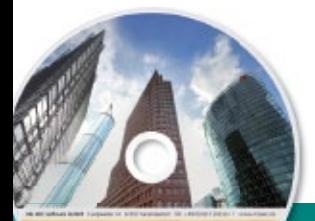

#### $\blacksquare$   $\blacksquare$   $\blacksquare$   $\blacksquare$   $\blacksquare$   $\blacksquare$ **MicroFe 2014 99 MicroFe 2014**

# Finite Elemente-System für das Bauwesen

Architecture, Engineering, Construction nti Wartslate 2014 AEC

MicroFe ist ein modular aufgebautes Finite-Elemente-Programm, das speziell für die Anforderungen der Tragwerksplanung im Bauwesen konzipiert wurde. Es dient der Analyse und Bemessung (Stahlbeton) von ebenen und räumlichen Stab- und Flächen tragwerken. Spezielle Eingabemodule (Platte, Scheibe, allg. 3D-Faltwerk, Geschossbauten...) ermöglichen eine zügige und komfortable Eingabe verschiedenster Tragsysteme.

**Die Leistungen in Stichworten:** ■ grafische Eingabe 
■ Visualisierung 
■ Unterzugsbemessung Bettungszifferverfahren Beteifezifferverfahren **MicroFe 2014 Berechnung und Bemessung nach EC 2 - DIN EN 1992-1-1:2011-01**

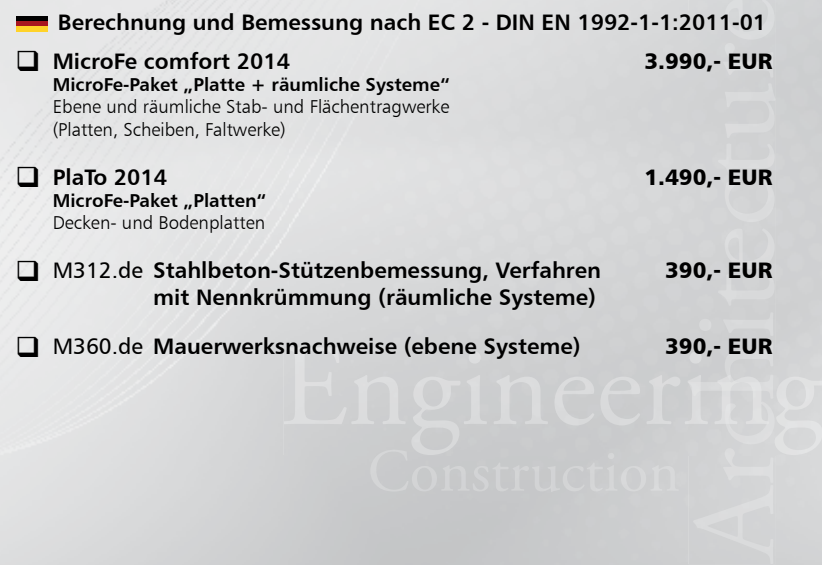

Finite Elemente-System zur Berechnung und Bemessung von:

- Platten
- Scheiben
- Faltwerken
- Stabtragwerken
- Mischsystemen
- Stahlbeton
- Stahl- und Holzbau

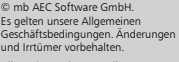

Alle Preise zzgl. Versandkosten<br>und ges. MwSt. Hardlock für Einzelplatzlizenz, je Arbeitsplatz<br>erforderlich (95,- EUR). Folgelizenz-/ Netzwerkbedingungen auf Anfrage.

Unterstützte Betriebssyst Windows® Vista (32/64), SP2 Windows® 7 (32/64) Windows® 8 (32/64)

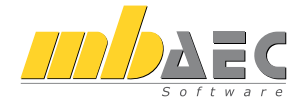

#### **Bitte Zutreffendes ankreuzen**

#### **Bestellung**

\_\_\_\_\_\_\_\_\_\_\_\_\_\_\_\_\_\_\_\_\_\_\_\_ Hardlock-Nr. (falls vorhanden)

**Ich wünsche eine persönliche Beratung und bitte um Rückruf**

**Ich bitte um Zusendung von Informationsmaterial**

Antwort an mb AEC Software GmbH, Europaallee 14, 67657 Kaiserslautern<br>Telefon: 0631 30333-11, E-Mail: info@mbaec.de, Internet: www.mbaec.de

# **Fax 0631 30333-20**

**Absender:**

\_\_\_\_\_\_\_\_\_\_\_\_\_\_\_\_\_\_\_\_\_\_\_\_\_\_\_\_\_\_\_\_\_\_\_\_\_\_\_\_\_\_\_\_\_\_\_\_\_\_\_\_\_\_\_\_\_\_\_\_\_\_\_\_\_\_\_\_\_\_\_\_

Titel, Vorname, Name

 $\mathcal{L}_\text{max} = \mathcal{L}_\text{max} = \mathcal{$ Straße, Hausnummer (ggf. App.-Nr., etc.)

\_\_\_\_\_\_\_\_\_\_\_\_\_\_\_\_\_\_\_\_\_\_\_\_\_\_\_\_\_\_\_\_\_\_\_\_\_\_\_\_\_\_\_\_\_\_\_\_\_\_\_\_\_\_\_\_\_\_\_\_\_\_\_\_\_\_\_\_\_\_\_\_ PLZ/Ort

 $\mathcal{L}_\text{max} = \mathcal{L}_\text{max} = \mathcal{$ Telefon/Fax

\_\_\_\_\_\_\_\_\_\_\_\_\_\_\_\_\_\_\_\_\_\_\_\_\_\_\_\_\_\_\_\_\_\_\_\_\_\_\_\_\_\_\_\_\_\_\_\_\_\_\_\_\_\_\_\_\_\_\_\_\_\_\_\_\_\_\_\_\_\_\_\_ E-Mail

#### $\_$  , and the set of the set of the set of the set of the set of the set of the set of the set of the set of the set of the set of the set of the set of the set of the set of the set of the set of the set of the set of th Firma Kunden-Nr. (falls vorhanden)

## 24 Anschlusstypen für neue BauStatik-Module

Mit der Neuentwicklung verschiedener BauStatik-Module sind entsprechende Anschlusstypen in MicroFe und EuroSta entstanden, mit denen die erforderlichen Anschlussdaten per Lastübergabe in der BauStatik für einen Detailnachweis zur Verfügung gestellt werden können.

- S703.de Stahl-Firstpunkt
- S713.de Holz-Hirnholzanschluss

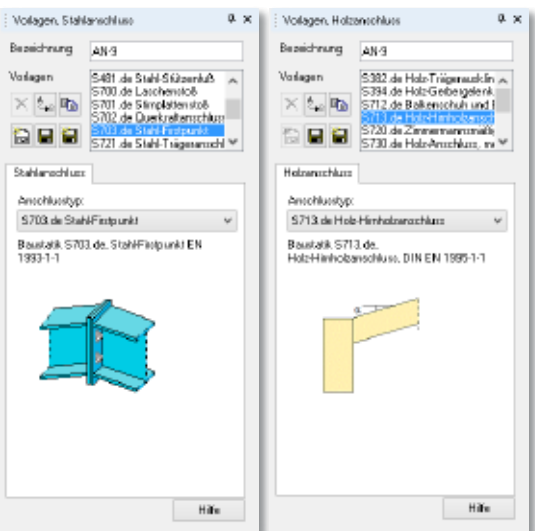

#### 25 Erweiterungen S019 MicroFe einfügen

Bei vorhandenen Modellhinweisen in MicroFe wird nun (nach Einbindung des MicroFe-Modells per S019) ein entsprechender Projekthinweis in der BauStatik erzeugt.

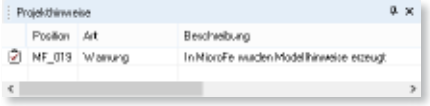

#### 26 M355.de Nachweis für WU-Beton und wassergefährdende Stoffe nach Eurocode

Der Rissbreitennachweis für wasserundurchlässigen Beton (WU-Beton) und der Dichtheitsnachweis für wassergefährdende Stoffe wurden nun an den Eurocode angepasst.

Der Nachweis für WU-Beton richtet sich nach der WU-Richtlinie des DAfStb bzw. nach der DIN EN 1992-3, während der Dichtheitsnachweis auf der Neufassung der DAfStb-Richtlinie Betonbau beim Umgang mit wassergefährdenden Stoffen (BUmwS-Richtlinie) von März 2011 basiert.

#### 27 Brückenbau nach Eurocode

Die bisherigen normativen Grundlagen der DIN-Fachberichte im Brückenbau werden nun durch die neuen Eurocodes ersetzt. In fast jedem der zehn Eurocodeteile gibt es jeweils ein Kapitel, das sich speziell dem Brückenbau widmet.

Dies sind im Einzelnen:

- DIN EN 1990, insbesondere Anhang A2 Grundlagen der Tragwerksplanung
- 
- 
- DIN EN 1993-2 Stahlbrücken
- 
- DIN EN 1995-2 Holzbrücken
- DIN EN 1998-2 Erdbeben

von DIN EN 1992-1-1 zugegrif-

fen wird.

- 
- DIN EN 1991-2 Verkehrslasten auf Brücken • DIN EN 1992-2 Stahlbetonbrücken • DIN EN 1994-2 Verbundbrücken
	-
	-

Zu jedem Teil ist selbstverständlich der nationale Anhang (NA) zu berücksichtigen. Zusätzlich sind die Hinweise zur Anwendung der Eurocodes gemäß Allgemeines Rundschreiben Straßenbau Nr. 22/2012 des Bundesministeriums für Verkehr, Bau und Stadtentwicklung (BMVBS) zu beachten.

Da die DIN-Fachberichte bereits auf den Vornormen der Eurocodes basieren, sind die heutigen Eurocodes zum Brückenbau unter Berücksichtigung der nationalen Anhänge in Aufbau und Inhalt den DIN-Fachberichten sehr ähnlich.

Neues FE-Model erstellen Bis zu diesem Zeitpunkt sind Sudway Nomensive als neue Module nach Eurocode DIN EN 199r2 (Straßenbrücken) **图 @ Platertsgiverk / PlaTo**  $1201$ verfügbar: DIN DIN-Fachberichte (Straßenbrücken)<br>DIN-Fachberichte (Eisenbehnbrücken) • Stahlbetonbrücken Schebeningwerk  $|2D|$ DIN EN 199 Eurocodes für Straßenverkehr DNORM EN 199 Europock **A.J.** CEuroStatiole @ 3D (3D) • Stahlbetonbrücken **SN EN 199v Europodes** Stabinaguverk aus Holz LIN EN 199 Eurocode für Eisenbahnverkehr **CA** CEuroSta.stahl / EuroSta  $\circledast \otimes \circledast \otimes \otimes$ POS-Dateiaux ViCADo Stabtragwerk, aus Stahl VEAD o Datei  $@p @p$ **D** CAlgeneires Tragwek Duschauchen In den Stammdaten sind zur Einmit Beachcopaientierung (M440) Minit Stabwerk (M410) wirkungsdefinition zusätzliche POS-Datei aux ProCAD Minit Flichentragwerk (M430 oder M440) Tabellen für Straßenbrücken und CAUsestah'shg+VProjskteVEigenshBeache M nit Rotalionskörper (M480) Eisenbahnbrücken nach DIN EN 1990 hinzugekommen, während materialseitig auf die Tabellen

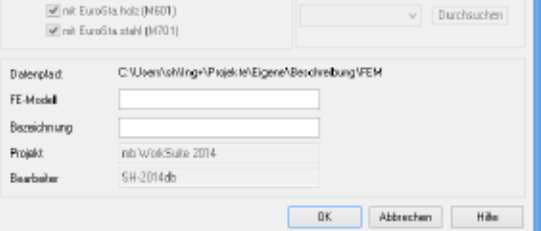

# 7 EuroSta.stahl 2014

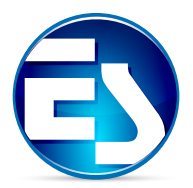

In diesem Abschnitt werden alle Änderungen in EuroSta.stahl beschrieben.

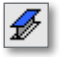

#### 1 Trapezblechauswahl aus Stammdaten

Zum Biegedrillknicknachweis von Stahlprofil-Stäben kann die Verdrehungsbehinderung durch aufliegende Trapezbleche berücksichtigt werden. Neben der bisherigen Trapezblechdefinition über Parametervorgabe steht nun auch der direkte Zugriff auf die in den Stammdaten hinterlegten Trapezprofile zur Verfügung.

Im Zuge dieser Erweiterung wurde der gesamte Dialog zur Eingabe der Stabilitätsnachweis-Parameter neu konzipiert.

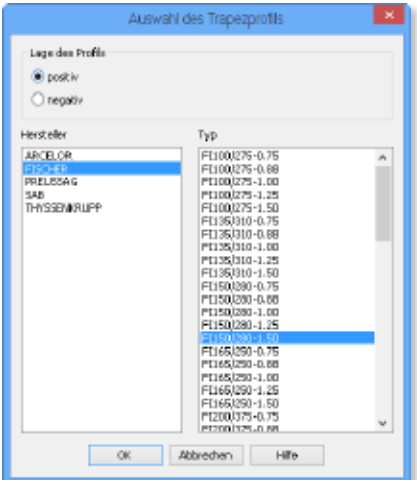

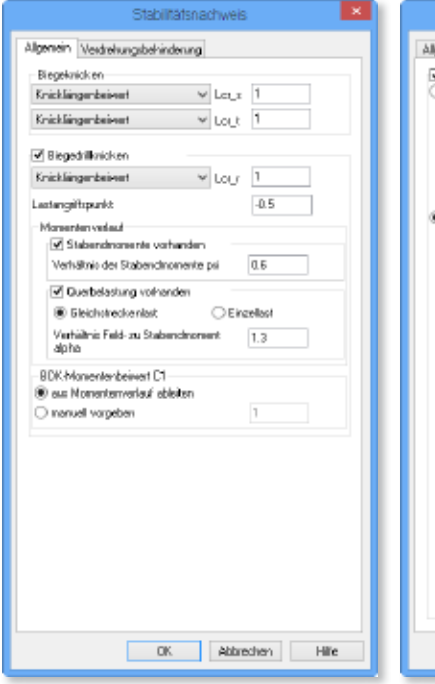

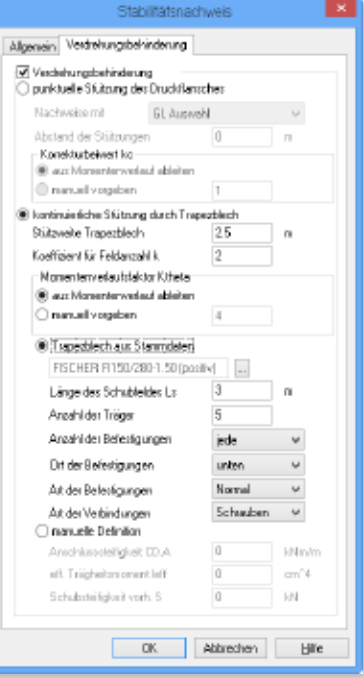

## 2 Neue Dialogstruktur

Die Dialoge der Positionseigenschaften wurden überarbeitet.

- Material / Querschnitt Die Material- und Querschnittdefinition wurde auf einer Registerkarte Material / Querschnitt zusammengefasst.
- Schubstarr Ein Stahlprofil-Stab kann per Schalter in den Positionseigenschaften optional als schubstarr betrachtet werden.

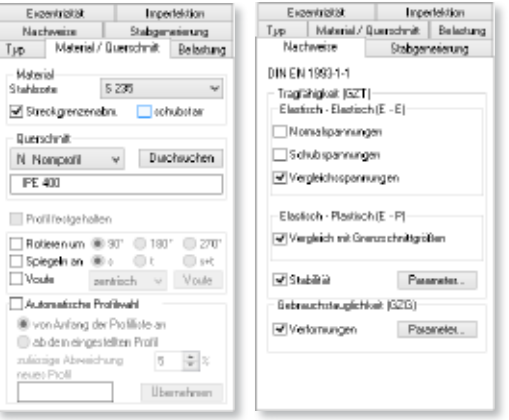

• Nachweise

Die ehemalige Registerkarte GTN, auf der die Parameter zum Verformungsnachweis zu definieren sind, ist nun über die Registerkarte Nachweise zu erreichen.

## 3 3D-Verschieben von Stabendknoten per Hook

Treffen sich die Stabenden mehrerer Stäbe in einem Punkt, lässt sich dieser gemeinsame Endpunkt (nach Selektion der betreffenden Stäbe) per Hook beliebig im Raum verschieben, auch wenn sich dieser Punkt dann außerhalb der ursprünglichen Bezugsfläche(n) befindet. Die Bezugsfläche und das lokale Koordinatensystem jedes betroffenen Stabes werden dabei neu ausgerichtet.

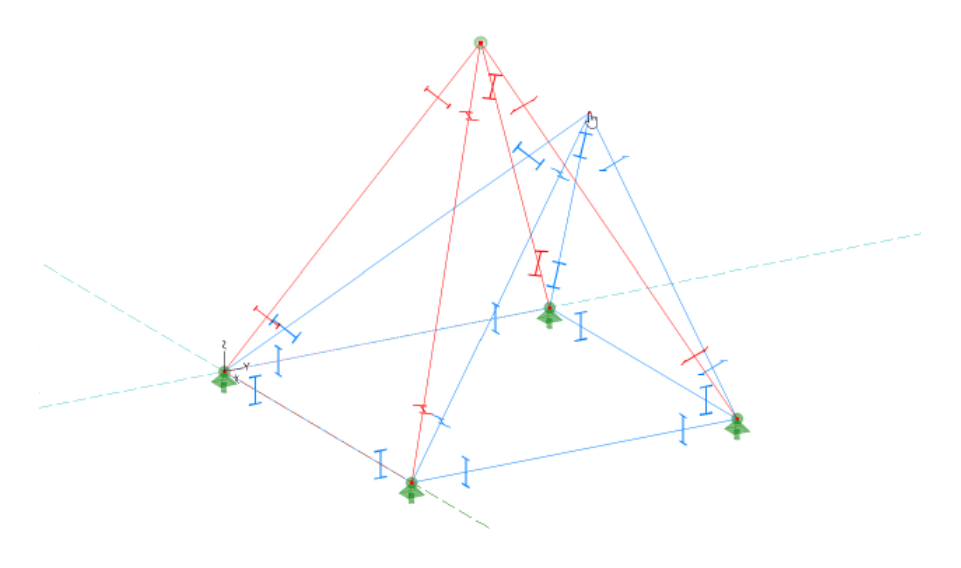

#### **104 EuroSta.stahl 2014**

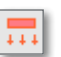

#### 4 Lastverteilung mit Abstand

Die automatische Lastverteilung auf Stäbe wurde um die Option mit einem Abstand erweitert. Hiermit ist es nun möglich, dass die Lasten auch auf Bauteile verteilt werden, die nicht exakt in der eigentlichen Lastverteilungsebene liegen, denn es werden auch Bauteile außerhalb der Lastverteilungsebene innerhalb des vorgegebenen Abstands berücksichtigt.

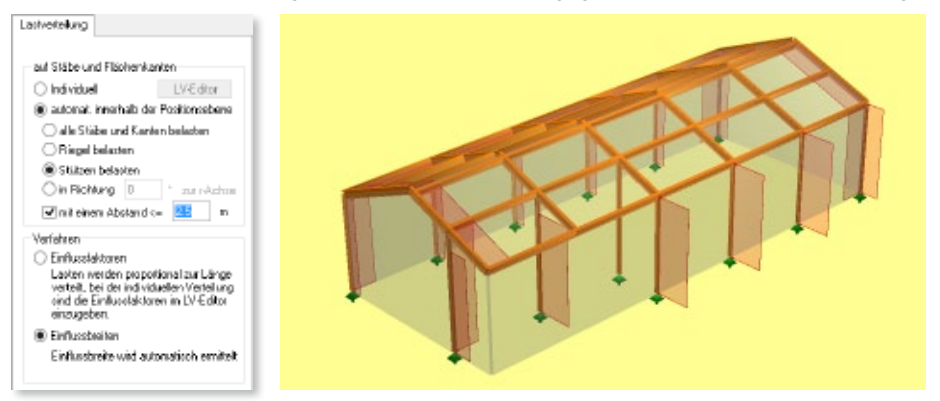

Obwohl in dem Beispiel manche Stützen nach innen versetzt sind, werden sie bei der Lastverteilung der Windlasten auf die Seitenwand erkannt und berücksichtigt.

#### 5 Ausgabeumstellung

Die Ausgabe des Positionsplans und des Lastplans wurde komplett überarbeitet. In Anlehnung an die BauStatik erfolgen die Ausgaben nun in einem einheitlichen Tabellenformat. Zur Vermeidung von redundanten Informationen werden einzelne Kapitel nun positionsübergreifend ausgewertet und gemeinsam in einer Tabelle dargestellt. Dies trägt nicht nur zur Übersichtlichkeit bei, sondern reduziert auch den gesamten Umfang der Ausgabe.

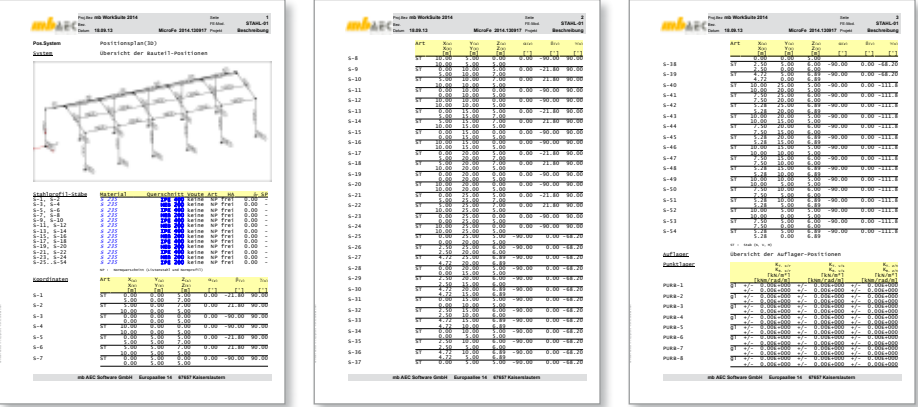

#### 6 Last-Positionen lastkombinationsweise, einwirkungsweise oder lastgruppenweise darstellen

Die grafisch-interaktive Ausgabe Last-Positionen, die bisher alle Last-Positionen je Lastfall darstellt, wurde um die neuen Ergebnisoptionen lastkombinationsweise, einwirkungsweise und lastgruppenweise erweitert. Damit ist es nun möglich, alle Last-Positionen darzustellen, die an einer bestimmten Lastkombination beteiligt, gemeinsam einer Einwirkung oder gemeinsam einer Lastgruppe zugeordnet sind.

#### 7 Ergebnisse einwirkungsweise, lastgruppenweise oder lastfallweise darstellen

Die Ergebnisse (Verformungen, Schnittgrößen und Auflagerkräfte) nach einer linearen Berechnung lassen sich in der grafisch-interaktiven Ausgabe nun auch einwirkungsweise, lastgruppenweise und lastfallweise darstellen. Hierzu ist in den Ergebnisoptionen die Auswahl von *lastkombinationsweise* auf *einwirkungsweise*, *lastgruppenweise* oder *lastfallweise* umzuschalten. Bei lastgruppenweiser Auswertung oder bei einwirkungsweiser Auswertung mit veränderlicher Einwirkung ist zwischen *Minimum* und *Maximum* zu wählen.

#### 8 Anschlusstypen für neues BauStatik-Modul

Mit der Neuentwicklung verschiedener BauStatik-Module sind entsprechende Anschlusstypen in EuroSta.stahl entstanden, mit denen die erforderlichen Anschlussdaten per Lastübergabe in der BauStatik für einen Detailnachweis zur Verfügung gestellt werden können.

• S703.de Stahl-Firstpunkt

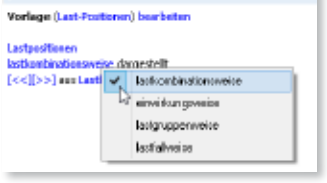

: Last-Positioner

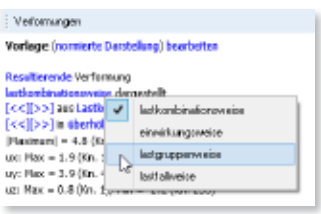

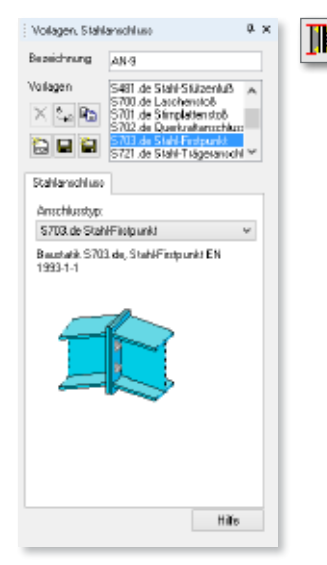

# 8 EuroSta.holz 2014

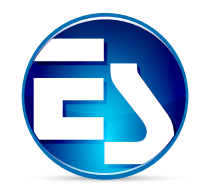

In diesem Abschnitt werden alle Änderungen in EuroSta.holz beschrieben.

## Änderungen bei Materialdefinition

Es gab einige Änderungen bei der Materialdefinition von Holz-Stäben.

• Eigengewicht

Die Materialwichte ist nun nicht mehr in den Positionseigenschaften vorzugeben. Stattdessen wird diese zugehörig zur gewählten Holzsorte direkt aus den Stammdaten gelesen. Optional kann das Eigengewicht in den Positionseigenschaften per Schalter deaktiviert werden.

• Schubstarr

Ein Holz-Stab kann per Schalter in den Positionseigenschaften optional als schubstarr betrachtet werden.

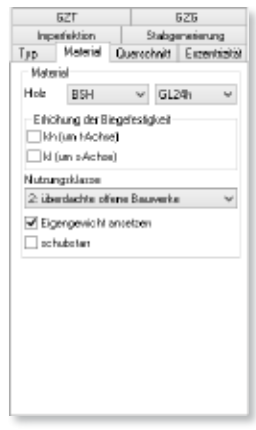

#### 2 3D-Verschieben von Stabendknoten per Hook

Treffen sich die Stabenden mehrerer Stäbe in einem Punkt, lässt sich dieser gemeinsame Endpunkt (nach Selektion der betreffenden Stäbe) per Hook beliebig im Raum verschieben, auch wenn sich dieser Punkt dann außerhalb der ursprünglichen Bezugsfläche(n) befindet. Die Bezugsfläche und das lokale Koordinatensystem jedes betroffenen Stabes werden dabei neu ausgerichtet.

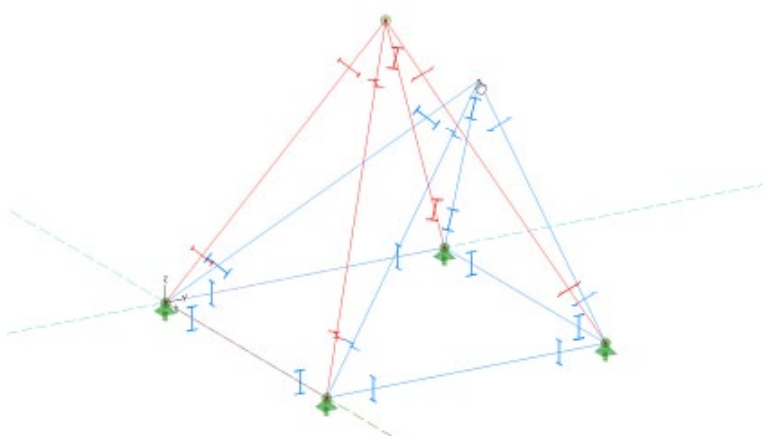

# 3 Lastverteilung mit Abstand

Die automatische Lastverteilung auf Stäbe wurde um die Option mit einem Abstand erweitert. Hiermit ist es nun möglich, dass die Lasten auch auf Bauteile verteilt werden, die nicht exakt in der eigentlichen Lastverteilungsebene liegen, denn es werden auch Bauteile außerhalb der Lastverteilungsebene innerhalb des vorgegebenen Abstands berücksichtigt.

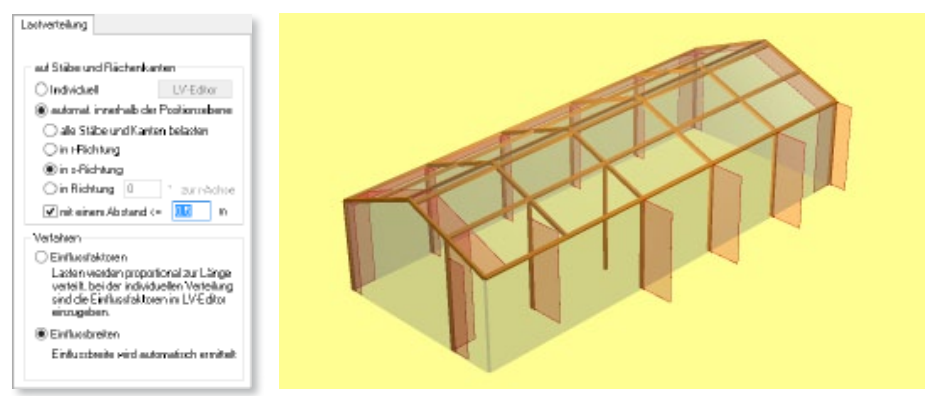

# 4 Ausgabeumstellung

Die Ausgabe des Positionsplans und des Lastplans wurde komplett überarbeitet. In Anlehnung an die BauStatik erfolgen die Ausgaben in einem einheitlichen Tabellenformat. Zur Vermeidung von redundanten Informationen werden einzelne Kapitel positionsübergreifend ausgewertet und gemeinsam in einer Tabelle dargestellt. Dies trägt nicht nur zur Übersichtlichkeit bei, sondern reduziert auch den gesamten Umfang der Ausgabe.

Für den hier dargestellten 3-seitigen Positionsplan waren bisher 29 Seiten notwendig.

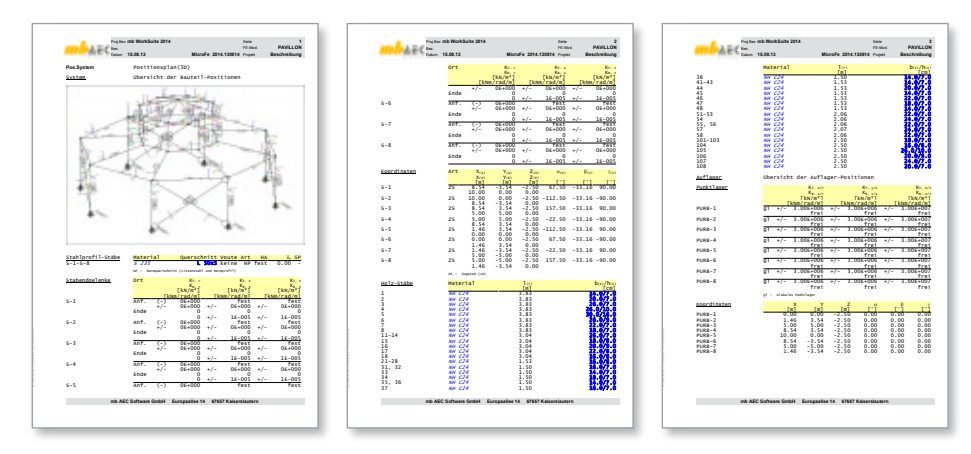

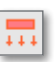

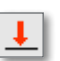

#### 5 Last-Positionen lastkombinationsweise, einwirkungsweise oder lastgruppenweise darstellen

Die grafisch-interaktive Ausgabe Last-Positionen, die bisher alle Last-Positionen je Lastfall darstellt, wurde um die neuen Ergebnisoptionen lastkombinationsweise, einwirkungsweise und lastgruppenweise erweitert. Damit ist es nun möglich, alle Last-Positionen darzustellen, die an einer bestimmten Lastkombination beteiligt, gemeinsam einer Einwirkung oder gemeinsam einer Lastgruppe zugeordnet sind.

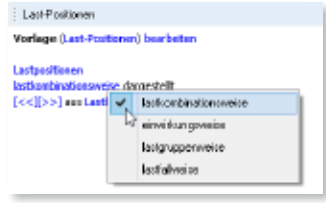

#### 6 Ergebnisse einwirkungsweise, lastgruppenweise oder lastfallweise darstellen

Die Ergebnisse (Verformungen, Schnittgrößen und Auflagerkräfte) nach einer linearen Berechnung lassen sich in der grafisch-interaktiven Ausgabe nun auch einwirkungsweise, lastgruppenweise und lastfallweise darstellen. Hierzu ist in den Ergebnisoptionen die Auswahl von *lastkombinationsweise* auf *einwirkungsweise*, *lastgruppenweise* oder *lastfallweise* umzuschalten. Bei lastgruppenweiser Auswertung oder bei einwirkungsweiser Auswertung mit veränderlicher Einwirkung ist zwischen *Minimum* und *Maximum* zu wählen.

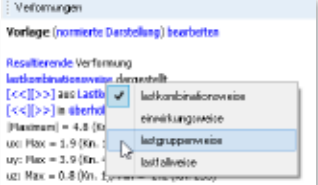

#### 7 Anschlusstyp für neues BauStatik-Modul

Mit der Neuentwicklung verschiedener BauStatik-Module sind entsprechende Anschlusstypen in EuroSta.holz entstanden, mit denen die erforderlichen Anschlussdaten per Lastübergabe in der BauStatik für einen Detailnachweis zur Verfügung gestellt werden können.

• S713.de Holz-Hirnholzanschluss

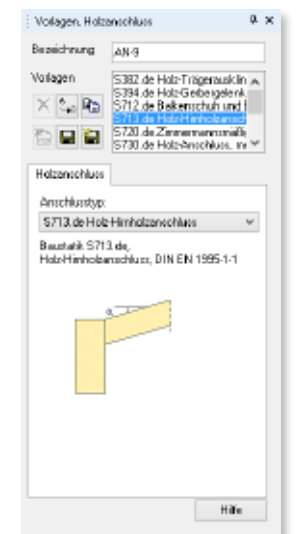
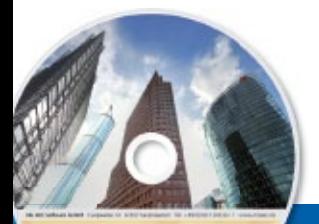

#### $\blacksquare$  is not neutral works using  $\blacksquare$ **EuroSta.holz 2014 109 EuroSta 2014** Stabtragwerke aus Holz oder Stahl

Architecture, Engineering, Construction mis World Galler 2014

AEC

- Beton- und Stahlbetonbau
- Grundbau
- **Holzbau**
- Stahlbau
- **Mauerwerksbaul**
- **Verbundbau**
- Glasbau

© mb AEC Software GmbH. Es gelten unsere Allgemeinen Geschäfts bedingungen. Änderungen und Irrtümer vorbehalten. Alle Preise zzgl. Versandkosten<br>und ges. MwSt. Hardlock für

Einzelplatzlizenz, je Arbeitsplatz<br>erforderlich (95,- EUR). Folgelizenz-/ Netzwerkbedingungen auf Anfrage. Unterstützte Betriebssyst

Windows® Vista (32/64), SP2 Windows® 7 (32/64) Windows® 8 (32/64)

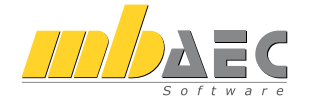

#### **Bitte Zutreffendes ankreuzen**

#### **Bestellung**

\_\_\_\_\_\_\_\_\_\_\_\_\_\_\_\_\_\_\_\_\_\_\_\_ Hardlock-Nr. (falls vorhanden)

**Ich wünsche eine persönliche Beratung und bitte um Rückruf**

**Ich bitte um Zusendung von Informationsmaterial**

EuroSta dient der Berechnung und Bemessung von ebenen und räumlichen Stabtragwerken. Es bietet eine effektive, grafische Bearbeitung der Tragstruktur durch Integration von Eingabe / Statik / Nachweise / Bemessung einschließlich Systemknickstabilität, Eigenschwingungen und Numerik/Kinematik-Tests bis hin zur Anschlussbemessung.

#### **EuroSta.holz 2014**

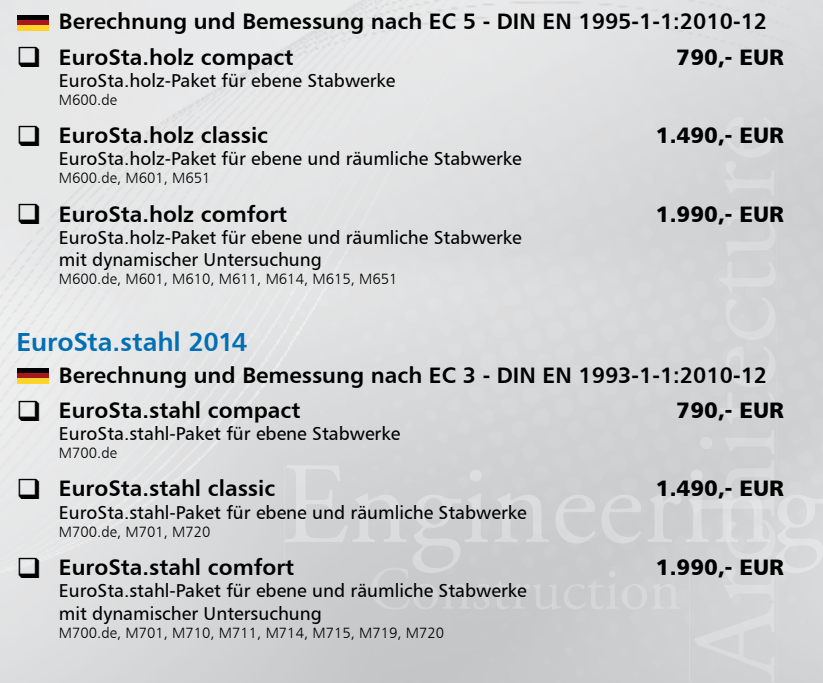

mit dynamischer Untersuchung M700.de, M701, M710, M711, M714, M715, M719, M720

Antwort an mb AEC Software GmbH, Europaallee 14, 67657 Kaiserslautern<br>Telefon: 0631 30333-11, E-Mail: info@mbaec.de, Internet: www.mbaec.de

## **Fax 0631 30333-20**

**Absender:**

 $\_$  , and the set of the set of the set of the set of the set of the set of the set of the set of the set of the set of the set of the set of the set of the set of the set of the set of the set of the set of the set of th Firma Kunden-Nr. (falls vorhanden)

\_\_\_\_\_\_\_\_\_\_\_\_\_\_\_\_\_\_\_\_\_\_\_\_\_\_\_\_\_\_\_\_\_\_\_\_\_\_\_\_\_\_\_\_\_\_\_\_\_\_\_\_\_\_\_\_\_\_\_\_\_\_\_\_\_\_\_\_\_\_\_\_ Titel, Vorname, Name

 $\mathcal{L}_\text{max} = \mathcal{L}_\text{max} = \mathcal{$ Straße, Hausnummer (ggf. App.-Nr., etc.)

\_\_\_\_\_\_\_\_\_\_\_\_\_\_\_\_\_\_\_\_\_\_\_\_\_\_\_\_\_\_\_\_\_\_\_\_\_\_\_\_\_\_\_\_\_\_\_\_\_\_\_\_\_\_\_\_\_\_\_\_\_\_\_\_\_\_\_\_\_\_\_\_ PLZ/Ort

 $\mathcal{L}_\text{max} = \mathcal{L}_\text{max} = \mathcal{$ Telefon/Fax

\_\_\_\_\_\_\_\_\_\_\_\_\_\_\_\_\_\_\_\_\_\_\_\_\_\_\_\_\_\_\_\_\_\_\_\_\_\_\_\_\_\_\_\_\_\_\_\_\_\_\_\_\_\_\_\_\_\_\_\_\_\_\_\_\_\_\_\_\_\_\_\_ E-Mail

## 9 ProfilMaker 2014

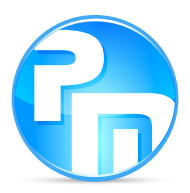

In diesem Abschnitt werden alle Änderungen im ProfilMaker beschrieben.

#### 1 Neues Erscheinungsbild

Das Erscheinungsbild des ProfilMakers wurde verändert, indem die Programmoberfläche und das Bedienungskonzept an MicroFe und EuroSta angepasst wurden. Die bereits aus MicroFe gewohnte Benutzerführung sorgt dafür, dass sich der Anwender sofort im Profil-Maker zurechtfindet.

Folgende MicroFe-typische Merkmale zeichnen nun auch den ProfilMaker aus:

- einheitliche Fenster- und Symbolleistenanordnung
- positionsorientierte Eingabe inkl. Vorlagenkonzept
- gleiche Bearbeitungsfunktionen und Tastaturkürzel
- gleiche Eingabehilfen und Hilfsobjekte
- Eingabe-, Vernetzungs- und Ergebnismodus
- grafisch-interaktive Ergebnisausgabe

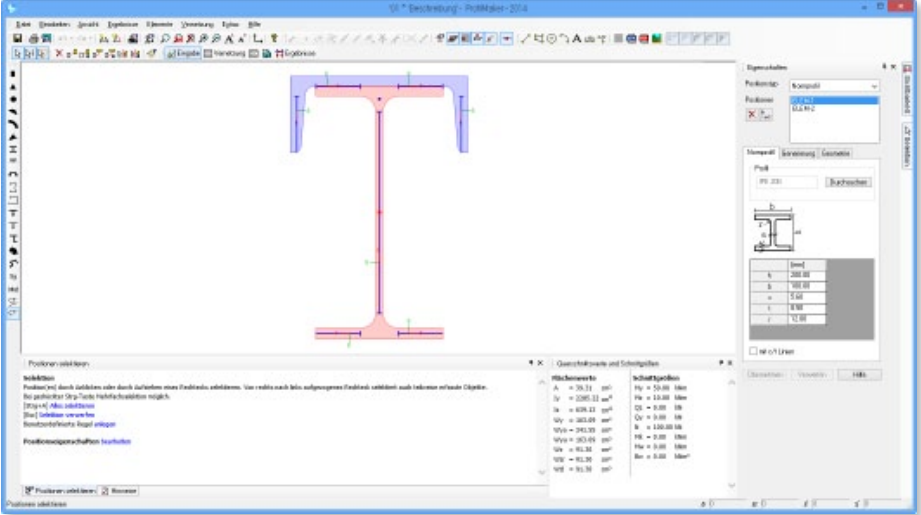

### 2 Teilquerschnitte als Positionstypen

Alle Elemente (Teilquerschnitte), aus denen ein Profil zusammengesetzt werden kann, sind als einzelne Positionstypen verfügbar.

Normprofile können aus den Stammdaten ausgewählt werden, wobei die Querschnittsabmessungen sich nachträglich verändern lassen. Übrige Querschnittsformen sind über Parameter zu definieren. Die Parameter sind sowohl in der Positionsvorlage als auch später in den Positionseigenschaften editierbar.

Für jeden Teilquerschnitt können nun auch die Generierungsparameter zur Erzeugung des FE-Netzes separat definiert werden.

Mit den bekannten Bearbeitungsfunktionen (verschieben, kopieren, rotieren, spiegeln) lassen sich ein oder mehrere Teilquerschnitte zu einem Profilquerschnitt zusammensetzen.

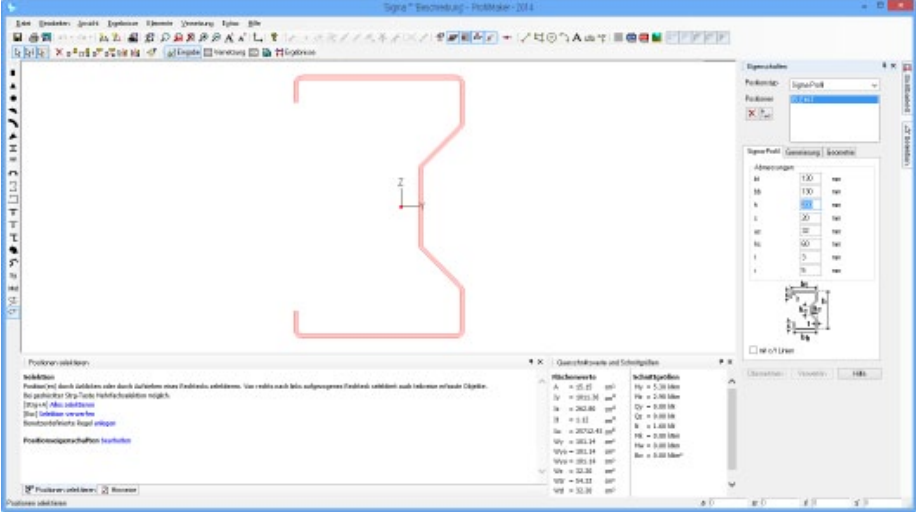

### 3 Hilfsobjekte und Eingabehilfen

Es stehen nun auch im ProfilMaker Hilfsobjekte (wie bspw. Hilfslinie, Hilfskreis oder Hilfstext), Bemaßung und (bei entsprechender Lizenzierung) Eingabehilfen (Raster, DXF-Folien, PDF-Dokumente oder Bitmaps) zur Verfügung.

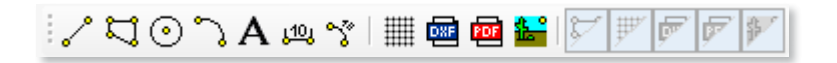

#### 4 Grafisch-interaktive Ausgabe

Eingabe ED Vernetzung ED a TErgebnisse

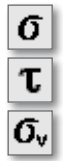

Neben den Flächenwerten des Profilquerschnitts werden für eine vorgegebene Belastung die Normalspannungen, Schubspannungen und Vergleichsspannungen im Profilquerschnitt berechnet. Diese lassen sich im Ergebnismodus grafisch darstellen, wobei zwischen verschiedenen Darstellungsvarianten (bspw. Isolinien, Isoflächen, mit oder ohne Werte) gewählt werden kann.

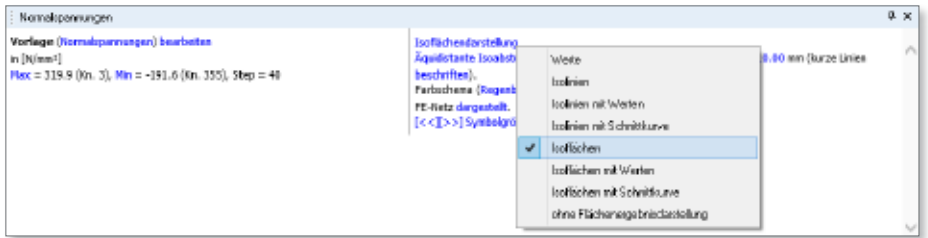

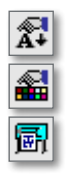

Auch Symbolgrößen und Stifte lassen sich individuell anpassen.

Der aktuell dargestellte Bildschirmausschnitt lässt sich mit der Plot-Funktion an den Viewer schicken und von dort auf einem Drucker oder Plotter ausgeben.

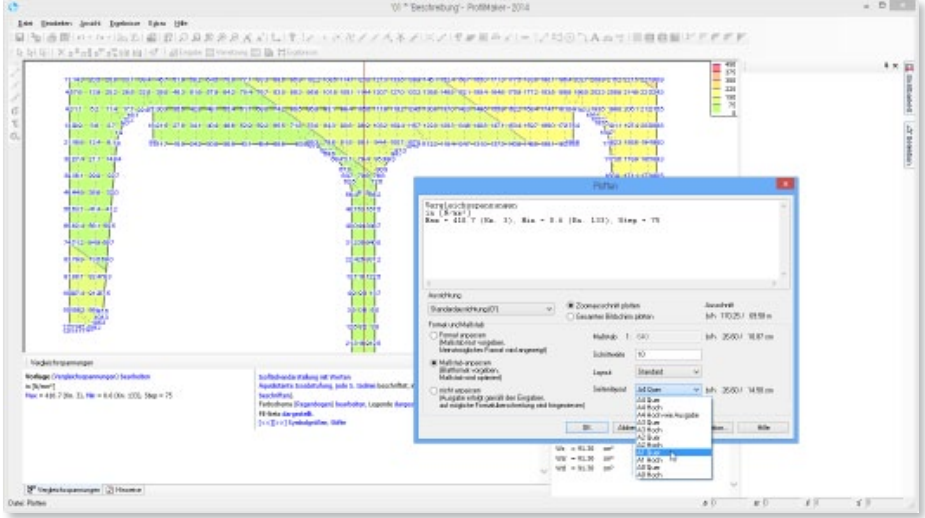

#### 5 Individuelle c/t-Linien

Um die Querschnittsklasse eines Profils nach DIN EN 1993-1-1 ermitteln zu können, sind für die einzelnen Querschnittsteile eines Profils die c/t-Verhältnisse auszuwerten. Dies geschieht im ProfilMaker über sog. c/t-Linien. Mit dem neuen Positionstyp c/t-Linie kann eine c/t-Linie definiert und das c/t-Verhältnis ermittelt werden.

Bei manchen Positionen (bspw. Normprofilen) können diese c/t-Linien per Schalter in den Positionseigenschaften automatisch erzeugt werden. Diese sind jedoch nur dann korrekt definiert, solange nicht mehrere Querschnitte zu einem neuen Profil zusammengesetzt werden. Für zusammengesetzte Querschnitte sind die c/t-Linien für jeden (dünnwandigen) Querschnittsteil mit Hilfe dieses Positionstyps manuell zu setzen.

Beim Setzen neuer c/t-Linien ist die Eingabeoption Setzen aus Position sehr hilfreich. Damit lassen sich die c/t-Linien eines Profils automatisch als einzelne c/t-Linien-Positionen erzeugen.

n/h-Linie Dicke

> Lagerung O beideeltig gelagert @ aircraitig galagert <sup>(@</sup> Anten copyrist gelage) ○ Endought celepert

 $\overline{10}$ 

mn

Die Länge der c/t-Linien-Position definiert die Länge *c* der c/t-Linie, die Dicke *t* des betreffenden Querschnittsteils ist als Positionseigenschaft vorzugeben. Neben den Abmessungen des jeweiligen Querschnittsteils ist außerdem zu definieren, ob der betreffende Querschnittsteil beidseitig oder nur einseitig gela-Datum **12.09.13** Projekt **Beschreibung ProfilMaker 2014.130911** zum Maximum gehörend: gert ist. Schub = 0.0 N/mm2

Wurden die c/t-Linien für einen Profilquerschnitt korrekt definiert, lässt sich die Querschnittsklasse für die gegebene Belastung ermitteln und in der Ausgabe dokumentieren.

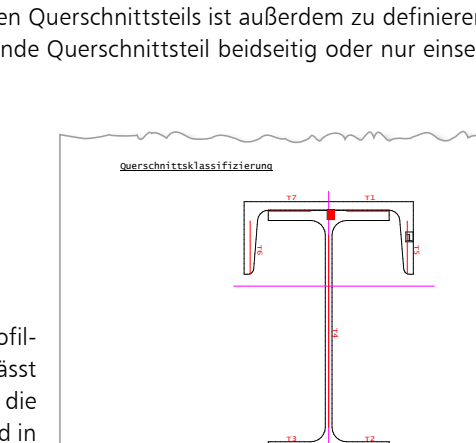

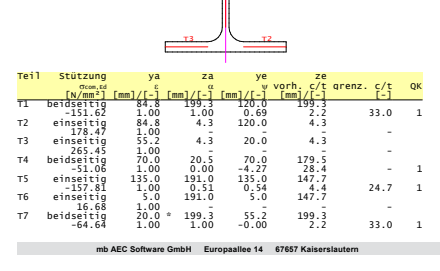

얫

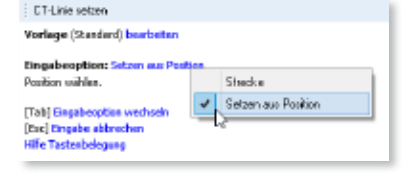

## 10 ProCad 2014

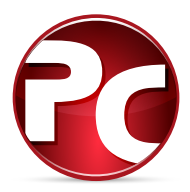

#### 1 Elementplatten-Verlegeplan

In der Funktion "Ändern von Platten/Platten in Box ändern" können die Eingabewerte zu einer Position für die weiteren Positionen übernommen werden (wie bei den Funktionen "Bewehrungstyp der Platten in Box ändern" und "Gitterträger der Platten in Box ändern").

#### 2 Einzelplattenauszug

Für die Einzelplattenauszüge kann die Ausgabe von Fläche, Volumen und Gewicht abgeschaltet werden (Programmteil-Standards Elementplatten, Seite 10).

#### 3 Hohl-/Vollwände-Stellplan

Bei der Eingabe von Einbauteilen wird der zuletzt gewählte Katalog solange verwendet, bis der Anwender einen anderen Katalog wählt.

#### 4 DXF/DWG

Mit ProCad 2014 können jetzt auch AutoCad© DXF- und DWG-Dateien der Version 2013 importiert werden.

## 11 CoStruc 2014

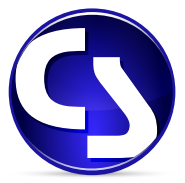

### 1 Erweiterungen in bestehenden Modulen

**C400.de Verbund-Stütze**

• Bemessung im Brandfall nach DIN EN 1992-1-2, Stufe 1

**C401.de Verbund-Stütze mit Heißbemessung**

• Bemessung im Brandfall nach DIN EN 1992-1-2, Stufe 2

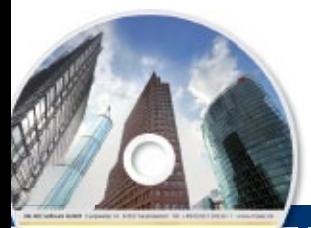

## **CoStruc 2014**

Verbundbau-Programme der Kretz Software GmbH

Architecture, Engineering, Construction mis World Galler 2014 ABC

c o m p o s i t e t r u c t u r e Die CoStruc-Module der Kretz Software GmbH bieten eine zuverlässige Berechnung und Nachweisführung für Verbundtragwerke. Sie sind nahtlos in die BauStatik der mb AEC Software GmbH integriert. Berechnungen mit Verbundbau-Modulen lassen sich einfach und effektiv mit Berechnungen durch BauStatik-Module, z.B. aus dem Bereich Stahl- oder Stahlbetonbau ergänzen.

#### **Verbundbau-Programme nach EC 4, DIN EN 1994-1-1:2010-12**

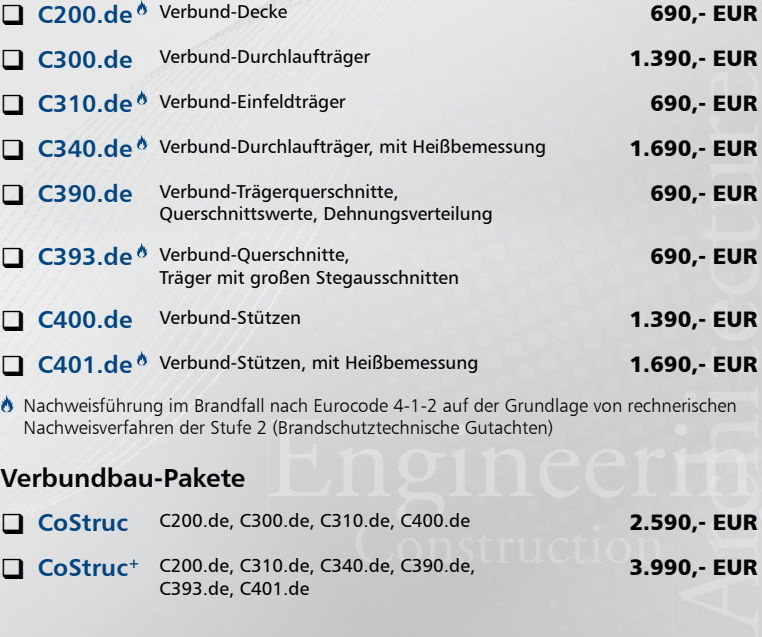

 Nachweisführung im Brandfall nach Eurocode 4-1-2 auf der Grundlage von rechnerischen Nachweisverfahren der Stufe 2 (Brandschutztechnische Gutachten)

#### **Verbundbau-Pakete**

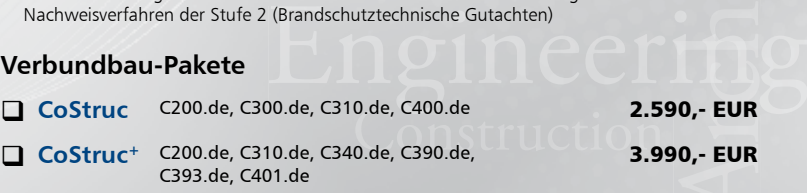

© mb AEC Software GmbH. Es gelten unsere Allgemeinen Geschäfts bedingungen. Änderungen und Irrtümer vorbehalten. Alle Preise zzgl. Versandkosten<br>und ges. MwSt. Hardlock für Einzelplatzlizenz, je Arbeitsplatz<br>erforderlich (95,- EUR). Folgelizenz-/ Netzwerkbedingungen auf Anfrage. Unterstützte Betriebssyste Windows® Vista (32/64), SP2 Windows® 7 (32/64) Windows® 8 (32/64)

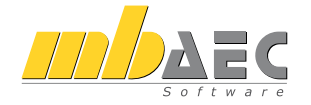

#### **Bitte Zutreffendes ankreuzen**

#### **Bestellung**

\_\_\_\_\_\_\_\_\_\_\_\_\_\_\_\_\_\_\_\_\_\_\_\_ Hardlock-Nr. (falls vorhanden)

**Ich wünsche eine persönliche Beratung und bitte um Rückruf**

**Ich bitte um Zusendung von Informationsmaterial**

Antwort an mb AEC Software GmbH, Europaallee 14, 67657 Kaiserslautern<br>Telefon: 0631 30333-11, E-Mail: info@mbaec.de, Internet: www.mbaec.de

 $\_$  , and the set of the set of the set of the set of the set of the set of the set of the set of the set of the set of the set of the set of the set of the set of the set of the set of the set of the set of the set of th

## **Fax 0631 30333-20**

**Absender:**

Firma Kunden-Nr. (falls vorhanden) \_\_\_\_\_\_\_\_\_\_\_\_\_\_\_\_\_\_\_\_\_\_\_\_\_\_\_\_\_\_\_\_\_\_\_\_\_\_\_\_\_\_\_\_\_\_\_\_\_\_\_\_\_\_\_\_\_\_\_\_\_\_\_\_\_\_\_\_\_\_\_\_

Titel, Vorname, Name

 $\mathcal{L}_\text{max} = \mathcal{L}_\text{max} = \mathcal{$ Straße, Hausnummer (ggf. App.-Nr., etc.)

\_\_\_\_\_\_\_\_\_\_\_\_\_\_\_\_\_\_\_\_\_\_\_\_\_\_\_\_\_\_\_\_\_\_\_\_\_\_\_\_\_\_\_\_\_\_\_\_\_\_\_\_\_\_\_\_\_\_\_\_\_\_\_\_\_\_\_\_\_\_\_\_ PLZ/Ort

 $\mathcal{L}_\text{max} = \mathcal{L}_\text{max} = \mathcal{$ Telefon/Fax

\_\_\_\_\_\_\_\_\_\_\_\_\_\_\_\_\_\_\_\_\_\_\_\_\_\_\_\_\_\_\_\_\_\_\_\_\_\_\_\_\_\_\_\_\_\_\_\_\_\_\_\_\_\_\_\_\_\_\_\_\_\_\_\_\_\_\_\_\_\_\_\_ E-Mail

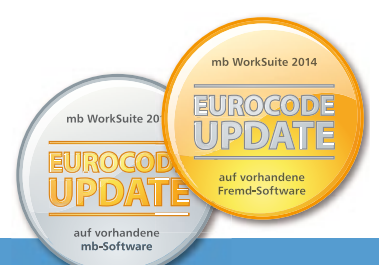

# Eurocode in der

Jetzt umsteigen von vorhandener mb-Software

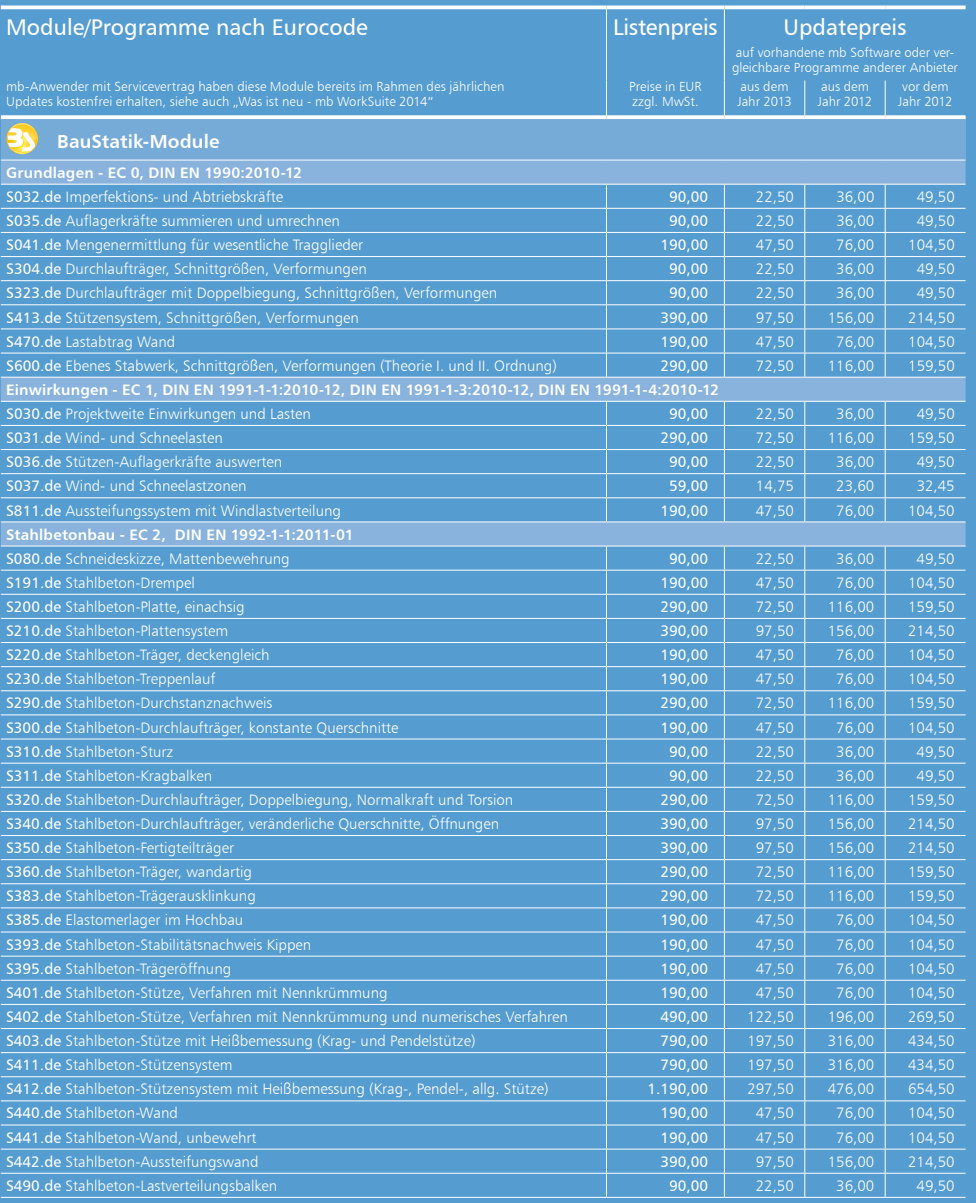

@ mb AEC Software GmbH. Alle Preise zzgl. Versandkosten und ges. MwSt. Hardlock für Einzelplatzlizenz, je Arbeitsplatz erforderlich (95,- EUR). Folgelizenz- und Netzwerkbedingungen auf Anfrage. Es gelten unsere

# mb WorkSuite 2014

oder vergleichbaren Programmen anderer Anbieter

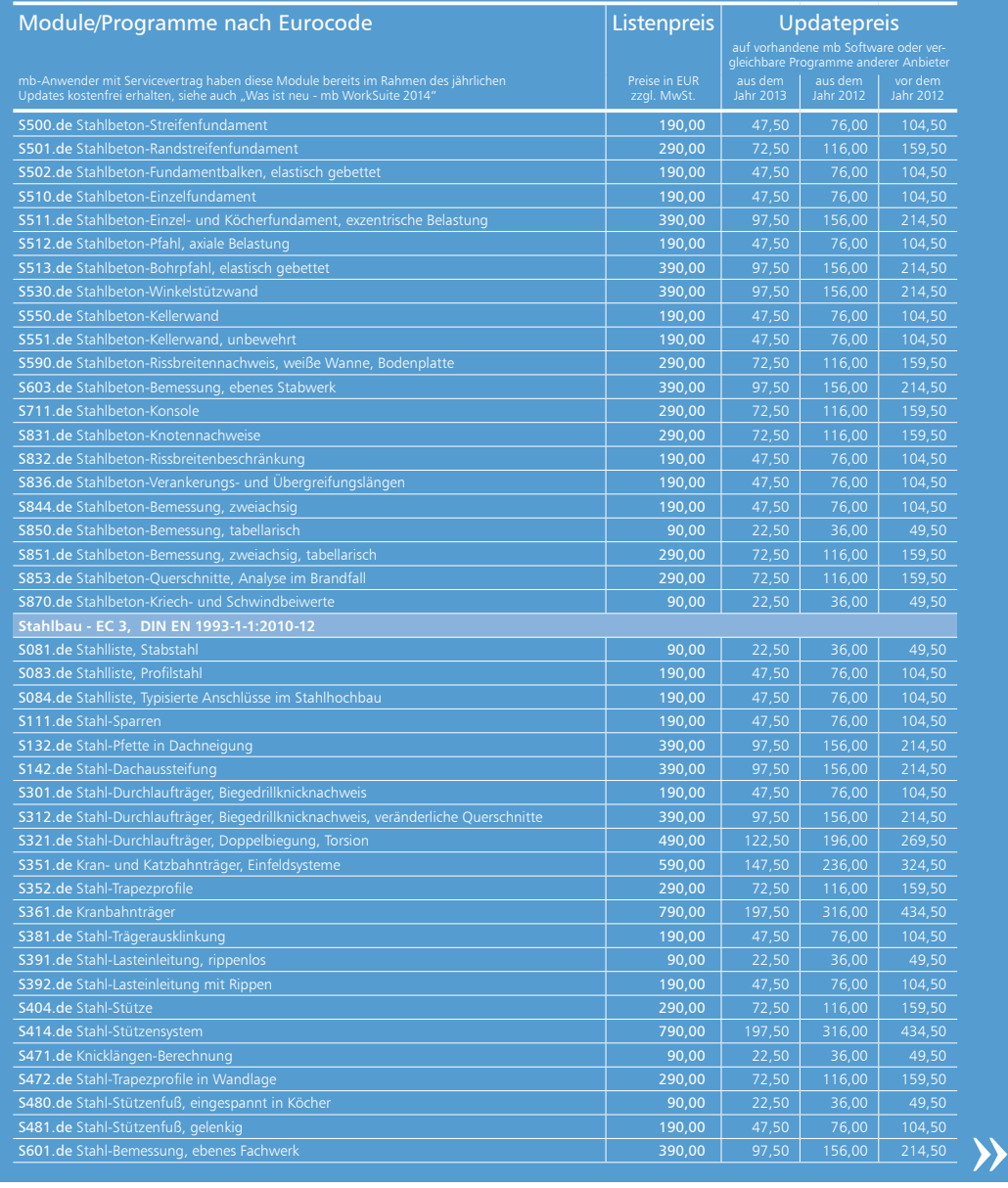

Allgemeinen Geschäftsbedingungen. Unterstützte Betriebssysteme: Windows® Vista (32/64), SP2 / Windows® 7 (32/64) / Windows® 8 (32/64). Änderungen und Irrtümer vorbehalten.

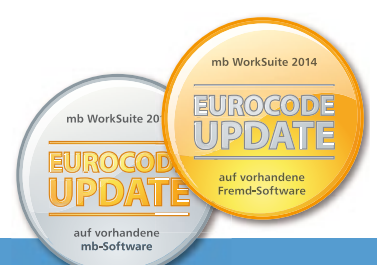

# Eurocode in der

Jetzt umsteigen von vorhandener mb-Software

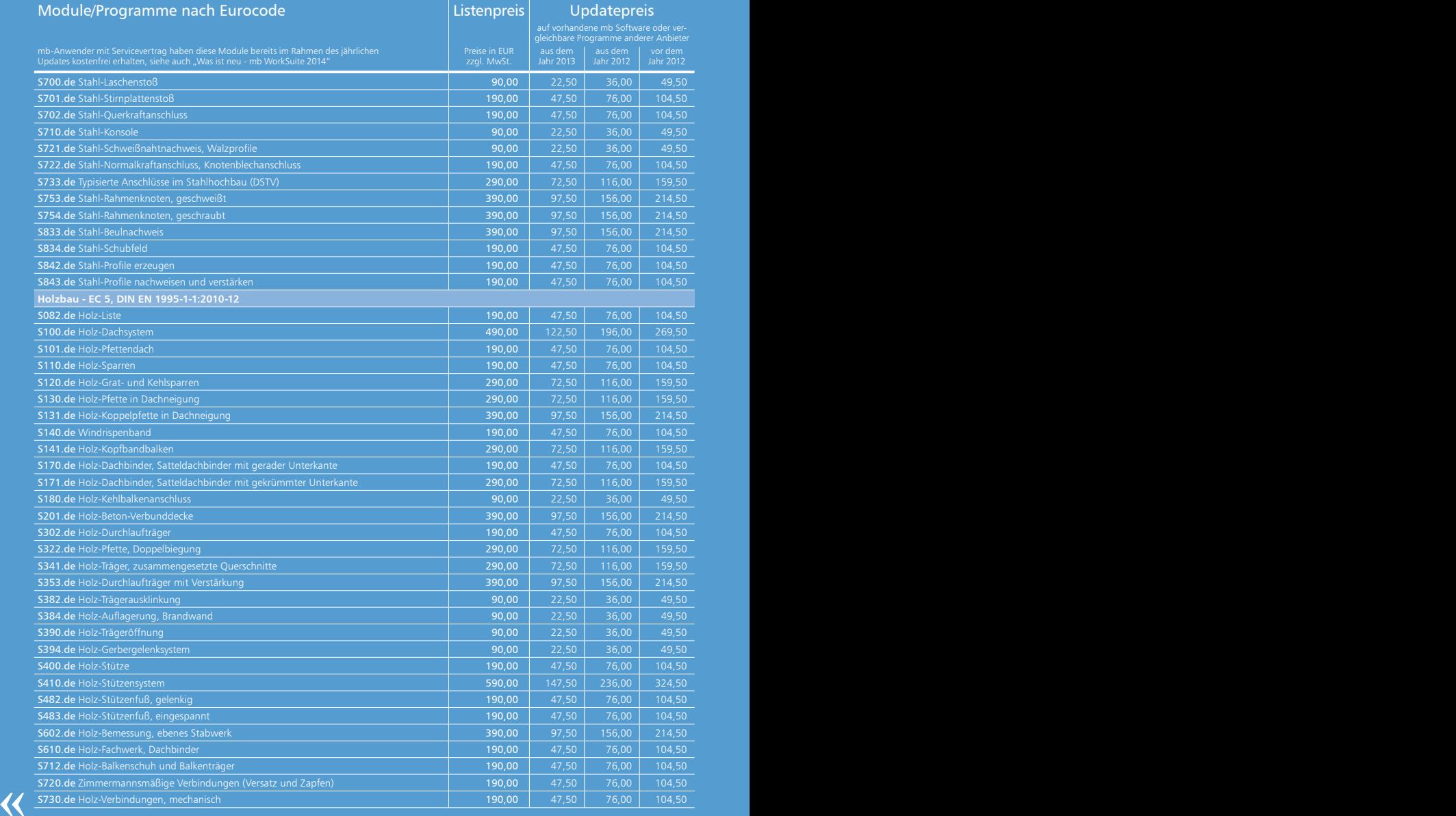

@ mb AEC Software GmbH. Alle Preise zzgl. Versandkosten und ges. MwSt. Hardlock für Einzelplatzlizenz, je Arbeitsplatz erforderlich (95,- EUR). Folgelizenz- und Netzwerkbedingungen auf Anfrage. Es gelten unsere

# mb WorkSuite 2014

oder vergleichbaren Programmen anderer Anbieter

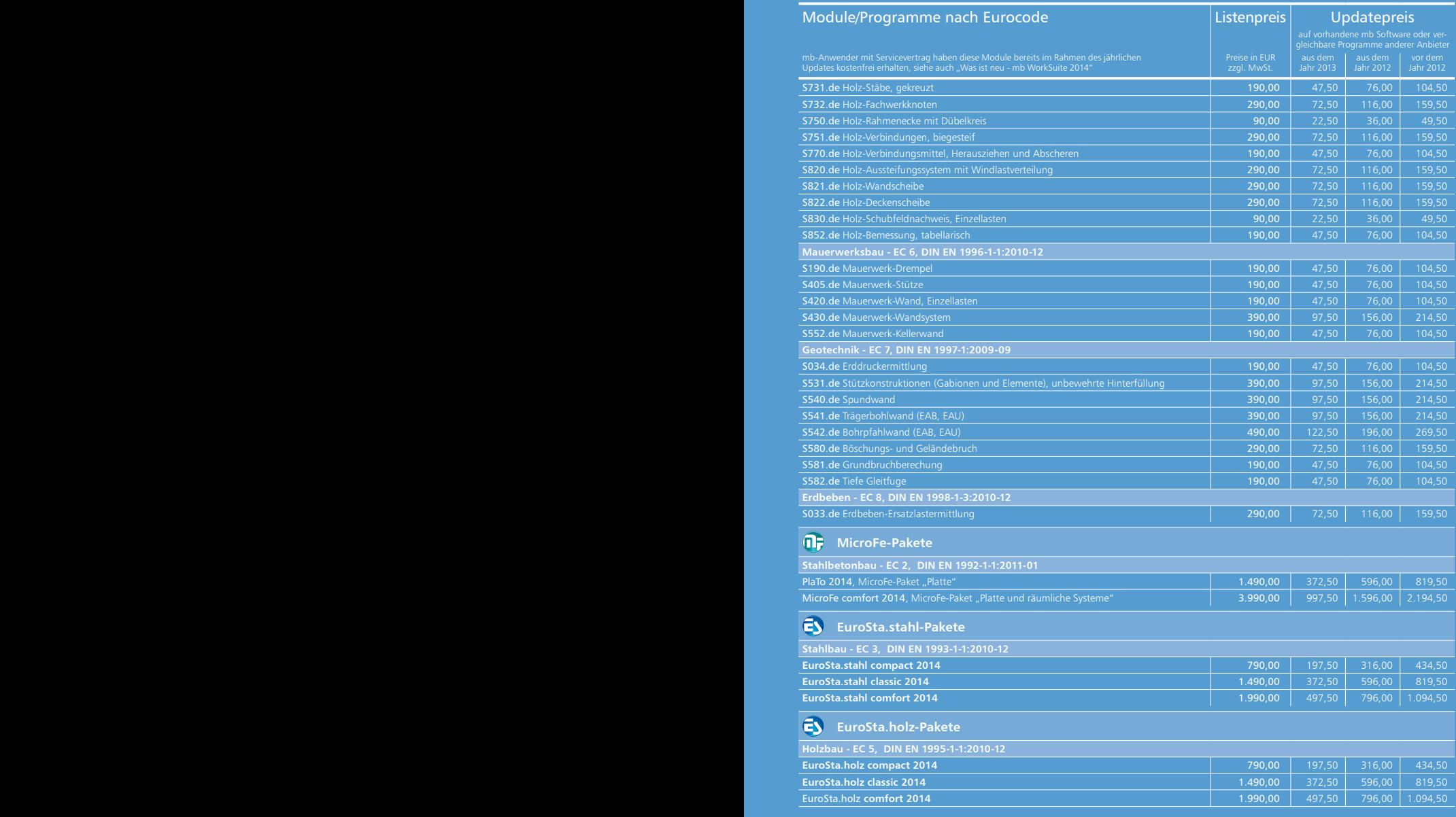

Allgemeinen Geschäftsbedingungen. Unterstützte Betriebssysteme: Windows® Vista (32/64), SP2 / Windows® 7 (32/64) / Windows® 8 (32/64). Änderungen und Irrtümer vorbehalten.

## Servicevertragskonditionen

#### mb AEC Software GmbH

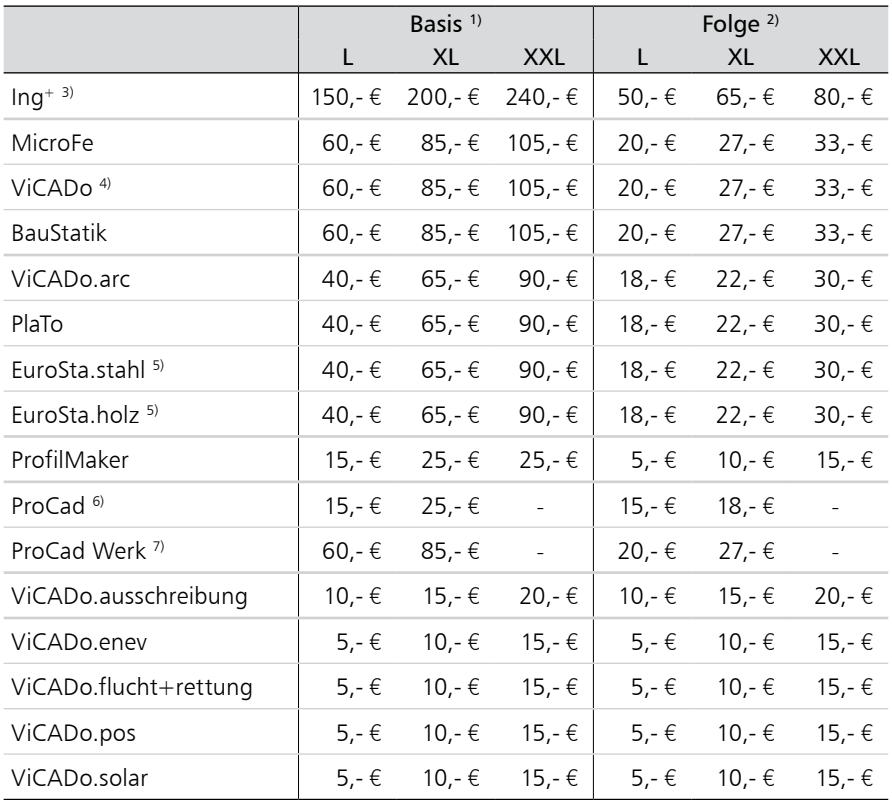

#### Kretz Software GmbH

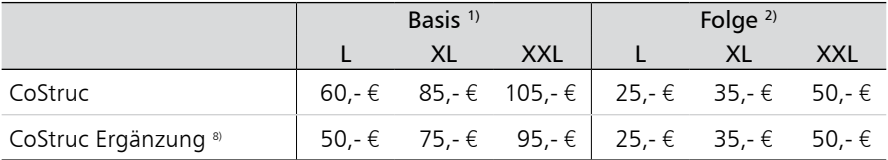

Monatliche Kosten zzgl. MwSt. Die Angaben beziehen sich auf Einzelarbeitsplätze. Netzwerknutzung auf Anfrage. Änderungen und Irrtümer vorbehalten.

<sup>1)</sup> Der Servicevertrag (SV) "Basis" gilt für die 1. Nutzung.

<sup>2)</sup> Der SV "Folge" gilt für eine Folgenutzung, ist also ab der 2. Nutzung je Folgenutzung abzuschließen.

3) Ing+ classic/comfort sind an einen Hardlock gebunden, d.h. der Servicevertrag kann nur abgeschlossen werden, wenn BauStatik, MicroFe und ViCADo auf einem Hardlock lizenziert sind.

4) ViCADo beinhaltet ViCADo.arc

5) EuroSta.stahl bzw. EuroSta.holz kann Folgevertrag von MicroFe/Ing+ comfort oder EuroSta.stahl/EuroSta.holz sein.

 $6$ ) Der SV "ProCad" beinhaltet ProCad ing + arc

7) Für die Werk-Module ist der SV ProCad Werk erforderlich

8) Der SV "CoStruc Ergänzung" setzt einen bestehenden BauStatik- oder Ing+-Servicevertrag voraus.

## Ihre Ansprechpartner

für Produkte der mb AEC Software GmbH

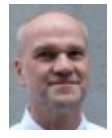

Europaallee 14, 67657 Kaiserslautern **Dipl.-Ing. Uli Höhn** Tel.: 0631 30333-12 Fax: 0631 30333-20 u.hoehn@mbaec.de

mb AEC Software GmbH

mb AEC Software GmbH

a.linder@mbaec.de

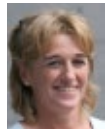

Europaallee 14, 67657 Kaiserslautern **Dipl.-Ing. (FH) Annette Linder** Tel.: 0631 30333-10 Fax: 0631 30333-20

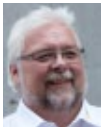

mb AEC Software GmbH Europaallee 14, 67657 Kaiserslautern **Klaus-Peter Gebauer** Tel.: 0631 30333-14

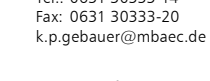

mb AEC Software GmbH Europaallee 14, 67657 Kaiserslautern

**Dipl.-Ing. Architekt Kai Vergien** Tel.: 0631 30333-16 Fax: 0631 30333-20 k.vergien@mbaec.de

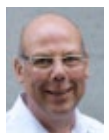

mb AEC Software GmbH Ostertorwall 10, 31785 Hameln **Dipl.-Ing. Eberhard Meyer**

Tel.: 05151 60557-20 Fax: 05151 60557-25 e.meyer@mbaec.de

mb AEC Software GmbH

m.rossnagel@mbaec.de

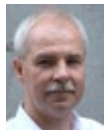

Ostertorwall 10, 31785 Hameln **Dipl.-Ing. Mario Rossnagel** Tel.: 05151 60557-44 Fax: 05151 60557-45

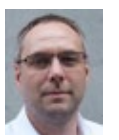

mb AEC Software GmbH Ostertorwall 10, 31785 Hameln **Dipl.-Ing. Kurt Kraaz**

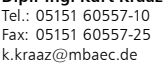

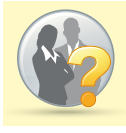

Wir suchen Verstärkung für unser Team: Bauingenieure (m/w) und Architekten (m/w) Bewerbungen bitte an: personal@mbaec.de

#### mb-Vertrieb **Hochschulbetreuung**

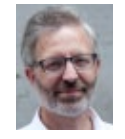

mb AEC Software GmbH Europaallee 14, 67657 Kaiserslautern

**Dipl.-Ing. Norbert Löppenberg Tragwerksplanung** Tel.: 0631 30333-13, Fax: 0631 30333-20 hochschule@mbaec.de

mb AEC Software GmbH Europaallee 14, 67657 Kaiserslautern

**Klaus-Peter Gebauer Architektur** Tel.: 0631 30333-14, Fax: 0631 30333-20 k.p.gebauer@mbaec.de

#### Vertriebspartner

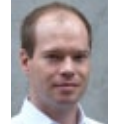

Softwareberatung Rohrmoser Bachstraße 6, 86971 Peiting

**Dipl.-Ing. Armin Rohrmoser** Tel.: 08861 25975-61, Fax: 08861 25975-62 info@sb-rohrmoser.de www.sb-rohrmoser.de

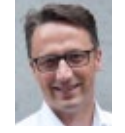

Reichmann - Software Consulting im Bauwesen Meuselwitzer Straße 11, 99092 Erfurt

**Dipl.-Ing. Carsten Reichmann** Tel.: 0361 663396-77, Fax: 0361 663396-79 info@reichmann-software.de www.reichmann-software.de

TragWerk Software - Döking + Purtak GbR Prellerstraße 9, 01309 Dresden **Dipl.-Ing. Wolfgang Döking** Tel.: 0351 43308-50, Fax: 0351 43308-55

info@tragwerk-dresden.de www.tragwerk-dresden.de

Softwareberatung Eichenauer

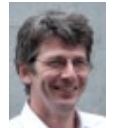

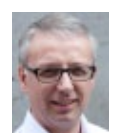

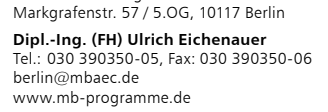

DI Kraus + CO GmbH W. A. Mozartgasse 29, A-2700 Wiener Neustadt

**Ing. Guido Krenn** Tel.: +43 2622 894-9713, Fax: -96 krenn@dikraus.at www.dikraus.at